# <span id="page-0-0"></span>**Dell™ PowerEdge™ 1600SC Systems Installation and Troubleshooting Guide**

[Introduction](file:///C:/data/systems/pe1600sc/en/it/g3138c10.htm#1028186) [Indicators, Codes, and Messages](file:///C:/data/systems/pe1600sc/en/it/g3138c20.htm#1039173) [Finding Software Solutions](file:///C:/data/systems/pe1600sc/en/it/g3138c30.htm#1030448) [Running the System Diagnostics](file:///C:/data/systems/pe1600sc/en/it/g3138c40.htm#1036750) [Troubleshooting Your System](file:///C:/data/systems/pe1600sc/en/it/g3138c50.htm#1055524) **[Installing System Options](file:///C:/data/systems/pe1600sc/en/it/g3138c6a.htm#1027245) [Installing Drives](file:///C:/data/systems/pe1600sc/en/it/g3138c70.htm#1037554) [Getting Help](file:///C:/data/systems/pe1600sc/en/it/g3138c80.htm#1032182)** [Jumpers, Switches, and Connectors](file:///C:/data/systems/pe1600sc/en/it/g3138aa0.htm#1041040) [I/O Ports and Connectors](file:///C:/data/systems/pe1600sc/en/it/g3138ab0.htm#13016) [Abbreviations and Acronyms](file:///C:/data/systems/pe1600sc/en/it/g3138az0.htm)

**A NOTE:** A NOTE indicates important information that helps you make better use of your computer.

**NOTICE:** A NOTICE indicates either potential damage to hardware or loss of data and tells you how to avoid the problem.

CAUTION: A CAUTION indicates a potential for property damage, personal injury, or death.

# **Information in this document is subject to change without notice. © 2003 Dell Inc. All rights reserved.**

Reproduction in any manner whatsoever without the written permission of Dell Inc. is strictly forbidden.

Trademarks used in this text: *Dell, the DELL logo, PowerEdge, Dell OpenManage, DellNet, Dell Precision, Dimension, Inspiron, OptiPlex, and Lafflude are trademarks of Dell Inc.; Infel is a<br>registered trademark of Intel Cor* 

Other trademarks and trade names may be used in this document to refer to either the entities claiming the marks and names or their products. Dell Inc. disclaims any<br>proprietary interest in trademarks and trade names other

*Initial release: 22 Sep 2003*

### **Jumpers, Switches, and Connectors Dell™ PowerEdge™ 1600SC Systems Installation and Troubleshooting Guide**

- Jumpers—[A General Explanation](#page-1-0)
- [System Board Jumpers](#page-1-1)
- [System Board Connectors](#page-2-0)
- [Disabling a Forgotten Password](#page-3-0)

This section provides specific information about the system jumpers. It also provides some basic information on jumpers and switches and describes the connectors on the various boards in the system.

# <span id="page-1-0"></span>**Jumpers—A General Explanation**

Jumpers provide a convenient and reversible way of reconfiguring the circuitry on a printed circuit board. When reconfiguring the system, you may need to<br>change jumper settings on circuit boards or drives.

### **Jumpers**

Jumpers are small blocks on a circuit board with two or more pins emerging from them. Plastic plugs containing a wire fit down over the pins. The wire connects<br>the pins and creates a circuit. To change a jumper setting, pu example of a jumper.

#### <span id="page-1-2"></span>**Figure A-1. Example Jumpers**

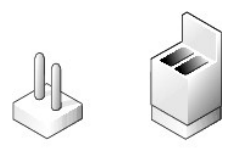

#### $\triangle$ **CAUTION: Ensure that the system is turned off before you change a jumper setting. Otherwise, damage to the system or unpredictable results may occur.**

A jumper is referred to as open or unjumpered when the plug is pushed down over only one pin or if there is no plug at all. When the plug is pushed down<br>over two pins, the jumper is referred to as jumpered. The jumper sett

<u>Fiqure A-2</u> shows the location and default settings of the system jumper blocks. See <u>[Table A](#page-2-1)-1</u> for the designations, default settings, and functions of the<br>system's jumpers.

# <span id="page-1-1"></span>**System Board Jumpers**

[Figure A](#page-1-3)-2 shows the location of the configuration jumpers on the system board. [Table A](#page-2-1)-1 lists the jumpers settings.

<span id="page-1-3"></span>**Figure A-2. System Board Jumpers** 

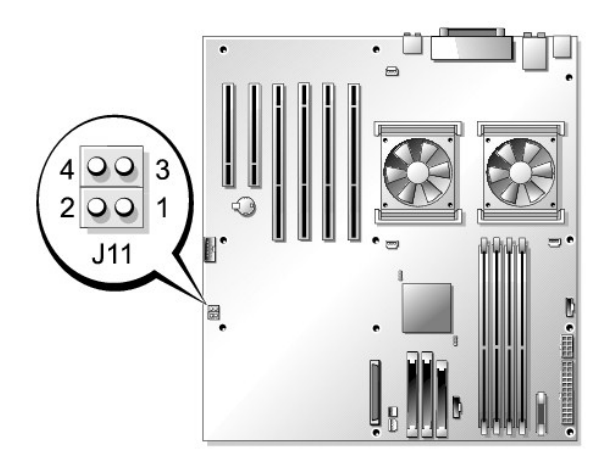

## <span id="page-2-1"></span>**Table A-1. System Board Jumper Settings**

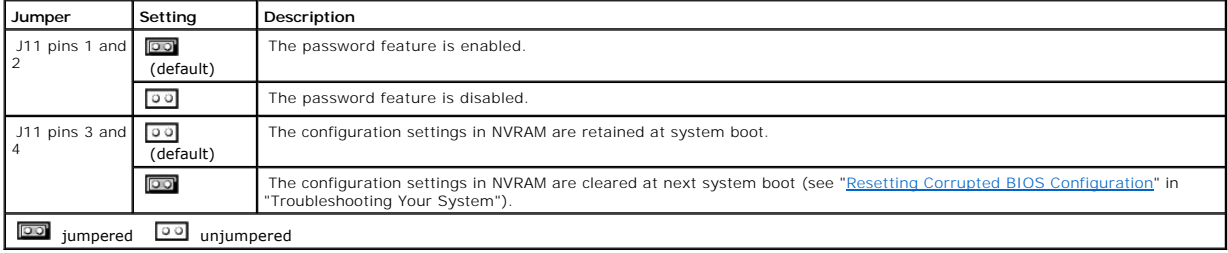

# <span id="page-2-0"></span>**System Board Connectors**

See [Figure A](#page-2-2)-3 and [Table A](#page-3-1)-2 for the location and description of system board connectors. Figure A-3 also indicates expansion slots and bus operating speeds.

<span id="page-2-2"></span>**Figure A-3. System Board Connectors** 

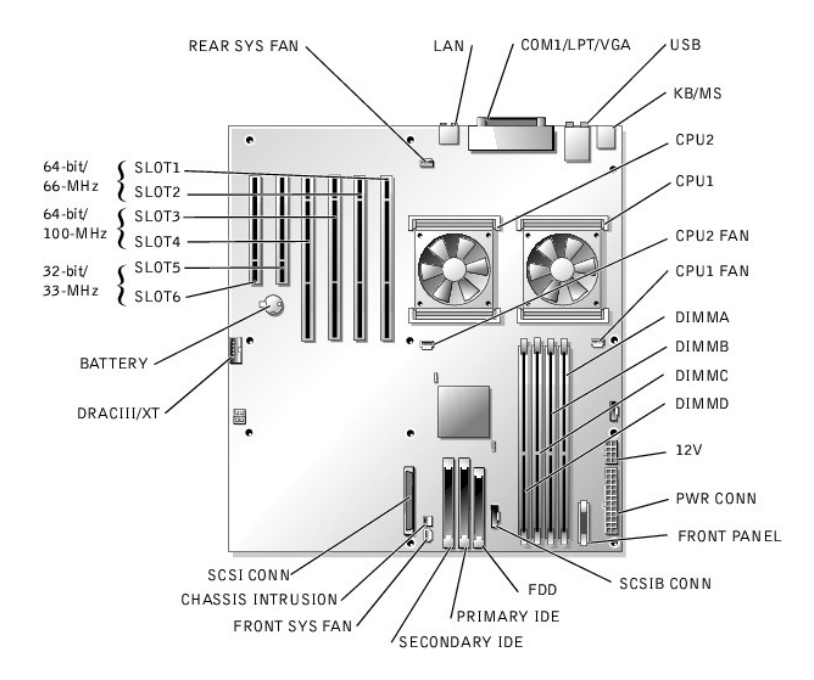

### <span id="page-3-1"></span>**Table A-2. System Board Connectors**

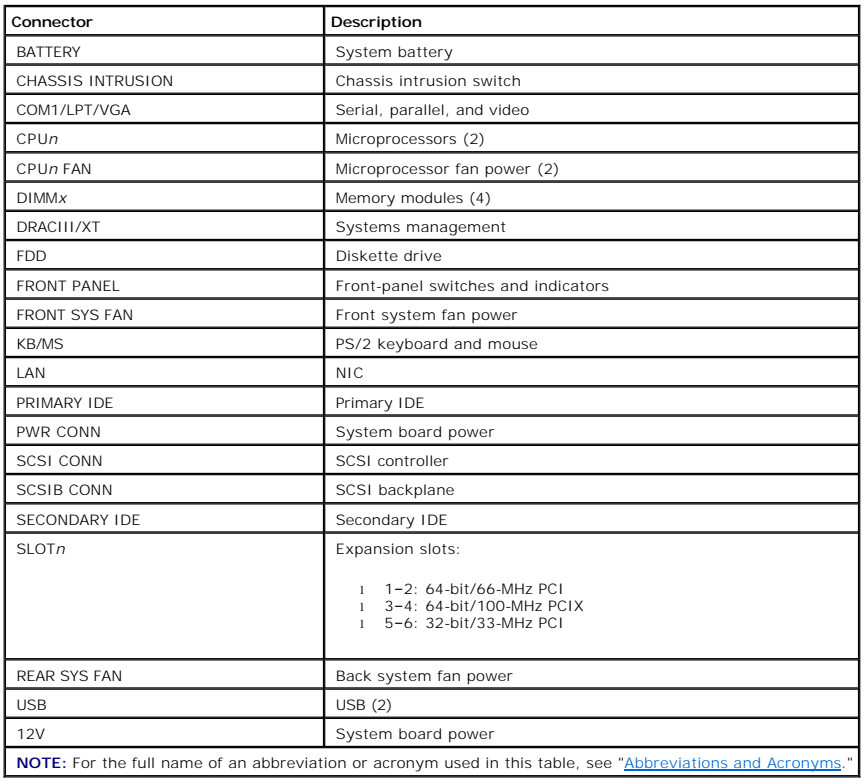

# <span id="page-3-0"></span>**Disabling a Forgotten Password**

The system's software security features include a system password and a setup password, which are discussed in detail in "Using the System Setup Program"<br>in your *User's Guide.* The password jumper enables these password f

**CAUTION: Before you perform this procedure, see "Safety First—[For You and Your System](file:///C:/data/systems/pe1600sc/en/it/g3138c50.htm#1057956)" in "Troubleshooting Your System."**

## CAUTION: See "Protecting Against Electrostatic Discharge" in the safety instructions in your System Information Guide.

- 1. Turn off the system, including any attached peripherals, and disconnect the system from the electrical outlet.
- 2. Remove the cover (see "[Removing the Cover"](file:///C:/data/systems/pe1600sc/en/it/g3138c50.htm#1075150) in "Troubleshooting Your System").
- 3. Lay the system on its right side.
- 4. Remove the password jumper plug.

See [Figure A](#page-1-3)-2 to locate the password jumper on the system board.

- 5. Stand the system upright.
- 6. Install the cover (see ["Installing the Cover](file:///C:/data/systems/pe1600sc/en/it/g3138c50.htm#1112883)" in "Troubleshooting Your System").
- 7. Reconnect the system to its electrical outlet and turn the system on, including any attached peripherals.

The existing passwords are not disabled (erased) until the system boots with the password jumper plug removed. However, before you assign a new system and/or setup password, you must install the jumper plug.

**A NOTE:** If you assign a new system and/or setup password with the jumper plug still removed, the system disables the new password(s) the next time it boots.

- 8. Turn off the system, including any attached peripherals, and disconnect the system from the electrical outlet.
- 9. Remove the cover (see "[Removing the Cover"](file:///C:/data/systems/pe1600sc/en/it/g3138c50.htm#1075150) in "Troubleshooting Your System").
- 10. Lay the system on its right side.
- 11. Install the password jumper plug.

See [Figure A](#page-1-3)-2 to locate the password jumper on the system board.

- 12. Stand the system upright.
- 13. Install the cover (see ["Installing the Cover](file:///C:/data/systems/pe1600sc/en/it/g3138c50.htm#1112883)" in "Troubleshooting Your System").
- 14. Reconnect the system to its electrical outlet and turn the system on, including any attached peripherals.
- 15. Assign a new system and/or setup password.

To assign a new password using the System Setup program, see "Using the System Setup Program" in your *User's Guide*.

[Back to Contents Page](file:///C:/data/systems/pe1600sc/en/it/index.htm)

# **I/O Ports and Connectors**

**Dell™ PowerEdge™ 1600SC Systems Installation and Troubleshooting Guide**

- <sup>O</sup> [I/O Connectors](#page-5-0)
- **[Serial Connector](#page-6-0)**
- **[Parallel Connector](#page-6-1)**
- **[PS/2-Compatible Keyboard and Mouse Connectors](#page-7-0)**
- [Video Connector](#page-7-1)
- O [USB Connector](#page-8-0)
- **[Integrated NIC Connector](#page-9-0)**
- O [Network Cable Requirements](#page-9-1)

# <span id="page-5-0"></span>**I/O Connectors**

I/O connectors are the gateways that the system uses to communicate with external devices, such as a keyboard, mouse, printer, or monitor. This section<br>describes the various connectors on your system. If you reconfigure th

#### <span id="page-5-1"></span>**Figure B-1. I/O Connectors**

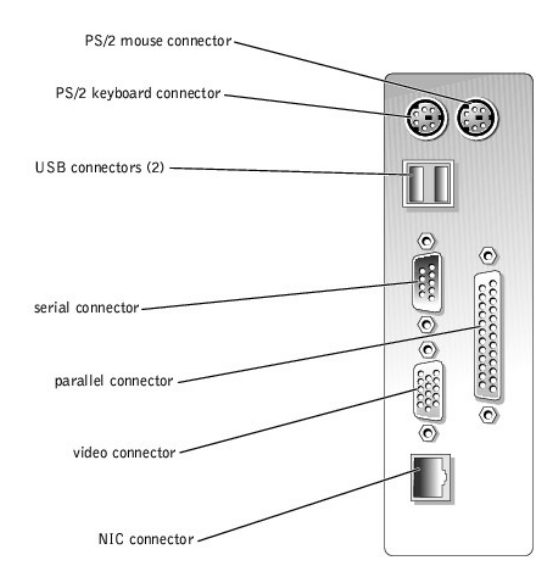

[Table B](#page-5-2)-1 shows the icons used to label the connectors on the system.

#### <span id="page-5-2"></span>**Table B-1. I/O Connector Icons**

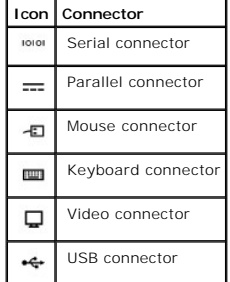

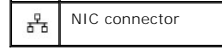

# <span id="page-6-0"></span>**Serial Connector**

Serial connectors support devices such as external modems, printers, and mice that require serial data transmission. The serial connector uses a 9-pin Dsubminiature connector.

## **Serial Connector Autoconfiguration**

The default designation of the integrated serial connector is COM1. When you add an expansion card containing a serial connector that has the same designation as the integrated connector, the system's autoconfiguration feature remaps (reassigns) the integrated serial connector to the next available<br>designation. Both the new and the remapped COM connectors share the s

**A** NOTE: If two COM connectors share an IRQ setting, you may not be able to use them both at the same time. In addition, if you install one or more expansion cards with serial connectors designated as COM1 and COM3, the integrated serial connector is disabled.

Before adding a card that remaps the COM connectors, check the documentation that came with the software to make sure that the software can accommodate the new COM connector designation.

[Figure B](#page-6-2)-2 illustrates the pin numbers for the serial connector and [Table B](#page-6-3)-2 defines the pin assignments for the connector.

#### <span id="page-6-2"></span>**Figure B-2. Serial Connector Pin Numbers**

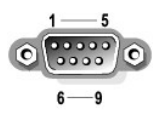

<span id="page-6-3"></span>**Table B-2. Serial Connector Pin Assignments**

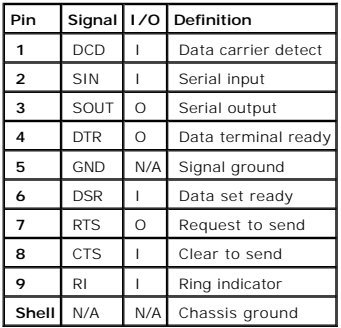

# <span id="page-6-1"></span>**Parallel Connector**

The integrated parallel connector, intended primarily for use by printers that require data in parallel format, uses a 25-pin D-subminiature connector on the<br>system's back panel. The default designation of the system Setup

<span id="page-6-4"></span>**Figure B-3. Parallel Connector Pin Numbers** 

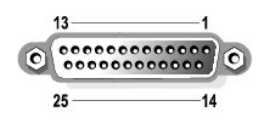

**Table B-3. Parallel Connector Pin Assignments**

<span id="page-7-2"></span>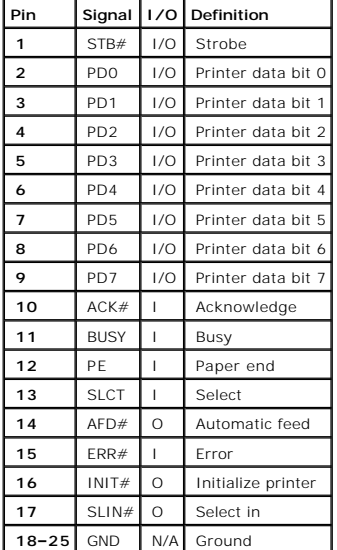

# <span id="page-7-0"></span>**PS/2-Compatible Keyboard and Mouse Connectors**

The PS/2-compatible keyboard and mouse cables attach to 6-pin, miniature DIN connectors. <u>[Figure B](#page-7-3)-4</u> illustrates the pin numbers for these connectors and<br><u>[Table B](#page-7-4)-4</u> defines the pin assignments for these connectors.

<span id="page-7-3"></span>**Figure B-4. Keyboard and Mouse Connector Pin Numbers** 

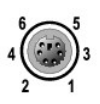

<span id="page-7-1"></span>

| Pin            | Signal                  | 1/0 | Definition                    |
|----------------|-------------------------|-----|-------------------------------|
|                | <b>KBDATA or MFDATA</b> | 1/O | Keyboard data or mouse data   |
| $\overline{2}$ | N <sub>C</sub>          | N/A | No connection                 |
| 3              | GND                     | N/A | Signal ground                 |
| 4              | <b>FVcc</b>             | N/A | Fused supply voltage          |
| 5              | <b>KBCLK or MFCLK</b>   | 1/O | Keyboard clock or mouse clock |
| 6              | N <sub>C</sub>          | N/A | No connection                 |
| Shell          | N/A                     | N/A | Chassis ground                |

<span id="page-7-4"></span>**Table B-4. Keyboard and Mouse Connector Pin Assignments**

# **Video Connector**

You can attach a VGA-compatible monitor to the system's integrated video controller using a 15-pin high-density D-subminiature connector. <u>Fiqure B-5</u><br>illustrates the pin numbers for the video connector and <u>[Table B](#page-8-2)-5</u> def

**NOTE:** Installing a video card automatically disables the system's integrated video controller.

#### <span id="page-8-1"></span>**Figure B-5. Video Connector Pin Numbers**

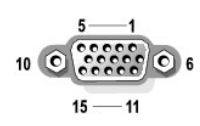

#### <span id="page-8-2"></span>**Table B-5. Video Connector Pin Assignments**

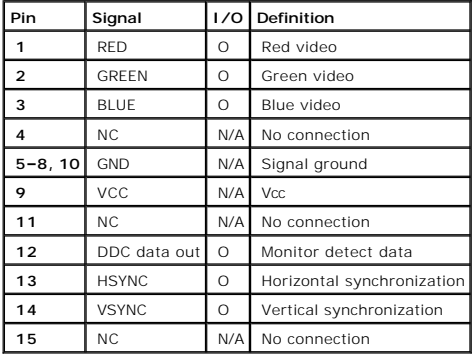

# <span id="page-8-0"></span>**USB Connector**

The system's USB connector supports USB-compliant peripherals such as keyboards, mice, and printers and may also support USB-compliant devices such as<br>diskette drives and CD drives. <u>[Figure B](#page-8-3)-6</u> illustrates the pin numbers

**NOTICE**: Do not attach a USB device or a combination of USB devices that draw a maximum current of more than 500 mA per channel or +5 V. Attaching<br>devices that exceed this threshold may cause the USB connectors to shut do

#### <span id="page-8-3"></span>**Figure B-6. USB Connector Pin Numbers**

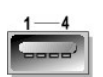

<span id="page-8-4"></span>**Table B-6. USB Connector Pin Assignments**

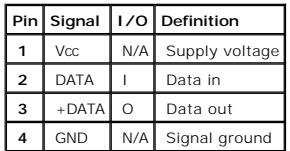

# <span id="page-9-0"></span>**Integrated NIC Connector**

[The system's integrated NIC functions as a separate network expansion card while providing fast communication between servers and workstations.](#page-9-2) <u>Fiqure B-</u><br><u>7</u> illustrates the pin numbers for the NIC connector and <u>[Table B](#page-9-3)</u>

### <span id="page-9-2"></span>**Figure B-7. NIC Connector**

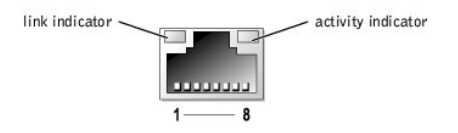

### <span id="page-9-3"></span>**Table B-7. NIC Connector Pin Assignments**

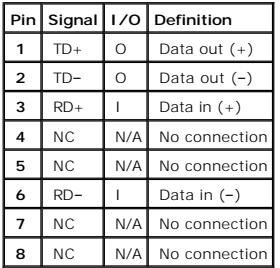

# <span id="page-9-1"></span>**Network Cable Requirements**

The NIC supports a UTP Ethernet cable equipped with a standard RJ45-compatible plug. Observe the following cabling restrictions.

**NOTICE:** To avoid line interference, voice and data lines must be in separate sheaths.

- l Use Category 5 or greater wiring and connectors.
- l Do not exceed a cable run length (from a workstation to a hub) of 100 m (328 ft).

For detailed guidelines on operation of a network, see "Systems Considerations of Multi-Segment Networks" in the IEEE 802.3 standard.

[Back to Contents Page](file:///C:/data/systems/pe1600sc/en/it/index.htm)

<span id="page-10-0"></span>[Back to Contents Page](file:///C:/data/systems/pe1600sc/en/it/index.htm)

# **Abbreviations and Acronyms**

**Dell™ PowerEdge™ 1600SC Systems Installation and Troubleshooting Guide**

# **A**

ampere(s)

### **AC**

alternating current

#### **ADC**

analog-to-digital converter

#### **ANSI**

American National Standards Institute

#### **APIC**

Advanced Peripheral Interrupt Controller

### **ASIC**

application-specific integrated circuit

### **BIOS**

basic input/output system

### **BMC**

baseboard management controller

#### **bpi**

bits per inch

### **bps**

bits per second

#### **BTU**

British thermal unit

#### **C**

Celsius

## **CD**

compact disc

#### **CGA**

color graphics adapter

### **cm**

centimeter(s)

### **CMOS**

complementary metal oxide semiconductor

### **COM**

communications

#### **cpi**

characters per inch

### **cpl**

characters per line

### **CPU**

central processing unit

#### **DAC**

digital-to-analog converter

### **DAT**

digital audio tape

#### **dB**

decibel(s)

# **dBA**

adjusted decibel(s)

#### **DC**

direct current

### **DDR**

double-data rate

### **DIMM**

dual in-line memory module

#### **DIN**

Deutsche Industrie Norm

### **DIP**

dual in-line package

#### **DMA**

direct memory access

# **DOC**

Department of Communications (in Canada)

### **dpi**

dots per inch

#### **DRAC III**

remote access card

### **DRAM**

dynamic random-access memory

#### **DS/DD**

double-sided double-density

## **DS/HD**

double-sided high-density

## **ECC**

error checking and correction

# **EDO**

extended-data out

### **EGA**

enhanced graphics adapter

### **EIDE**

enhanced integrated drive electronics

## **EMI**

electromagnetic interference

### **EMM**

expanded memory manager

#### **EMS**

Expanded Memory Specification

### **EPP**

Enhanced Parallel Port

#### **EPROM**

erasable programmable read-only memory

### **ERA**

embedded remote access

#### **ESD**

electrostatic discharge

## **ESDI**

enhanced small-device interface

#### **ESM**

embedded server management

### **F**

Fahrenheit

#### **FAT**

file allocation table

### **FCC**

Federal Communications Commission

### **ft**

feet

# **g**

gram(s)

# **G**

gravities

### **GB**

gigabyte(s)

### **GUI**

graphical user interface

## **Hz**

hertz

### **I/O**

input/output

## **ID**

identification

### **IDE**

integrated drive electronics

### **IRQ**

interrupt request

#### **K**

kilo- (1024)

## **KB**

kilobyte(s)

# **KB/sec**

kilobyte(s) per second

## **Kb**

kilobit(s)

# **Kbps**

kilobit(s) per second

## **kg**

kilogram(s)

# **kHz**

kilohertz

## **LAN**

local area network

## **lb**

pound(s)

# **LCD**

liquid crystal display

#### **LED**

light-emitting diode

## **LIF**

low insertion force

### **LN**

load number

### **lpi**

lines per inch

# **LVD**

low voltage differential

#### **m**

meter(s)

## **mA**

milliampere(s)

### **mAh**

milliampere-hour(s)

### **MB**

megabyte(s)

#### **Mb**

megabit(s)

### **Mbps**

megabit(s) per second

### **MBR**

master boot record

### **MDA**

monochrome display adapter

### **MGA**

monochrome graphics adapter

#### **MHz**

megahertz

### **mm**

millimeter(s)

### **ms**

millisecond(s)

# **MTBF**

mean time between failures

#### **mV**

millivolt(s)

# **NIC**

network interface controller

# **NiCad**

nickel cadmium

### **NiMH**

nickel-metal hydride

### **NMI**

nonmaskable interrupt

### **ns**

nanosecond(s)

### **NTFS**

NT File System

### **NVRAM**

nonvolatile random-access memory

#### **OTP**

one-time programmable

### **PAL**

programmable array logic

## **PCI**

Peripheral Component Interconnect

### **PCMCIA**

Personal Computer Memory Card International Association

#### **PDB**

power distribution board

#### **PDU**

power distribution unit

#### **PGA**

pin grid array

#### **PIC**

personal identification code

## **POST**

power-on self-test

### **ppm**

pages per minute

### **PQFP**

plastic quad flat pack

#### **PSDB**

power-supply distribution board

#### **PS/2**

Personal System/2

#### **PXE**

preboot execution environment

### **RAID**

redundant arrays of independent disks

#### **RAC**

remote access controller

### **RAM**

random-access memory

### **RCU**

Resource Configuration Utility

### **REN**

ringer equivalence number

#### **RFI**

radio frequency interference

#### **RGB**

red/green/blue

## **ROM**

read-only memory

### **rpm**

revolutions per minute

# **RTC**

real-time clock

#### **SBE**

single bit ECC

# **SCSI**

small computer system interface

#### **sec**

second(s)

### **SEC**

single-edge contact

### **SEL**

system event log

#### **SDRAM**

synchronous dynamic random-access memory

## **SIMM**

single in-line memory module

#### **SMB**

server management bus

#### **SMI**

system management interrupt

### **SNMP**

Simple Network Management Protocol

#### **SRAM**

static random-access memory

# **SVGA**

super video graphics array

#### **TFT**

thin film transistor

#### **tpi**

tracks per inch

#### **UMB**

upper memory block

### **UPS**

uninterruptible power supply

### **USB**

universal serial bus

### **V**

volt(s)

### **VAC**

volt(s) alternating current

### **VDC**

volt(s) direct current

## **VGA**

video graphics array

### **VLSI**

very-large-scale integration

# **VRAM**

video random-access memory

#### **VRM**

voltage regulator module

#### **W**

watt(s)

### **WH**

watt-hour(s)

## **XMM**

extended memory manager

## **XMS**

eXtended Memory Specification

### **ZIF**

zero insertion force

[Back to Contents Page](file:///C:/data/systems/pe1600sc/en/it/index.htm)

# **Introduction**

**Dell™ PowerEdge™ 1600SC Systems Installation and Troubleshooting Guide**

- O [Other Documents You May Need](#page-22-0)
- **O** [Obtaining Technical Assistance](#page-22-1)

Your system includes the following significant service and upgrade features:

- 1 Embedded server management hardware, which monitors temperatures and voltages throughout the system and notifies you if there is a fault or failure
- 1 System diagnostics, which checks for hardware problems (if the system can boot)

The following system options are offered:

- l Microprocessors
- l System memory
- l Expansion-card options, including RAID controller cards
- l IDE and SCSI hard drives
- l SCSI backplane board for hot-plug SCSI drive support
- l IDE and SCSI tape drives
- l Redundant, hot-plug power supplies

## <span id="page-22-0"></span>**Other Documents You May Need**

The *System Information Guide* provides important safety and regulatory information. Warranty information may be included within this document or as a<br>separate document.

- l The *Setting Up Your System* document provides an overview of initially setting up your system.
- 1 The *User's Guide* provides information about system features and technical specifications.
- l Systems management software documentation describes the features, requirements, installation, and basic operation of the software.
- l Operating system documentation describes how to install (if necessary), configure, and use the operating system software.
- l Other documentation included on the CDs that came with your system describing the use of advanced system features.
- l Updates are sometimes included with the system to describe changes to the system, software, and/or documentation.

*M* NOTE: Always read the updates first because they often supersede information in other documents.

l Release notes or readme files may be included to provide last-minute updates to the system or documentation, or advanced technical reference material intended for experienced users or technicians.

## <span id="page-22-1"></span>**Obtaining Technical Assistance**

If at any time you do not understand a procedure described in this guide or if your system does not perform as expected, a number of tools are provided to help you. For more information on these help tools, see "Getting He

[Back to Contents Page](file:///C:/data/systems/pe1600sc/en/it/index.htm)

### **Indicators, Codes, and Messages Dell™ PowerEdge™ 1600SC Systems Installation and Troubleshooting Guide**

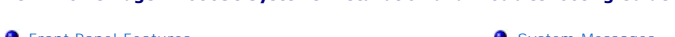

 [Front-Panel Features](#page-23-0) [System Messages](#page-27-0) System Messages<br> [System Beep Codes](#page-30-0)<br>
Marning Messages ● <u>[Power Indicator Codes](#page-25-0)</u><br>● <u>Hard-Drive Indicator Codes</u><br>● NIC Indicator Codes<br>● NIC Indicator Codes [Hard-Drive Indicator Codes](#page-26-0) ● Hard-Drive Indicator<br>● [NIC Indicator Codes](#page-26-1)

Applications, operating systems, and the system itself are capable of identifying problems and alerting you to them. When a problem occurs, a message may appear on the monitor or a beep code may sound.

A variety of messages can indicate when the system is not operating properly:

- l System messages
- l System beep codes
- l Warning messages
- l Diagnostics messages
- l Alert messages

The system indicators and front- and back-panel features are illustrated in this section. This section also describes each type of message and lists the possible<br>causes and actions you can take to resolve any problems indi

# <span id="page-23-0"></span>**Front-Panel Features**

[Figure 2](#page-24-1)-1, Figure 2-2, and Figure 2-3 show the system's front-panel features. [Table 2](#page-24-2)-1 describes the front-panel controls and indicators.

<span id="page-23-1"></span>**Figure 2-1. System With Non-Hot-Plug Hard Drives** 

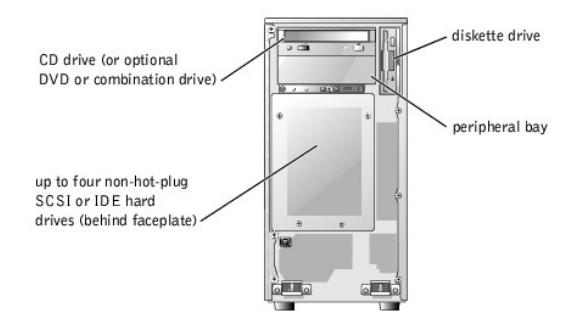

**Figure 2-2. System With Hot-Plug SCSI Hard Drives** 

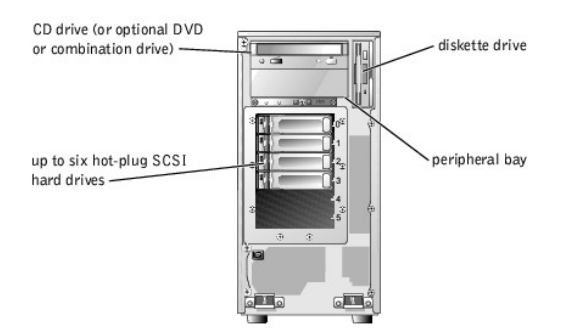

<span id="page-24-1"></span>**Figure 2-3. Front-Panel Controls and Indicators** 

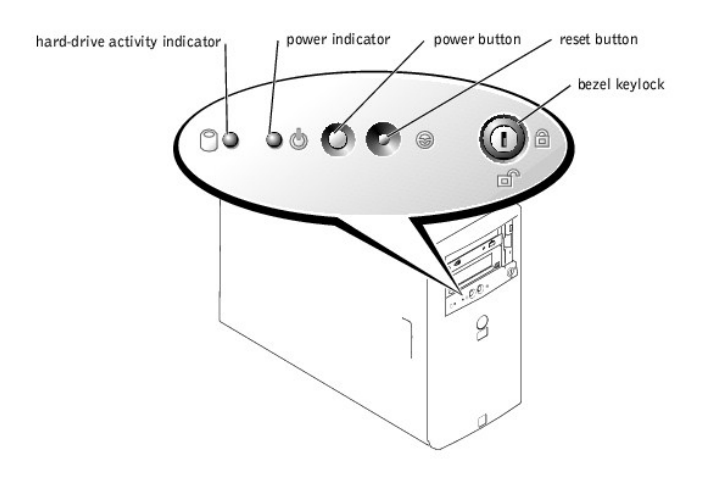

<span id="page-24-2"></span>**Table 2-1. Front-Panel Controls and Indicators** 

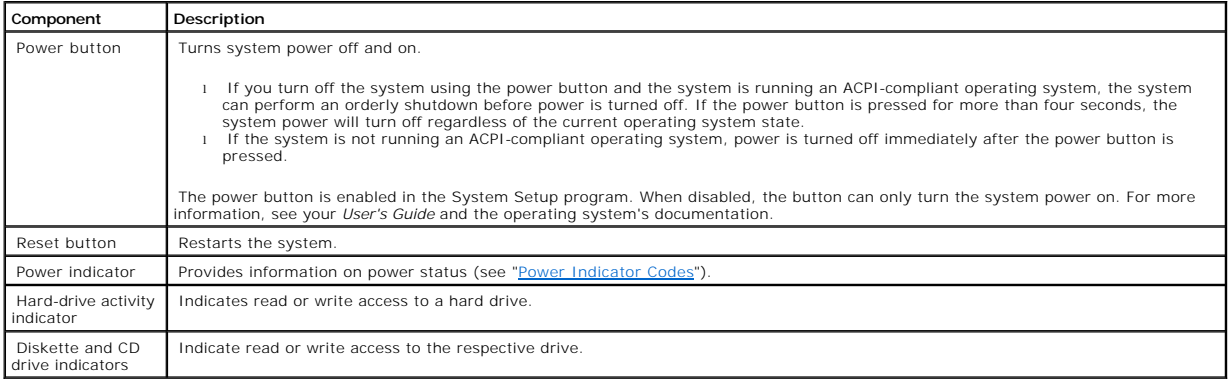

# <span id="page-24-0"></span>**Back-Panel Features**

[Figure 2](#page-24-3)-4 shows the back-panel features of the system. [Table 2](#page-25-1)-2 describes the back-panel features.

<span id="page-24-3"></span>**Figure 2-4. Back-Panel Features** 

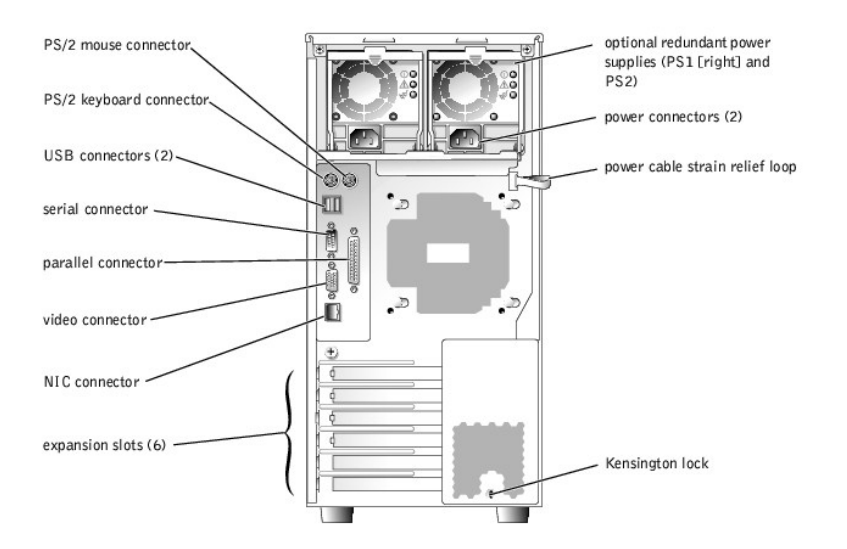

#### <span id="page-25-1"></span>**Table 2-2. Back-Panel Features**

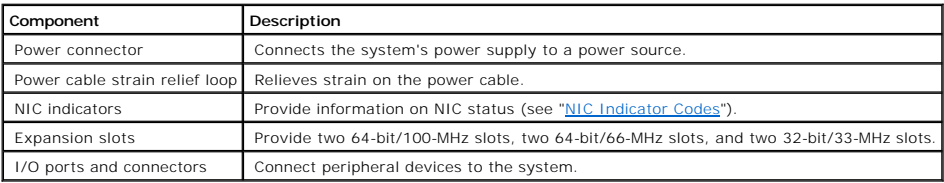

# <span id="page-25-0"></span>**Power Indicator Codes**

The power button on the front panel controls the power input to the system's power supplies. The power indicator can provide information on power status (see [Figure 2](#page-24-1)-3). [Table 2](#page-25-2)-3 lists the power button indicator codes.

### <span id="page-25-2"></span>**Table 2-3. Power Button Indicators**

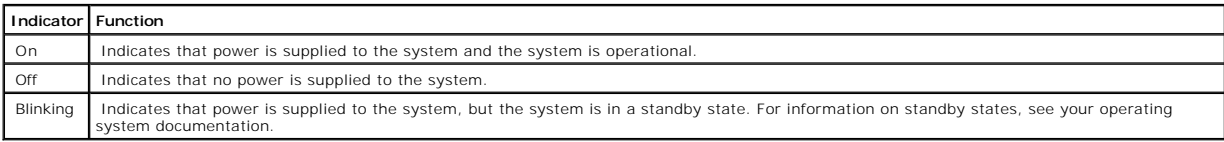

The indicators on the optional redundant power supplies show whether power is present or whether a power fault has occurred (see [Figure 2](#page-25-3)-5).

### <span id="page-25-3"></span>**Figure 2-5. Redundant Power Supply Indicators**

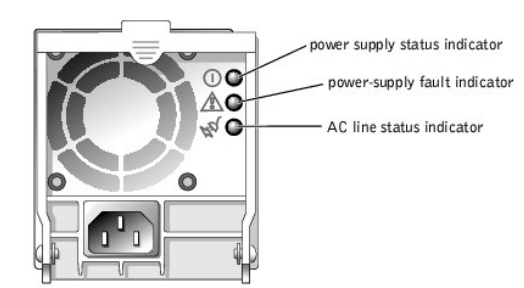

#### **Table 2-4. Redundant Power Supply Indicators**

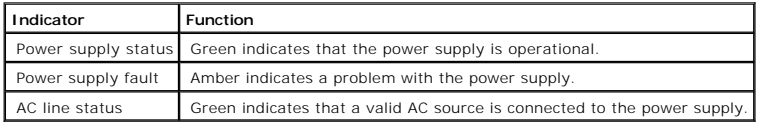

# <span id="page-26-0"></span>**Hard-Drive Indicator Codes**

Each hard-drive carrier has two indicators: a busy indicator and a status indicator (see [Figure 2](#page-26-2)-6). The indicators provide information on the status of the respective hard drive.

### <span id="page-26-2"></span>**Figure 2-6. Hard-Drive Indicators**

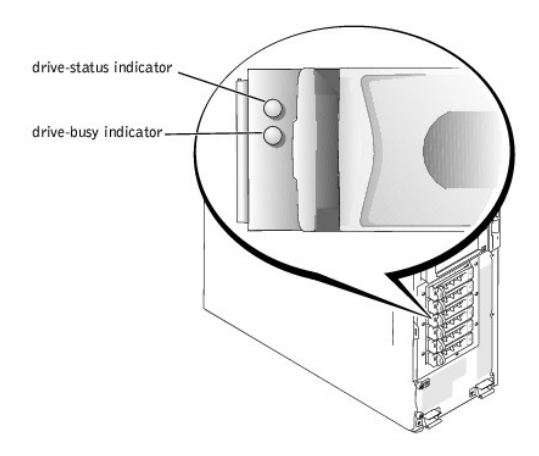

<u>[Table 2](#page-26-3)-5</u> lists the drive status indicator codes. Different codes display as drive events occur in the system. For example, in the event of a hard-drive failure,<br>the "drive fail" code appears. After the drive is selected

The drive-busy indicator signifies whether the hard drive is active on the SCSI bus. This indicator is controlled by the hard drive.

#### <span id="page-26-3"></span>**Table 2-5. Hard-Drive Status Indicator Codes**

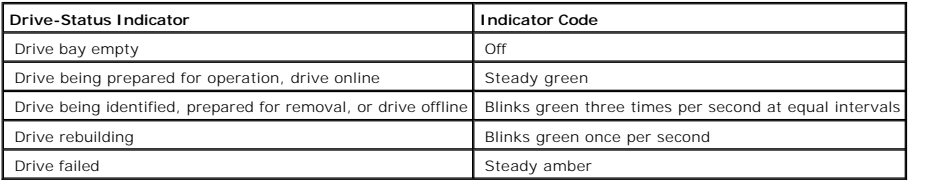

# <span id="page-26-1"></span>**NIC Indicator Codes**

The NIC on the back panel has an indicator that provides information on network activity and link status (see [Figure 2](#page-26-4)-7). [Table 2](#page-27-1)-6 lists the NIC indicator codes.

#### <span id="page-26-4"></span>**Figure 2-7. NIC Indicators**

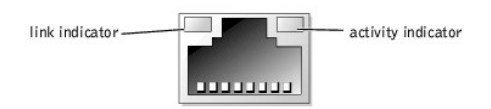

### <span id="page-27-1"></span>**Table 2-6. NIC Indicator Codes**

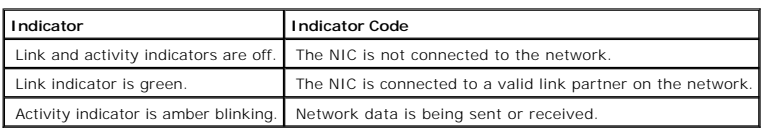

# <span id="page-27-0"></span>**System Messages**

System messages alert you to a possible operating system problem or to a conflict between the software and hardware. <u>[Table 2](#page-27-2)-7</u> lists the system error<br>messages that can occur and the probable cause for each message.

**NOTE:** If you receive a system message that is not listed in <u>[Table 2](#page-27-2)-7</u>, see the documentation for the application that is running when the message<br>appears and/or the operating system documentation for an explanation of

### <span id="page-27-2"></span>**Table 2-7. System Messages**

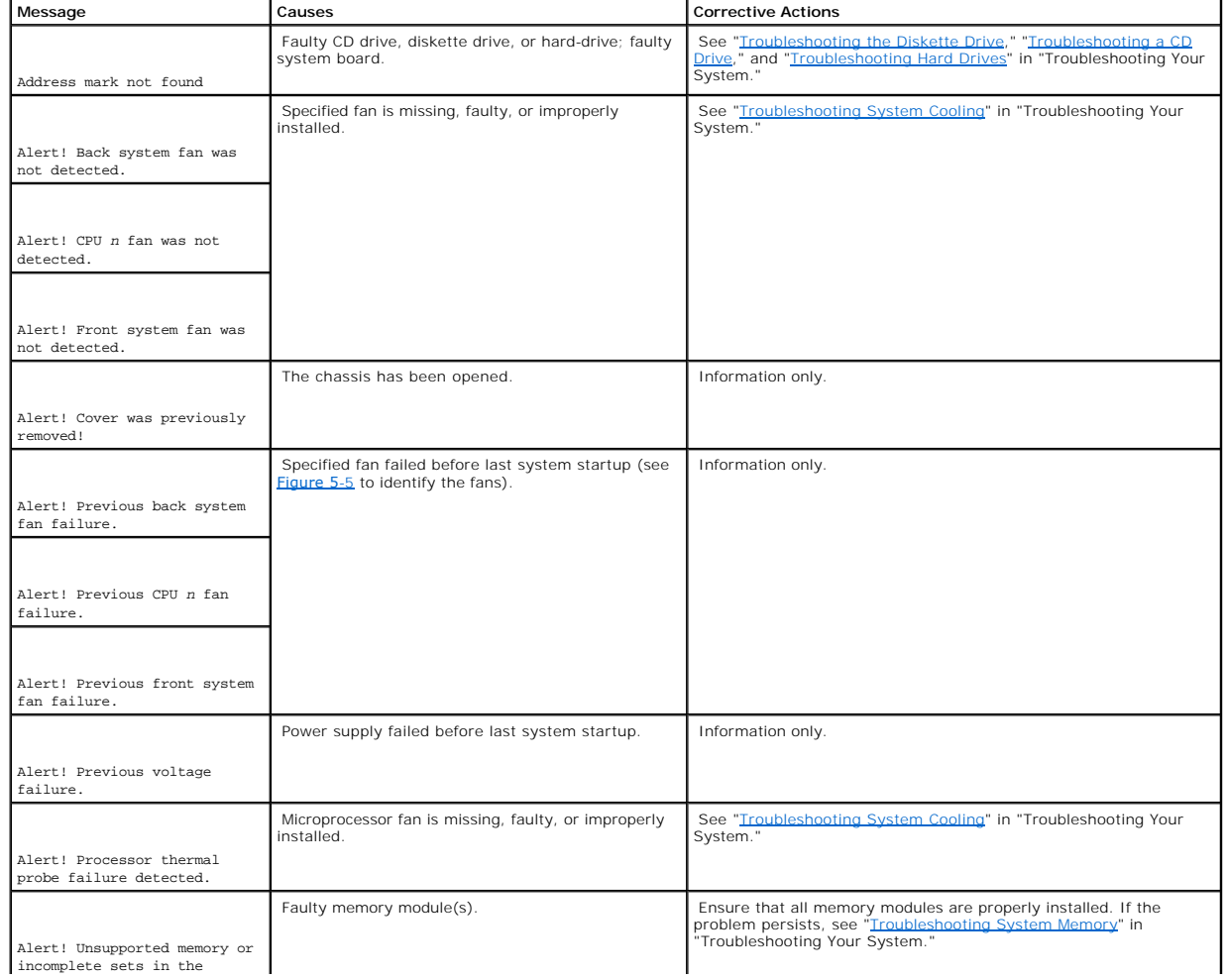

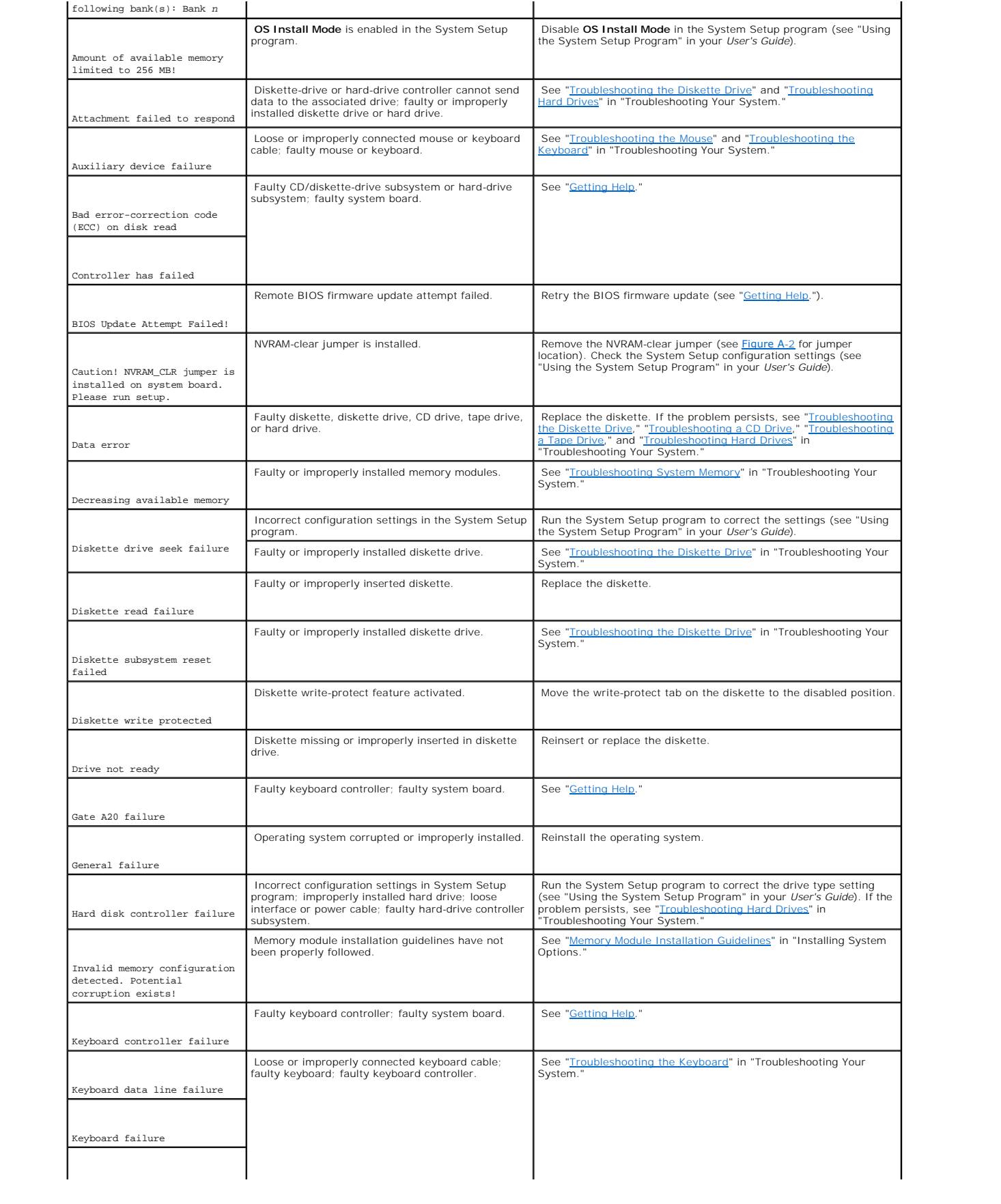

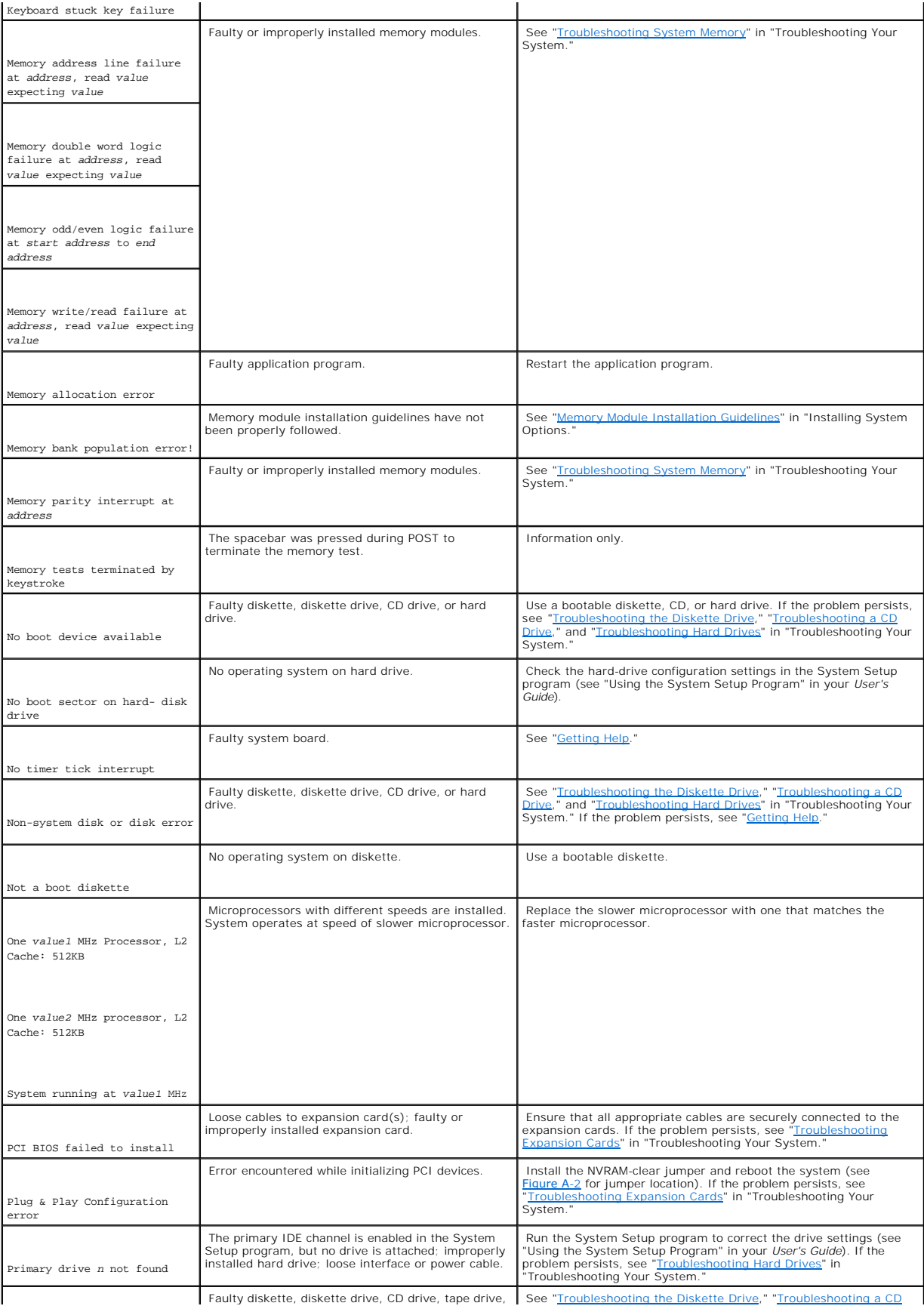

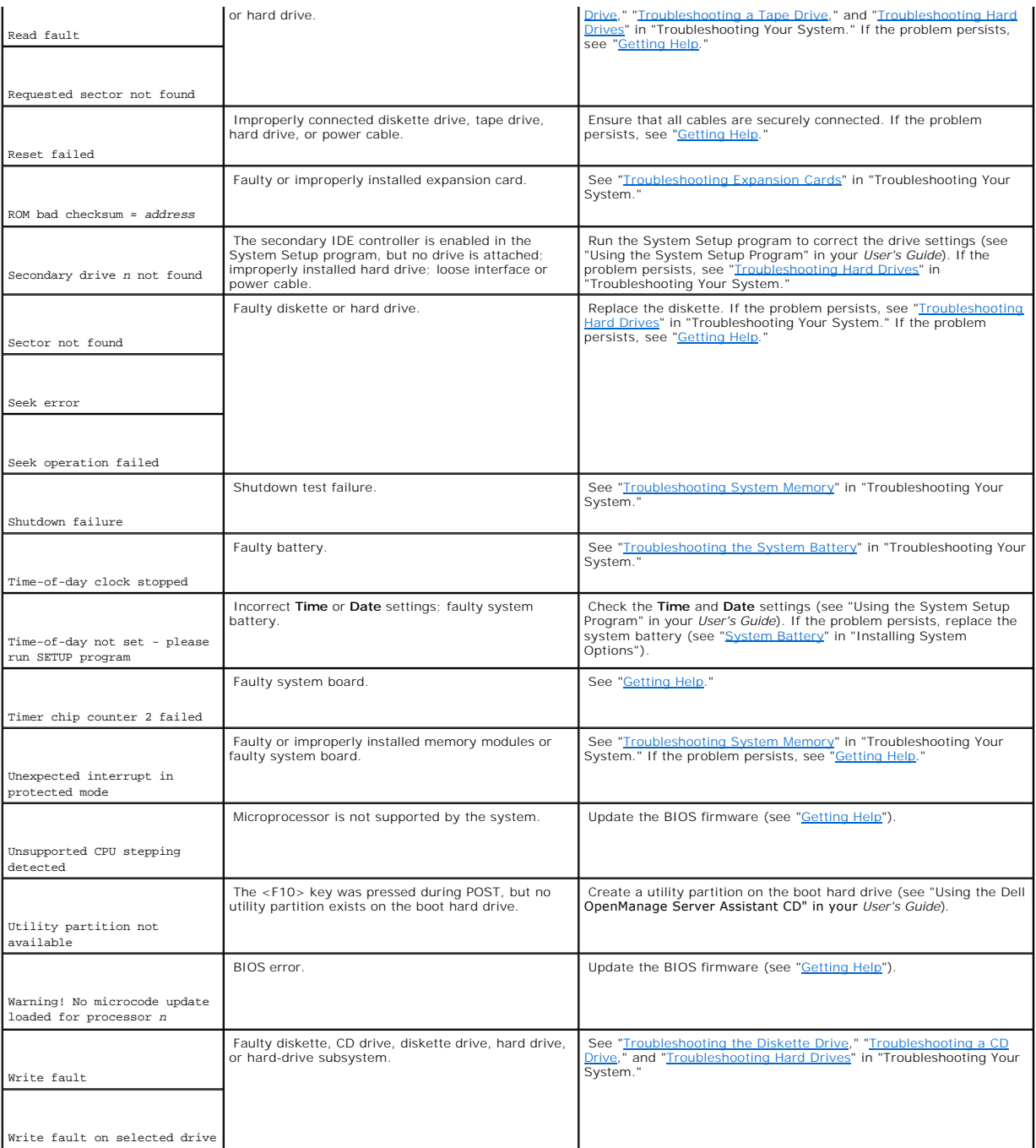

# <span id="page-30-0"></span>**System Beep Codes**

When an error that cannot be reported on the monitor occurs during a boot routine, the system may emit a series of beeps that identify the problem.

**IG** NOTE: If the system boots without a keyboard, mouse, or monitor attached, the system will not issue beep codes related to these peripherals.

When a beep code is emitted, record it on a copy of the Diagnostics Checklist in "<u>[Getting Help](file:///C:/data/systems/pe1600sc/en/it/g3138c80.htm#1032182)</u>," and then look it up in <u>[Table 2](#page-31-2)-8</u>. If you are unable to resolve<br>the problem by looking up the meaning of the beep code, us

#### <span id="page-31-2"></span>**Table 2-8. System Beep Codes**

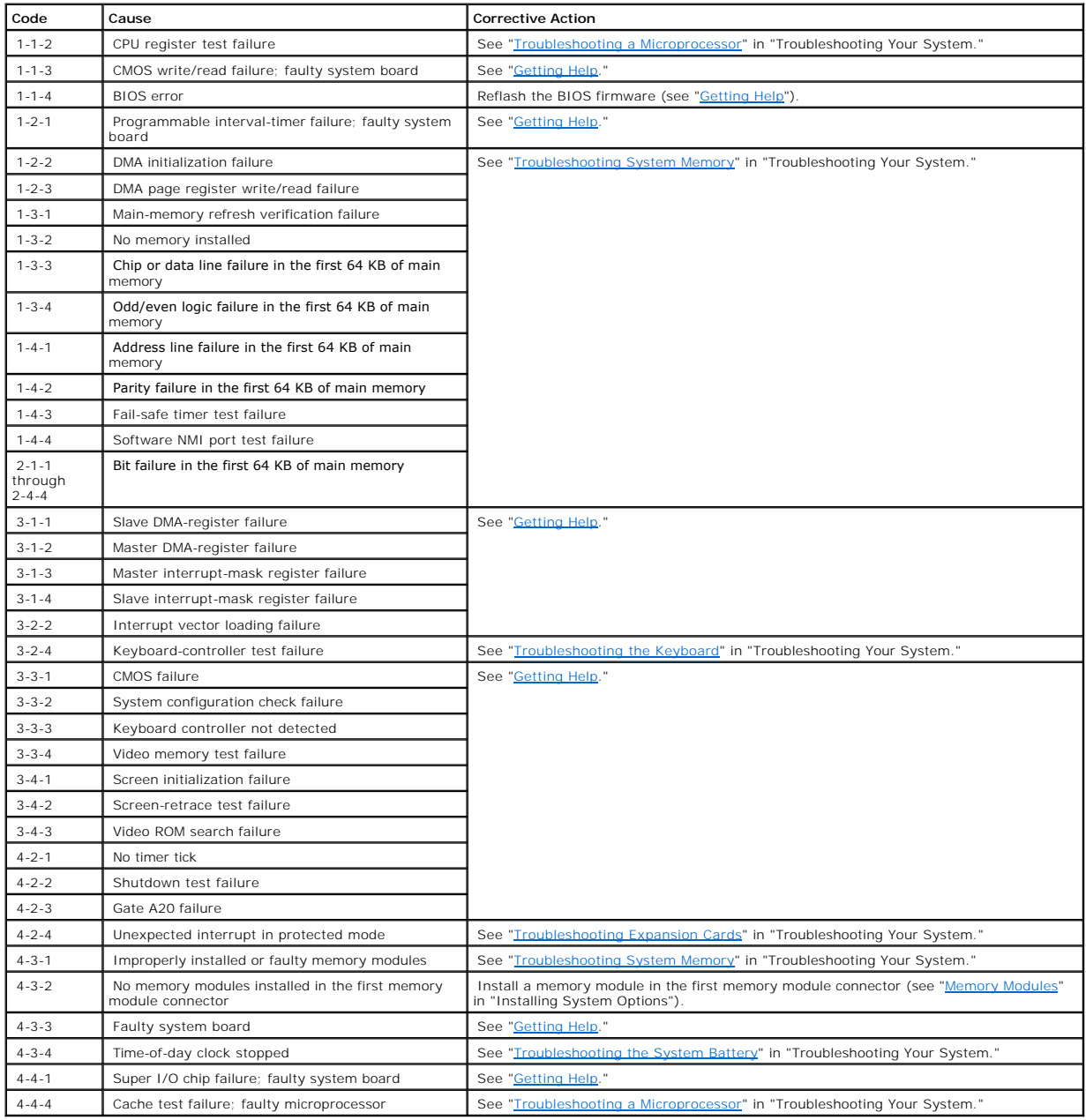

# <span id="page-31-0"></span>**Warning Messages**

A warning message alerts you to a possible problem and asks you to take corrective action before the system continues a task. For example, before you<br>format a diskette, a message may warn you that you may lose all data on

<span id="page-31-1"></span>**NOTE:** Warning messages are generated by either the application program or the operating system. For more information, see "<u>Finding Software</u><br><u>Solutions</u>" and the documentation that accompanied the operating system or ap

# **Diagnostics Messages**

When you run a test group or subtest in the system diagnostics, an error message may result. Diagnostic error messages are not covered in this section.<br>Record the message on a copy of the Diagnostics Checklist (see "<u>Getti</u>

# <span id="page-32-0"></span>**Alert Messages**

Systems management software generates alert messages for your system. For example, the software generates messages that appear in the SNMP trap log<br>file. Alert messages consist of information, status, warning, and failure

[Back to Contents Page](file:///C:/data/systems/pe1600sc/en/it/index.htm)

# **Finding Software Solutions**

**Dell™ PowerEdge™ 1600SC Systems Installation and Troubleshooting Guide**

- **[Before You Begin](#page-33-0)**
- **O** [Troubleshooting Errors and Conflicts](#page-33-1)

Software problems can be caused by:

- l Improper installation or configuration of an application
- l Application conflicts
- l Input errors
- 1 Interrupt assignment conflicts

Ensure that you are installing the software application according to the software manufacturer's recommended procedures. If a problem occurs after you<br>install the software, you might need to troubleshoot your software appl

See the documentation that accompanied the software or contact the software manufacturer for detailed troubleshooting information.

<span id="page-33-0"></span>**A NOTE:** If all of the system diagnostic tests complete successfully, then the problem is most likely caused by the software and not the hardware.

# **Before You Begin**

- l Scan the software media with antivirus software.
- l Read the software documentation before you run the installation utility.
- l Be prepared to respond to prompts from the installation utility.

The installation utility may require you to enter information about your system, such as how the operating system is configured, and the type of peripherals that are connected to the system. Have this information available before running the installation utility.

# <span id="page-33-1"></span>**Troubleshooting Errors and Conflicts**

While configuring and running software, problems might occur that are caused by input errors, application conflicts, and/or IRQ assignment conflicts. The problems are sometimes indicated by error messages.

Error messages are generated by system hardware or software. "<u>Indicators, Codes, and Messages</u>" provides information about error messages that are<br>hardware-based. If you receive an error message that is not listed, see yo information.

# **Input Errors**

Pressing a specific key or set of keys at the wrong time may produce unexpected results. See the documentation that came with the software application to ensure that the values or characters you are entering are valid.

Ensure that your operating system is configured properly to run the application. Remember that whenever you change the parameters of the operating<br>system, the changes can conflict with an application's operating requiremen

# **Application Conflicts**

Some applications can leave unnecessary files or data behind after they are deleted from your system. Device drivers can also create application errors. If<br>application errors occur, see your application device driver or op

# **IRQ Assignment Conflicts**

Most PCI devices can share an IRQ with another device, but they cannot use an IRQ simultaneously. To avoid this type of conflict, see the documentation for each PCI device for specific IRQ requirements.

#### **Table 3-1. IRQ Assignment Defaults**

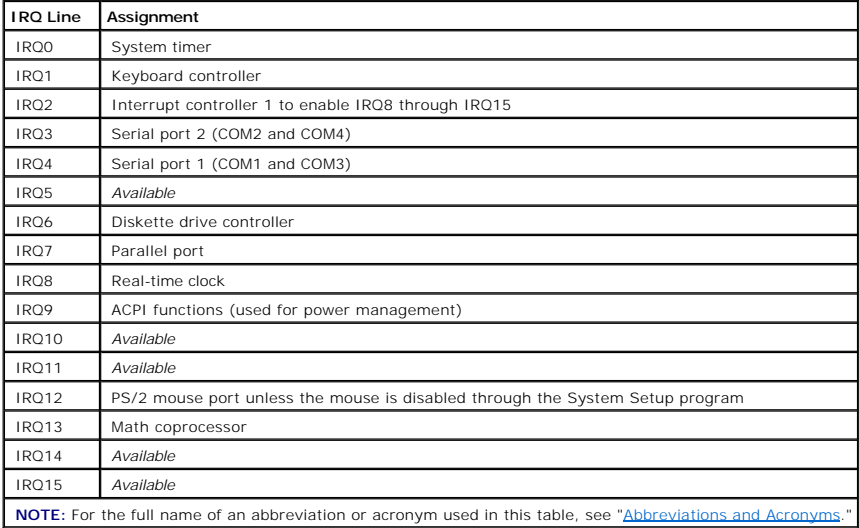

[Back to Contents Page](file:///C:/data/systems/pe1600sc/en/it/index.htm)

### **Running the System Diagnostics Dell™ PowerEdge™ 1600SC Systems Installation and Troubleshooting Guide**

- **•** [Running Server Administrator Diagnostics](#page-35-0)
- **•** [Features of the System Diagnostics](#page-35-1)
- **O** [When to Use the System Diagnostics](#page-35-2)
- [Starting the System Diagnostics](#page-35-3)
- **O** [Using the System Diagnostics](#page-36-0)
- 
- [Using the Device Groups Menu](#page-37-0)
- **O** [Error Messages](#page-37-1)

If you experience a problem with your system, run the diagnostics before you call for technical assistance. The diagnostics tests check your system's hardware without additional equipment and without the risk of destroying data. If the tests indicate a problem you cannot solve by yourself, the test results provide important information for service and support personnel.

# <span id="page-35-0"></span>**Running Server Administrator Diagnostics**

If you are using Dell OpenManage™ Server Administrator to manage your system, you should first use the diagnostic capabilities of Server Administrator to analyze the problem. If you cannot identify the problem using Server Administrator, then use the system diagnostics.

To access the Server Administrator diagnostics, log into the Server Administrator home page, and then click the **Diagnostics** tab. For information on using the<br>Server Administrator diagnostics, see the Server Administrator *User's Guide*.

# <span id="page-35-1"></span>**Features of the System Diagnostics**

The system diagnostics provides a series of menus and options from which you choose particular device groups or devices. You can also control the sequence in which the tests are run. The diagnostic menus have these helpful features:

- l Options that let you run tests individually or collectively
- l An option that allows you to choose the number of times a test is repeated
- l The ability to display or print test results or to save them in a file
- 1 Options to temporarily suspend testing if an error is detected or to terminate testing when an adjustable error limit is reached
- l Help messages that briefly describe each test and its parameters
- l Status messages that inform you whether device group or device tests are completed successfully
- l Error messages that appear if any problems are detected

# <span id="page-35-2"></span>**When to Use the System Diagnostics**

Whenever a major component or device in the system does not operate properly, you may have a component failure. As long as the microprocessor and the<br>input and output components of the system (the monitor, keyboard, and di

# <span id="page-35-3"></span>**Starting the System Diagnostics**
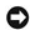

**NOTICE:** Use the system diagnostics to test only your system. Using this program with other systems may cause incorrect results or error messages.<br>Also, use only the program that came with your system or an updated versio

You can run the system diagnostics from either the utility partition on your hard drive or from a set of diskettes that you create from the *Dell OpenManage Server Assistant* CD.

To run the diagnostics from the utility partition, perform the following steps:

- 1. Start the utility partition by pressing <F10> during POST.
- 2. From the utility partition's main menu, select the **Run System Diagnostics** option.

See the *Dell OpenManage Server Assistant* CD for additional information about the utility partition.

To run the system diagnostics from the diskettes, perform the following steps:

1. Create a set of diagnostics diskettes.

See the *Dell OpenManage Server Assistant* CD for information on creating diagnostics diskettes.

2. Boot the system from the first diagnostics diskette.

If the system fails to boot, see ["Getting Help.](file:///C:/data/systems/pe1600sc/en/it/g3138c80.htm#1032182)"

When you start the system diagnostics, a message is displayed telling you that the diagnostics is loading. The **Diagnostics** menu appears. The menu allows you to run all or specific diagnostic tests or to exit system diagnostics

**A NOTE:** Before you read the rest of this section, start the system diagnostics so that you can see it on your monitor screen.

For a quick test of the system, select **Test All Devices** and then select **Quick Tests**. This option runs only the device tests that do not require user interaction and that do not take a long time to run. Dell recommends that you choose this option first to increase the chance of tracing the source of the problem quickly.<br>To test a particular device, select **Test One Device**. For a c

To test a particular area of the system, choose **Advanced Testing**. When you select **Advanced Testing**, the main screen of the diagnostics appears. This<br>screen includes a listing of the various device groups in the system

To view data on test results, select **Information and Results**. Select **Program Options** to set various test parameters.

By selecting **Device Configuration**, you can see an overview of the devices in the system.

Selecting **Exit to MS-DOS** exits the diagnostics and returns you to the MS-DOS® operating system environment.

To select an option from the Diagnostics menu, highlight the option and press <Enter>, or press the key that corresponds to the highlighted letter in the option you choose.

# **Using the System Diagnostics**

When you select **Advanced Testing** from the **Diagnostics** menu, the main screen of the diagnostics appears.

Information on the main screen of the diagnostics is presented in the following areas:

l Two lines at the top of the main screen identify the diagnostics, the version number, and the system's service tag number.

- n On the left side of the screen, **Device Groups** lists the diagnostic device groups in the order they will run if you select **All** under the **Run Tests** submenu. Press the up- or down-arrow key to highlight a device group
- l On the right side of the screen, **Devices for Highlighted Group** lists the specific devices within a particular test group.
- 1 Two lines at the bottom of the screen make up the menu area. The first line lists the menu options you can select; press the left- or right-arrow key to<br>highlight an option. The second line gives information about the hi

## **Using the Device Groups Menu**

The **Device Groups** menu at the bottom of the screen provides options that enable you to select and run specific diagnostic tests from the diagnostics main<br>screen. Press the left- and right-arrow keys to select the options

If you want more information about a device group or device, highlight the **Help** option and press <Enter>. After you read the information, press <Esc> to return to the previous screen.

### **Error Messages**

When you run a test in the system diagnostics, you may receive an error message. Record the message on a copy of the Diagnostics Checklist. For a copy of<br>the Diagnostics Checklist and instructions on obtaining technical as

#### [Back to Contents Page](file:///C:/data/systems/pe1600sc/en/it/index.htm)

# **Troubleshooting Your System**

**Dell™ PowerEdge™ 1600SC Systems Installation and Troubleshooting Guide**

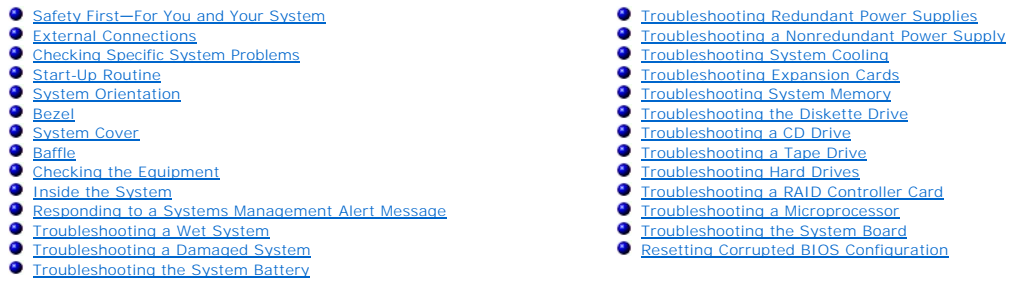

If your system is not working as expected, begin troubleshooting by using the procedures in this section. This section guides you through some initial tests<br>and procedures that can solve basic system problems and provides

Read the "Safety Instructions" in your System Information Guide.

- 1 Read "[Running the System Diagnostics](file:///c:/data/systems/pe1600sc/en/it/g3138c40.htm#1036750)" for information about running diagnostics.
- l Get the key to the system keylock.

## <span id="page-38-0"></span>**Safety First—For You and Your System**

The procedures in this guide require that you remove the cover and work inside the system. While working inside the system, do not attempt to service the system except as explained in this guide and elsewhere in your system documentation. Always follow the instructions closely. Review all of the procedures in "Safety Instructions" in your *System Information Guide*.

Observe the following precautions when working inside your system:

CAUTION: The power supplies in this system produces high voltages and energy hazards, which can cause bodily harm. Only trained service<br>technicians are authorized to remove the system cover and access any of the components

**CAUTION: See "Protecting Against Electrostatic Discharge" in the safety instructions in your** *System Information Guide* **before performing any procedure that requires you to remove the cover.**

## <span id="page-38-1"></span>**External Connections**

Loose or improperly connected cables are the most likely source of problems for the system, monitor, or other peripherals (such as a printer, keyboard, mouse,<br>or other external equipment). A quick check of all the cable co connectors.

### <span id="page-38-2"></span>**Checking Specific System Problems**

- 1. Turn off the system, including any attached peripherals, and disconnect the system from the electrical outlet.
- 2. If the system is connected to a PDU, turn the PDU off and then on again.

If the PDU is not receiving power, plug it into another electrical outlet. If it still is not receiving power, try another PDU.

- 3. Reconnect the system to its electrical outlet or PDU and turn the system on, including any attached peripherals.
- 4. Is the monitor working properly?

See ["Troubleshooting the Video Subsystem.](#page-42-1)"

5. Is the keyboard working properly?

See ["Troubleshooting the Keyboard.](#page-43-0)"

6. Is the mouse working properly?

See ["Troubleshooting the Mouse](#page-43-1)."

7. Are the other attached peripherals working properly?

See ["Troubleshooting the Basic I/O Functions](#page-44-0)."

# <span id="page-39-0"></span>**Start-Up Routine**

Looking at and listening to the system is important in determining the source of a problem. Look and listen during the system's start-up routine for the<br>indications described in <u>[Table 5](#page-39-2)-1</u>.

### <span id="page-39-2"></span>**Table 5-1. Start-Up Routine Indications**

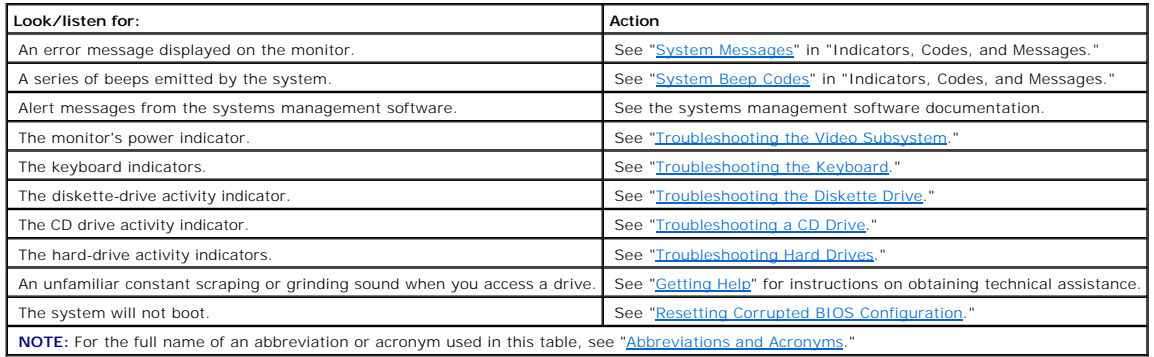

# <span id="page-39-1"></span>**System Orientation**

The illustrations in this document are based on the positioning of the system as shown in **[Figure 5](#page-39-3)-1**.

<span id="page-39-3"></span>**Figure 5-1. System Orientation** 

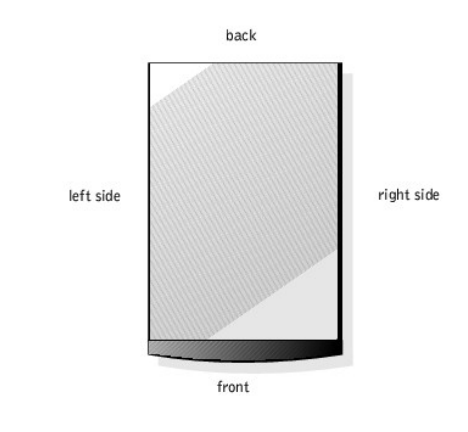

## <span id="page-40-0"></span>**Bezel**

The front bezel has status and attention indicators. You must remove the bezel to remove the cover.

## **Removing the Bezel**

**CAUTION: Before you perform this procedure, see "Safety First—[For You and Your System](#page-38-0)."**

**NOTICE:** To remove the bezel, the system must be standing upright.

1. Using the system key, unlock the front bezel (see **[Figure 5](#page-40-1)-2)**.

### <span id="page-40-1"></span>**Figure 5-2. Removing the Bezel**

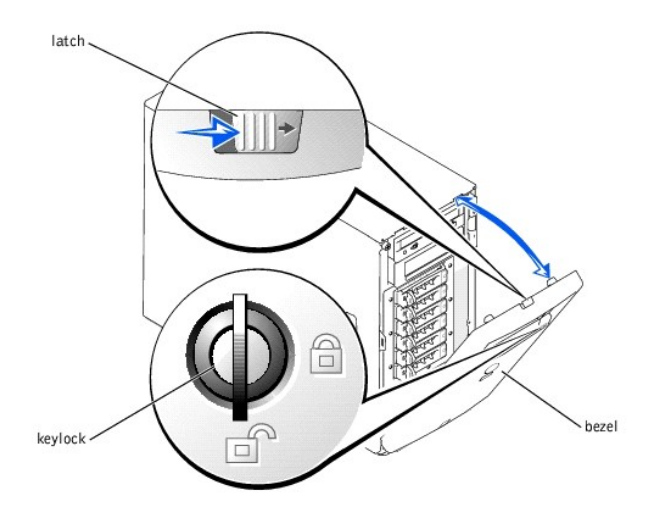

**NOTICE:** <u>[Figure 5](#page-40-1)-2</u> shows the system standing upright as the bezel is being removed. However, before you service components inside the system, lay<br>the system on its right side.

2. Slide the latch to the right and pull the upper edge of the bezel away from the front panel (see [Figure 5](#page-40-1)-2).

3. Pivot the bezel downward until it is at right angles to the front panel.

4. Unsnap the bezel from the metal clips on the front panel.

## **Installing the Bezel**

- 1. Snap the two tabs on the lower inside edge of the bezel into the corresponding clips on the system front panel, and pivot the bezel upward to its closed position.
- 2. Using the system key, lock the bezel.

## <span id="page-41-0"></span>**System Cover**

<span id="page-41-3"></span>To upgrade or troubleshoot the system, remove the cover to gain access to internal components.

### **Removing the Cover**

**CAUTION: Before you perform this procedure, see "Safety First—[For You and Your System](#page-38-0)."**

- 1. Remove the bezel (see "[Removing the Bezel](#page-40-1)").
- 2. Loosen the three thumbscrews on the left-side cover (see [Figure 5](#page-41-2)-3).
- 3. Grasp the cover at both ends and slide it toward the front of the system.
- 4. Lift the cover away from the system.

#### <span id="page-41-2"></span>**Figure 5-3. Removing the Cover**

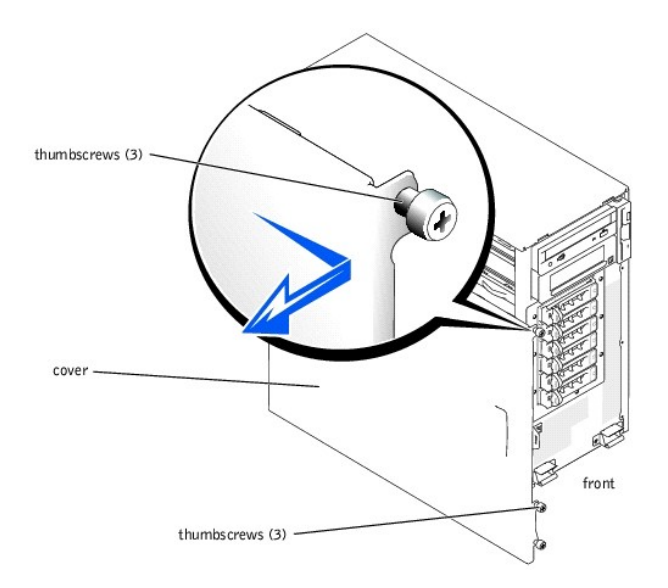

<span id="page-41-4"></span>**NOTICE:** <u>[Figure 5](#page-41-2)-3</u> shows the system standing upright as the cover is being removed. However, before you service components inside the system, lay<br>the system on its right side.

### **Installing the Cover**

- 1. Ensure that no tools or loose parts are left inside the system.
- 2. Fit the cover on the side of the system, and slide the cover backward.
- 3. Tighten the three cover thumbscrews (see **[Figure 5](#page-41-2)-3**).
- 4. Replace the bezel.

### <span id="page-41-1"></span>**Baffle**

The vertical plastic baffle in the center of the system improves system cooling by guiding the airflow within the system. You must remove the baffle when<br>performing certain procedures inside the system to improve access to

#### <span id="page-42-2"></span>**Figure 5-4. Removing the Baffle**

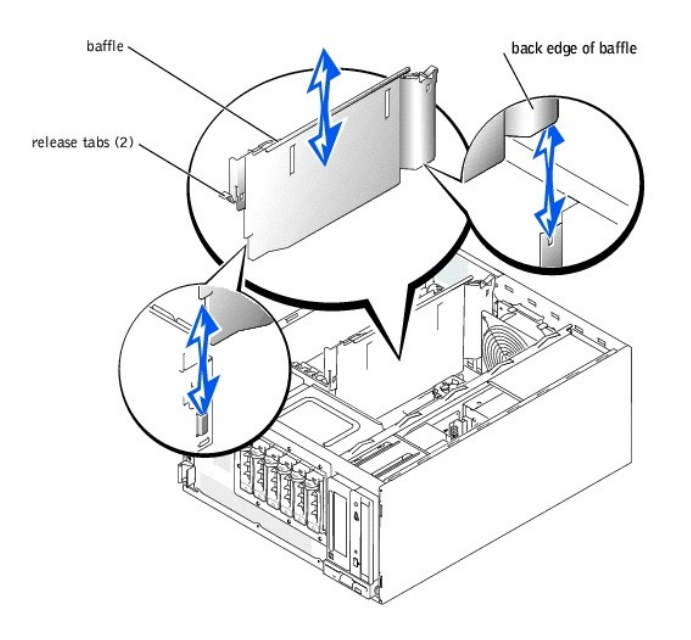

### **Removing the Baffle**

To remove the baffle, lift the release tab at the end of the baffle near the front of the system, depress the release tab at the back end of the baffle, and slide the baffle upward.

**NOTICE:** You must reinstall the baffle to maintain proper airflow for system cooling.

### **Installing the Baffle**

When you install the baffle, note the proper position of the back edge of the baffle in <u>[Figure 5](#page-42-2)-4</u>. After aligning both ends of the baffle, slide the baffle into the<br>system until the release tabs lock into place.

# <span id="page-42-0"></span>**Checking the Equipment**

This section provides troubleshooting procedures for equipment that connects directly to the system, such as the monitor, keyboard, or mouse. Before you perform any of the procedures, see ["External Connections](#page-38-1)

## <span id="page-42-1"></span>**Troubleshooting the Video Subsystem**

#### **Problem**

- l Monitor
- l Monitor interface cable
- l Video memory

l Video logic

### **Action**

- 1. Check the system and power connections to the monitor.
- 2. Run the video tests in the system diagnostics (see ["Running the System Diagnostics](file:///c:/data/systems/pe1600sc/en/it/g3138c40.htm#1036750)").

If the tests run successfully, the problem is not related to video hardware. Go to ["Finding Software Solutions](file:///c:/data/systems/pe1600sc/en/it/g3138c30.htm#1030448)."

If the tests fail, see "[Getting Help](file:///c:/data/systems/pe1600sc/en/it/g3138c80.htm#1032182)."

## <span id="page-43-0"></span>**Troubleshooting the Keyboard**

### **Problem**

- l System message indicates a problem with the keyboard
- l Keyboard cable

#### **Action**

1. Press each key on the keyboard, and look at the keyboard and its cable for any signs of damage.

If the keyboard appears to be free of physical damage, go to [step 3](#page-43-2).

If the keyboard is damaged, continue to [step 2](#page-43-3).

<span id="page-43-3"></span>2. Swap the faulty keyboard with a working keyboard.

If the problem is resolved, you must replace the faulty keyboard (see "[Getting Help](file:///c:/data/systems/pe1600sc/en/it/g3138c80.htm#1032182)").

<span id="page-43-2"></span>3. Run the keyboard test in the system diagnostics (see ["Running the System Diagnostics"](file:///c:/data/systems/pe1600sc/en/it/g3138c40.htm#1036750)).

If the test fails, see "[Getting Help](file:///c:/data/systems/pe1600sc/en/it/g3138c80.htm#1032182)."

4. Swap the faulty keyboard with a working keyboard.

If the problem is resolved, you must replace the faulty keyboard (see "[Getting Help](file:///c:/data/systems/pe1600sc/en/it/g3138c80.htm#1032182)").

If the problem persists, see ["Getting Help.](file:///c:/data/systems/pe1600sc/en/it/g3138c80.htm#1032182)"

## <span id="page-43-1"></span>**Troubleshooting the Mouse**

#### **Problem**

- l System message indicates a problem with the mouse
- l Mouse cable

### **Action**

1. Click each button on the mouse, and look at the mouse and its cable for any signs of damage.

If the mouse appears to be free of physical damage, go to [step 3](#page-44-1).

If the mouse is damaged, continue to [step 2](#page-44-2).

<span id="page-44-2"></span>2. Swap the faulty mouse with a working mouse.

If the problem is resolved, you must replace the faulty mouse (see ["Getting Help"](file:///c:/data/systems/pe1600sc/en/it/g3138c80.htm#1032182)).

<span id="page-44-1"></span>3. Run the pointing devices test in the system diagnostics (see "[Running the System Diagnostics](file:///c:/data/systems/pe1600sc/en/it/g3138c40.htm#1036750)").

If the problem is resolved, you must replace the faulty mouse (see ["Getting Help"](file:///c:/data/systems/pe1600sc/en/it/g3138c80.htm#1032182)).

If the test fails, see "[Getting Help](file:///c:/data/systems/pe1600sc/en/it/g3138c80.htm#1032182)."

## <span id="page-44-0"></span>**Troubleshooting the Basic I/O Functions**

#### **Problem**

- l System message indicates a problem with an I/O port
- l Device connected to the port is not operating properly

#### **Action**

1. Enter the System Setup program, and check the serial port and parallel port settings (see "Using the System Setup Program" in your *User's Guide*).

If the ports are enabled, go to [step 3](#page-44-3).

If the ports are not enabled, continue to [step 2](#page-44-4).

- <span id="page-44-4"></span>2. Change the settings to enable the serial port and/or parallel port.
- <span id="page-44-3"></span>3. Restart the system, and run the serial ports test and/or the parallel ports test in the system diagnostics (see ["Running the System Diagnostics](file:///c:/data/systems/pe1600sc/en/it/g3138c40.htm#1036750)").

If the tests fail, see "[Getting Help](file:///c:/data/systems/pe1600sc/en/it/g3138c80.htm#1032182)."

If the tests run successfully but the problem persists, see one of the following procedures: "Troubleshooting a Serial I/O Device" or "Troubleshooting a Parallel Printer."

## <span id="page-44-5"></span>**Troubleshooting a Serial I/O Device**

#### **Problem**

- l Device connected to the serial port is not operating properly
- l Serial device interface cable

### **Action**

- 1. Turn off the system and any peripheral devices connected to the serial port.
- 2. Swap the serial interface cable with a known working cable, and turn on the system and the serial device.

If the problem is resolved, you must replace the interface cable (see ["Getting Help"](file:///c:/data/systems/pe1600sc/en/it/g3138c80.htm#1032182)).

- 3. Turn off the system and the serial device, and swap the device with a comparable device.
- 4. Turn on the system and the serial device.

If the problem is resolved, you must replace the serial device (see "[Getting Help](file:///c:/data/systems/pe1600sc/en/it/g3138c80.htm#1032182)").

If the problem persists, see ["Getting Help.](file:///c:/data/systems/pe1600sc/en/it/g3138c80.htm#1032182)"

### <span id="page-45-0"></span>**Troubleshooting a Parallel Printer**

### **Problem**

- l Parallel printer is not operating properly
- l Parallel printer interface cable

#### **Action**

- 1. Turn off the system and the parallel printer.
- 2. Swap the parallel printer interface cable with a known working cable, and turn on the system and the printer.
- 3. Attempt a print operation.

If the print operation is successful, you must replace the interface cable (see ["Getting Help"](file:///c:/data/systems/pe1600sc/en/it/g3138c80.htm#1032182)).

4. Run the printer's self-test.

If the self-test fails, the printer is malfunctioning (see "[Getting Help](file:///c:/data/systems/pe1600sc/en/it/g3138c80.htm#1032182)").

### **Troubleshooting a USB Device**

#### **Problem**

- l System message indicates a problem with a USB device
- l Device connected to a USB port is not operating properly
- l USB device interface cable

#### **Action**

- 1. Enter the System Setup program, and ensure that the USB ports are enabled (see "Using the System Setup Program" in your *User's Guide*).
- 2. Turn off the system and any USB devices.
- 3. Disconnect the USB devices, and connect the malfunctioning device to the other USB connector.
- 4. Turn on the system and the reconnected device.

If the problem is resolved, the USB connector might be defective (see ["Getting Help"](file:///c:/data/systems/pe1600sc/en/it/g3138c80.htm#1032182)).

5. If possible, swap the interface cable with a known working cable.

If the problem is resolved, you must replace the interface cable (see ["Getting Help"](file:///c:/data/systems/pe1600sc/en/it/g3138c80.htm#1032182)).

- 6. Turn off the system and the USB device, and swap the device with a comparable device.
- 7. Turn on the system and the USB device.

If the problem is resolved, you must replace the USB device (see "[Getting Help](file:///c:/data/systems/pe1600sc/en/it/g3138c80.htm#1032182)").

If the problem persists, see ["Getting Help.](file:///c:/data/systems/pe1600sc/en/it/g3138c80.htm#1032182)"

## **Troubleshooting a NIC**

#### **Problem**

- l NIC cannot communicate with network
- l NIC cable
- l NIC, hub, and switch configuration settings

#### **Action**

- 1. Check the appropriate indicator on the NIC connector (see [Figure 2](file:///c:/data/systems/pe1600sc/en/it/g3138c20.htm#1106745)-7).
	- l If the link indicator does not light, check all cable connections.
	- 1 If the activity indicator does not light, the network driver files might be damaged or deleted.

Check the drivers, and remove and reinstall the drivers if applicable. You must reboot your system for the reinstalled drivers to become active.

- l Try changing the auto-negotiation setting, if possible.
- l Try another connector on the switch or hub.

If you are using a NIC card instead of an integrated NIC, see the documentation for the NIC card.

- 2. Ensure that the appropriate drivers are installed and the protocols are bound.
- 3. Enter the System Setup program and confirm that the NIC is enabled (see "Using the System Setup Program" in your User's Guide).
- 4. Ensure that the NIC, hubs, and switches on the network are all set to the same data transmission speed.
- 5. Ensure that all network cables are of the proper type and do not exceed the maximum length.

For more information, see "[Network Cable Requirements.](file:///c:/data/systems/pe1600sc/en/it/g3138ab0.htm#29372)"

## <span id="page-46-0"></span>**Inside the System**

[Figure 5](#page-46-1)-5 shows an interior view of the system.

<span id="page-46-1"></span>**Figure 5-5. Inside the System** 

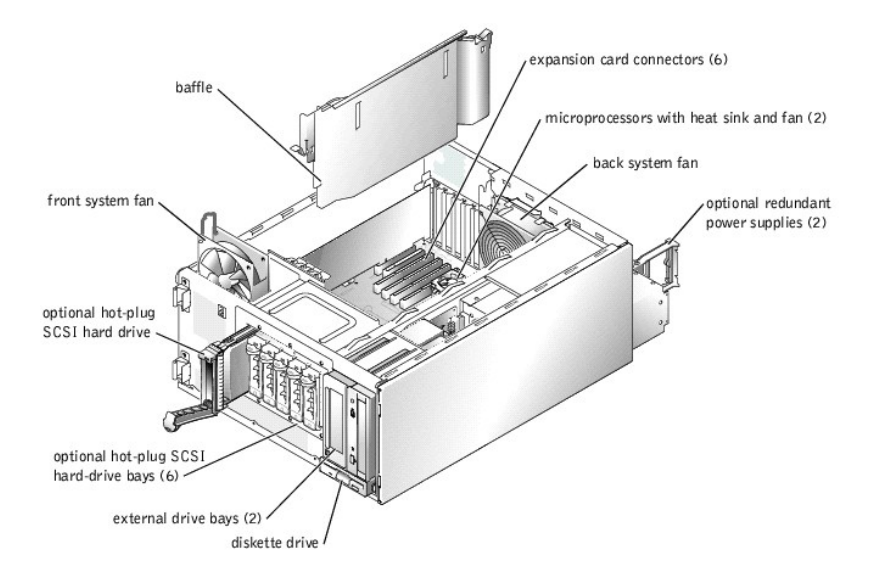

The system board contains the system's control circuitry and other electronic components. Several hardware options, such as the microprocessors and memory, are installed directly on the system board.

The system accommodates up to six expansion cards (two 64-bit/100-MHz PCI-X cards, two 64-bit/66-MHz PCI cards, and two 32-bit/33-MHz PCI cards).<br>System memory is contained in four memory module sockets.

The system supports a 3.5-inch diskette drive and up to two externally accessible 5.25-inch drives, such as CD, DVD, or tape drives. The hard-drive bays support up to four IDE hard drives or four non-hot-plug SCSI hard drives or up to six hot-plug SCSI hard drives. The hard drives connect to a controller on the system board or to a controller card.

During an installation or troubleshooting procedure, you may be required to change a jumper setting. For more information, see "Jumpers, Switches, and Connectors."

## <span id="page-47-0"></span>**Responding to a Systems Management Alert Message**

The optional systems management applications monitor critical system voltages and temperatures, the cooling fans, and the status of hard drives in the<br>system. Alert messages appear in the alert log window. For information

O **NOTICE:** Dell strongly urges you to install the systems management applications to receive alerts if a hardware problem occurs. For example, if a<br>redundant power supply fails, you receive no notification that the system i systems management applications.

## <span id="page-47-1"></span>**Troubleshooting a Wet System**

**Problem**

- l Liquid spills
- l Splashes
- l Excessive humidity

**Action**

**CAUTION: Before you perform this procedure, see "Safety First—[For You and Your System](#page-38-0)."**

CAUTION: See "Protecting Against Electrostatic Discharge" in the safety instructions in your *System Information Guide*.

- 1. Turn off the system, including any attached peripherals, and disconnect the system from the electrical outlet.
- 2. Remove the cover (see "[Removing the Cover"](#page-41-3)).
- 3. Lay the system on its right side.
- <span id="page-48-2"></span>4. Remove all expansion cards installed in the system (see "[Removing an Expansion Card"](file:///c:/data/systems/pe1600sc/en/it/g3138c6a.htm#1143207) in "Installing System Options").
- 5. Let the system dry thoroughly for at least 24 hours.
- 6. Stand the system upright.
- 7. Install the cover (see ["Installing the Cover](#page-41-4)").
- 8. Reconnect the system to its electrical outlet and turn the system on, including any attached peripherals.

If the system does not start up properly, see ["Getting Help.](file:///c:/data/systems/pe1600sc/en/it/g3138c80.htm#1032182)"

- 9. [If the system starts up normally, shut down the system and reinstall all of the expansion cards you removed in](file:///c:/data/systems/pe1600sc/en/it/g3138c6a.htm#1143123) [step 4](#page-48-2) (see "Installing an Expansion Card" in "Installing System Options").
- 10. Run the system board tests in the system diagnostics to confirm that the system is working properly (see ["Running the System Diagnostics](file:///c:/data/systems/pe1600sc/en/it/g3138c40.htm#1036750)").

If the tests fail, see "[Getting Help](file:///c:/data/systems/pe1600sc/en/it/g3138c80.htm#1032182)."

## <span id="page-48-0"></span>**Troubleshooting a Damaged System**

#### **Problem**

l System was dropped or damaged

#### **Action**

- 1. Ensure that the following components are properly installed and connected:
	- l Expansion cards
	- l Power cables
	- l Cooling fans
	- l Drives
- 2. Ensure that all cables are properly connected.
- 3. Ensure that all components are properly installed and free from damage.
- 4. Run the system board tests in the system diagnostics (see "[Running the System Diagnostics](file:///c:/data/systems/pe1600sc/en/it/g3138c40.htm#1036750)").

If the tests fail, see "[Getting Help](file:///c:/data/systems/pe1600sc/en/it/g3138c80.htm#1032182)."

## <span id="page-48-1"></span>**Troubleshooting the System Battery**

#### **Problem**

- l System message indicates a problem with the battery
- l System Setup program loses system configuration information
- l System date and time do not stay current

The system battery maintains system configuration, date, and time information in NVRAM when you turn off the system. The operating life of the battery<br>ranges from 2 to 5 years, depending on how you use the system (for exam

lasts longer). You may need to replace the battery if an incorrect time or date is displayed during the boot routine.

You can operate the system without a battery; however, the system configuration information maintained by the battery in NVRAM is erased each time you<br>remove power from the system. Therefore, you must re-enter the system c replace the battery.

#### **Action**

- 1. Re-enter the time and date through the System Setup program (see "Using the System Setup Program" in your *User's Guide*).
- 2. Turn off the system and disconnect it from the electrical outlet for at least one hour.
- 3. Reconnect the system to its electrical outlet and turn the system on.
- 4. Enter the System Setup program.

If the date and time are not correct in the System Setup program, replace the battery (see "[System Battery"](file:///c:/data/systems/pe1600sc/en/it/g3138c6a.htm#1141628) in "Installing System Options").

If the problem is not resolved by replacing the battery, see "[Getting Help](file:///c:/data/systems/pe1600sc/en/it/g3138c80.htm#1032182)."

**A** NOTE: Some software may cause the system time to speed up or slow down. If the system seems to operate normally except for the time kept in the System Setup program, the problem may be caused by software rather than by a defective battery.

**NOTE:** If the system is turned off for long periods of time (for weeks or months), the NVRAM may lose its system configuration information. This situation is caused by a defective battery.

## <span id="page-49-0"></span>**Troubleshooting Redundant Power Supplies**

#### **Problem**

- l Power indicator on the front panel does not light
- l Power supply amber fault indicator is on
- l Systems management software issues a power supply–related message
- l No power to the system

#### **Action**

1. Locate the faulty power supply.

The power supply's fault indicator is lit (see [Figure 2](file:///c:/data/systems/pe1600sc/en/it/g3138c20.htm#1106984)-5).

2. Check that a power cable is connected to the power supply and that the green AC line status indicator on the supply is lit (see "<u>Power Indicator Codes</u>" in "Indicators, Codes, and Messages)."

**CAUTION: To prevent risk of personal injury from electrical shock, do not reach into an empty power supply bay.** 

**NOTICE:** The optional redundant power supplies are hot-pluggable. The system requires one power supply to be installed for the system to operate<br>normally. The system is in the redundant mode when two power supplies are in system that is powered on.

3. If AC power is available to the system, remove the faulty power supply (see ["Removing a Redundant Power Supply](file:///c:/data/systems/pe1600sc/en/it/g3138c6a.htm#1160425)" in "Installing System Options").

4. Install a new power supply (see ["Installing a Redundant Power Supply"](file:///c:/data/systems/pe1600sc/en/it/g3138c6a.htm#1169878) in "Installing System Options").

**A NOTE:** After installing a new power supply, allow several seconds for the system to recognize the power supply and determine whether it is working properly. The power supply status indicator will turn green if the power supply is functioning properly (see <u>[Figure 2](file:///c:/data/systems/pe1600sc/en/it/g3138c20.htm#1106984)-5</u>).

<span id="page-49-1"></span>5. If the problem is not resolved, see ["Getting Help](file:///c:/data/systems/pe1600sc/en/it/g3138c80.htm#1032182)" for information on obtaining technical assistance

## **Troubleshooting a Nonredundant Power Supply**

#### **Problem**

- l Power indicator on the front panel does not light
- l Systems management software issues a power supply–related message
- l No power to the system

#### **Action**

**CAUTION: Before you perform this procedure, see "Safety First—[For You and Your System](#page-38-0)."**

**CAUTION: See "Protecting Against Electrostatic Discharge" in the safety instructions in your System Information Guide.** 

- 1. Ensure that all power cables are properly connected to the system and any attached peripherals and to the electrical outlet (see "External Connections").
- 2. Turn off the system, including any attached peripherals, and disconnect the system from the electrical outlet.
- 3. Remove the cover (see "[Removing the Cover"](#page-41-3)).
- 4. Lay the system on its right side.
- 5. Ensure that the power cables are properly connected to the power connectors on the system board.

To identify system board connectors, see [Figure A](file:///c:/data/systems/pe1600sc/en/it/g3138aa0.htm#1059656)-3.

- 6. Stand the system upright.
- 7. Install the cover (see ["Installing the Cover](#page-41-4)").
- 8. Reconnect the system to its electrical outlet and turn the system on, including any attached peripherals.

If the problem persists, see ["Getting Help.](file:///c:/data/systems/pe1600sc/en/it/g3138c80.htm#1032182)"

## <span id="page-50-0"></span>**Troubleshooting System Cooling**

#### **Problem**

- l A fan is not operating properly
- l System message indicates a problem with cooling
- l Systems management software issues a fan-related error message
- l Expansion-card filler brackets are not installed over empty expansion slots

#### **Action**

**CAUTION: Before you perform this procedure, see "Safety First—[For You and Your System](#page-38-0)."**

CAUTION: See "Protecting Against Electrostatic Discharge" in the safety instructions in your *System Information Guide*.

- 1. Turn off the system, including any attached peripherals, and disconnect the system from the electrical outlet.
- 2. Remove the cover (see "[Removing the Cover"](#page-41-3)).
- 3. Lay the system on its right side.
- 4. Ensure that the fan cables are properly connected to the fan connectors on the system board.

To identify system board connectors, see [Figure A](file:///c:/data/systems/pe1600sc/en/it/g3138aa0.htm#1059656)-3.

5. Ensure that expansion-card filler brackets are installed over any empty expansion slots (see ["Removing an Expansion Card](file:///c:/data/systems/pe1600sc/en/it/g3138c6a.htm#1143207)" in "Installing System

Options").

- 6. Stand the system upright.
- 7. Install the cover (see ["Installing the Cover](#page-41-4)").
- 8. Reconnect the system to its electrical outlet and turn the system on, including any attached peripherals.

If the problem persists, replace the faulty fan (see ["System Fans"](file:///c:/data/systems/pe1600sc/en/it/g3138c6a.htm#1141557) in "Installing System Options").

If the problem is not resolved after a replacement fan is installed, see "[Getting Help](file:///c:/data/systems/pe1600sc/en/it/g3138c80.htm#1032182)."

## <span id="page-51-0"></span>**Troubleshooting Expansion Cards**

#### **Problem**

- l Expansion card is not operating properly
- l System message indicates a problem with an expansion card
- l Expansion-card filler brackets are not installed over empty expansion slots
- l Expansion-card cable(s)

#### **Action**

**CAUTION: Before you perform this procedure, see "Safety First—[For You and Your System](#page-38-0)."**

**A** CAUTION: See "Protecting Against Electrostatic Discharge" in the safety instructions in your *System Information Guide*.

**NOTICE:** When troubleshooting an expansion card, see the documentation for your operating system and the expansion card

1. Turn off the system, including any attached peripherals, and disconnect the system from the electrical outlet.

2. Remove the cover (see "[Removing the Cover"](#page-41-3)).

- 3. Lay the system on its right side.
- 4. Ensure that each expansion card is firmly seated in its connector (see "[Installing an Expansion Card"](file:///c:/data/systems/pe1600sc/en/it/g3138c6a.htm#1143123) in "Installing System Options").
- 5. Ensure that any appropriate cables are firmly connected to their corresponding connectors on the expansion cards.
- 6. Ensure that expansion-card filler brackets are installed over any empty expansion slots (see ["Removing an Expansion Card](file:///c:/data/systems/pe1600sc/en/it/g3138c6a.htm#1143207)" in "Installing System Options").
- 7. Stand the system upright.
- 8. Install the cover (see ["Installing the Cover](#page-41-4)").
- 9. Reconnect the system to its electrical outlet and turn the system on, including any attached peripherals.
- 10. Run **Quick Tests** in the system diagnostics (see "[Running the System Diagnostics](file:///c:/data/systems/pe1600sc/en/it/g3138c40.htm#1036750)").

#### If the problem persists, continue to [step 11](#page-51-1).

- <span id="page-51-1"></span>11. Turn off the system, including any attached peripherals, and disconnect the system from its electrical outlet.
- 12. Remove the cover (see "[Removing the Cover"](#page-41-3)).
- <span id="page-51-2"></span>13. Remove all expansion cards installed in the system (see "[Removing an Expansion Card"](file:///c:/data/systems/pe1600sc/en/it/g3138c6a.htm#1143207) in "Installing System Options").
- 14. Stand the system upright.
- 15. Install the cover (see ["Installing the Cover](#page-41-4)").
- 16. Reconnect the system to its electrical outlet and turn the system on, including any attached peripherals.
- 17. Run **Quick Tests** in the system diagnostics (see "[Running the System Diagnostics](file:///c:/data/systems/pe1600sc/en/it/g3138c40.htm#1036750)").

If the tests fail, see "[Getting Help](file:///c:/data/systems/pe1600sc/en/it/g3138c80.htm#1032182)."

18. For each expansion card, perform the following steps:

- a. Turn off the system, including any attached peripherals, and disconnect the system from its electrical outlet.
- b. Remove the cover (see "[Removing the Cover"](#page-41-3)).
- c. Lay the system on its right side.
- d. Reinstall one of the expansion cards you removed in [step 13](#page-51-2) (see "[Installing an Expansion Card](file:///c:/data/systems/pe1600sc/en/it/g3138c6a.htm#1143123)" in "Installing System Options").
- e. Stand the system upright.
- f. Install the cover (see "[Installing the Cover](#page-41-4)").
- g. Reconnect the system to its electrical outlet and turn the system on, including any attached peripherals.
- h. Run **Quick Tests** in the system diagnostics (see ["Running the System Diagnostics](file:///c:/data/systems/pe1600sc/en/it/g3138c40.htm#1036750)").

If the tests fail, see ["Getting Help](file:///c:/data/systems/pe1600sc/en/it/g3138c80.htm#1032182)."

If you have reinstalled all of the expansion cards and the **Quick Tests** still fail, see ["Getting Help](file:///c:/data/systems/pe1600sc/en/it/g3138c80.htm#1032182)."

## <span id="page-52-0"></span>**Troubleshooting System Memory**

#### **Problem**

- l Faulty memory module
- l Faulty system board

### **Action**

**CAUTION: Before you perform this procedure, see "Safety First—[For You and Your System](#page-38-0)."**

**CAUTION: See "Protecting Against Electrostatic Discharge" in the safety instructions in your** *System Information Guide***.** 

1. Turn on the system, including any attached peripherals.

If no error messages appear, go to [step 17](#page-53-1).

2. Enter the System Setup program and check the system memory setting (see "Using the System Setup Program" in your *User's Guide*).

If the amount of memory installed matches the system memory setting, go to [step 17](#page-53-1).

- 3. Turn off the system, including any attached peripherals, and disconnect the system from the electrical outlet.
- 4. Remove the cover (see "[Removing the Cover"](#page-41-3)).
- 5. Lay the system on its right side.
- 6. Reseat the memory modules in their sockets (see "[Installing Memory Modules](file:///c:/data/systems/pe1600sc/en/it/g3138c6a.htm#1144159)" in "Installing System Options").
- 7. Stand the system upright.
- 8. Install the cover (see ["Installing the Cover](#page-41-4)").
- 9. Reconnect the system to its electrical outlet and turn the system on, including any attached peripherals.
- 10. Enter the System Setup program and check the system memory setting (see "Using the System Setup Program" in your *User's Guide*).

If the amount of memory installed does not match the system memory setting, then perform the following steps:

- a. Turn off the system, including any attached peripherals, and disconnect the system from its electrical outlet.
- b. Remove the cover (see "[Removing the Cover"](#page-41-3)).
- c. Lay the system on its right side.

**NOTE:** There are multiple configurations for the memory modules; see "<u>[Memory Module Installation Guidelines](file:///c:/data/systems/pe1600sc/en/it/g3138c6a.htm#1143656)</u>" in "Installing System Options." The<br>following steps are an example of one configuration.

- <span id="page-53-2"></span>11. Swap the memory module in the first memory connector with another of the same capacity (see "[Installing Memory Modules](file:///c:/data/systems/pe1600sc/en/it/g3138c6a.htm#1144159)" in "Installing System Options").
- 12. Stand the system upright.
- 13. Install the cover (see ["Installing the Cover](#page-41-4)").
- 14. Reconnect the system to its electrical outlet and turn the system on, including any attached peripherals.
- <span id="page-53-3"></span>15. As the system boots, observe the monitor screen and the indicators on the keyboard.
- 16. Perform the following steps:
	- a. Turn off the system, including any attached peripherals, and disconnect the system from its electrical outlet.
	- b. Remove the cover (see "[Removing the Cover"](#page-41-3)).
	- c. Repeat [step 11](#page-53-2) through [step 15](#page-53-3) for each memory module installed.

If the problem persists, see ["Getting Help.](file:///c:/data/systems/pe1600sc/en/it/g3138c80.htm#1032182)"

<span id="page-53-1"></span>17. Run the system memory test in the system diagnostics (see "[Running the System Diagnostics"](file:///c:/data/systems/pe1600sc/en/it/g3138c40.htm#1036750)).

If the test fails, see "[Getting Help](file:///c:/data/systems/pe1600sc/en/it/g3138c80.htm#1032182)."

## <span id="page-53-0"></span>**Troubleshooting the Diskette Drive**

#### **Problem**

- l Faulty diskette
- l System message indicates a problem with the diskette drive
- l Diskette drive cables

#### **Action**

**CAUTION: Before you perform this procedure, see "Safety First—[For You and Your System](#page-38-0)."**

CAUTION: See "Protecting Against Electrostatic Discharge" in the safety instructions in your *System Information Guide*.

1. Swap the diskette with a known working diskette.

If the problem is resolved, the diskette is faulty.

- 2. Enter the System Setup program, and verify that the system is configured correctly (see "Using the System Setup Program" in your *User's Guide*).
- 3. Run the diskette drive tests in the system diagnostics to determine whether the diskette drive operates properly (see "Running the System Diagnostics").

If the tests fail, continue to [step 4](#page-53-4).

- <span id="page-53-4"></span>4. Turn off the system, including any attached peripherals, and disconnect the system from the electrical outlet.
- 5. Remove the cover (see "[Removing the Cover"](#page-41-3)).
- 6. Lay the system on its right side.
- 7. Ensure that the diskette drive interface cable is properly connected between the drive and the system board.

To identify system board connectors, see [Figure A](file:///c:/data/systems/pe1600sc/en/it/g3138aa0.htm#1059656)-3.

- 8. Ensure that a power cable is properly connected to the drive.
- 9. Stand the system upright.
- 10. Install the cover (see ["Installing the Cover](#page-41-4)").
- 11. Reconnect the system to its electrical outlet and turn the system on, including any attached peripherals.

12. Run the diskette drive tests in the system diagnostics to determine whether the diskette drive operates properly (see "Running the System Diagnostics").

If the tests fail, continue to [step 13](#page-54-1).

- <span id="page-54-1"></span>13. Turn off the system, including any attached peripherals, and disconnect the system from its electrical outlet.
- 14. Remove the cover (see "[Removing the Cover"](#page-41-3)).
- 15. Lay the system on its right side.
- <span id="page-54-3"></span>16. Remove all expansion cards installed in the system (see "[Removing an Expansion Card"](file:///c:/data/systems/pe1600sc/en/it/g3138c6a.htm#1143207) in "Installing System Options").
- 17. Stand the system upright.
- 18. Install the cover (see ["Installing the Cover](#page-41-4)").
- 19. Reconnect the system to its electrical outlet and turn the system on, including any attached peripherals.
- 20. Run the diskette drive tests in the system diagnostics to determine whether the diskette drive operates properly (see "Running the System Diagnostics").

If the tests complete successfully, an expansion card may be conflicting with the diskette drive, or you may have a faulty expansion card. Continue to [step 21](#page-54-2).

If the tests fail, see "[Getting Help](file:///c:/data/systems/pe1600sc/en/it/g3138c80.htm#1032182)".

- <span id="page-54-2"></span>21. For each expansion card, perform the following steps:
	- a. Turn off the system, including any attached peripherals, and disconnect the system from its electrical outlet.
	- b. Remove the cover (see "[Removing the Cover"](#page-41-3)).
	- c. Lay the system on its right side.
	- d. Reinstall one of the expansion cards you removed in [step 16](#page-54-3) (see "[Installing an Expansion Card](file:///c:/data/systems/pe1600sc/en/it/g3138c6a.htm#1143123)" in "Installing System Options").
	- e. Stand the system upright.
	- f. Install the cover (see "[Installing the Cover](#page-41-4)").
	- g. Reconnect the system to its electrical outlet and turn the system on, including any attached peripherals.
	- h. Run the diskette drive tests in the system diagnostics to determine whether the diskette drive operates properly (see "Running the System Diagnostics").

If the tests fail, see ["Getting Help](file:///c:/data/systems/pe1600sc/en/it/g3138c80.htm#1032182)."

If you have reinstalled all of the expansion cards and the tests still fail, see "[Getting Help.](file:///c:/data/systems/pe1600sc/en/it/g3138c80.htm#1032182)"

## <span id="page-54-0"></span>**Troubleshooting a CD Drive**

#### **Problem**

- l System cannot read data from the CD
- l CD drive cables

#### **Action**

**CAUTION: Before you perform this procedure, see "Safety First—[For You and Your System](#page-38-0)."**

**CAUTION: See "Protecting Against Electrostatic Discharge" in the safety instructions in your System Information Guide.** 

1. Run the IDE devices tests in the system diagnostics to determine whether the CD drive operates properly (see "[Running the System Diagnostics](file:///c:/data/systems/pe1600sc/en/it/g3138c40.htm#1036750)").

If the tests fail, continue to [step 2](#page-55-1).

- <span id="page-55-1"></span>2. Turn off the system, including any attached peripherals, and disconnect the system from the electrical outlet.
- 3. Remove the cover (see "[Removing the Cover"](#page-41-3)).
- 4. Lay the system on its right side.
- 5. Ensure that the CD drive interface cable is properly connected between the drive and the system board.

To identify system board connectors, see [Figure A](file:///c:/data/systems/pe1600sc/en/it/g3138aa0.htm#1059656)-3.

**A** NOTE: Ensure that the drive is configured and connected properly. See "[IDE Configuration Information"](file:///c:/data/systems/pe1600sc/en/it/g3138c70.htm#1054531) in "Installing Drives."

- 6. Ensure that a power cable is properly connected to the drive.
- 7. Stand the system upright.
- 8. Install the cover (see ["Installing the Cover](#page-41-4)").
- 9. Reconnect the system to its electrical outlet and turn the system on, including any attached peripherals.
- 10. Run the IDE devices tests in the system diagnostics to determine whether the CD drive operates properly (see "[Running the System Diagnostics](file:///c:/data/systems/pe1600sc/en/it/g3138c40.htm#1036750)").

If the tests fail, see "[Getting Help](file:///c:/data/systems/pe1600sc/en/it/g3138c80.htm#1032182)."

## <span id="page-55-0"></span>**Troubleshooting a Tape Drive**

### **Troubleshooting an IDE Tape Drive**

#### **Problem**

- l Faulty tape cartridge
- l Tape-drive indicator signifies a problem with the drive
- l Software error
- l Tape-drive cables

#### **Action**

**CAUTION: Before you perform this procedure, see "Safety First—[For You and Your System](#page-38-0)."**

CAUTION: See "Protecting Against Electrostatic Discharge" in the safety instructions in your *System Information Guide*.

**IF NOTE:** If the tape-drive indicator signifies a problem with the drive, see the tape drive's documentation for detailed information on troubleshooting.

1. Swap the tape cartridge with a known working cartridge.

If the problem is resolved, the cartridge is faulty.

2. Run the IDE devices tests in the system diagnostics to determine whether the tape drive operates properly (see "[Running the System Diagnostics](file:///c:/data/systems/pe1600sc/en/it/g3138c40.htm#1036750)").

If the tests fail, continue to [step 3](#page-55-2).

<span id="page-55-2"></span>3. Test the tape drive by performing a tape backup and verification test (see the tape backup software documentation).

If the tests fail, continue to [step 4](#page-55-3).

- <span id="page-55-3"></span>4. Reinstall the tape backup software as instructed in the tape backup software documentation.
- 5. Turn off the system, including any attached peripherals, and disconnect the system from the electrical outlet.
- 6. Remove the cover (see "[Removing the Cover"](#page-41-3)).
- 7. Lay the system on its right side.
- 8. Ensure that the tape drive interface cable is properly connected between the drive and the system board.

To identify system board connectors, see [Figure A](file:///c:/data/systems/pe1600sc/en/it/g3138aa0.htm#1059656)-3.

- 9. Ensure that a power cable is properly connected to the drive.
- 10. Stand the system upright.
- 11. Install the cover (see ["Installing the Cover](#page-41-4)").
- 12. Reconnect the system to its electrical outlet and turn the system on, including any attached peripherals.
- 13. Run the IDE devices tests in the system diagnostics to determine whether the tape drive operates properly (see "[Running the System Diagnostics](file:///c:/data/systems/pe1600sc/en/it/g3138c40.htm#1036750)").

If the tests fail, see "[Getting Help](file:///c:/data/systems/pe1600sc/en/it/g3138c80.htm#1032182)."

## **Troubleshooting a SCSI Tape Drive**

#### **Problem**

- l Faulty tape cartridge
- l Tape-drive indicator signifies a problem with the drive
- l Software or device driver error
- l Tape drive cables

### **Action**

**CAUTION: Before you perform this procedure, see "Safety First—[For You and Your System](#page-38-0)."**

**CAUTION: See "Protecting Against Electrostatic Discharge" in the safety instructions in your System Information Guide.** 

**A NOTE:** If the tape-drive indicator signifies a problem with the drive, see the tape drive's documentation for detailed information on troubleshooting.

1. Swap the tape cartridge with a known working cartridge.

If the problem is resolved, the cartridge is faulty.

2. Run the SCSI controllers test in the system diagnostics to determine whether the controller operates properly (see "[Running the System Diagnostics"](file:///c:/data/systems/pe1600sc/en/it/g3138c40.htm#1036750)).

If the tests fail, continue to [step 3](#page-56-0).

<span id="page-56-0"></span>3. Ensure that any required device drivers are installed and are configured correctly.

For information on installing device drivers, see the *Dell OpenManage Server Assistant* CD and the documentation that accompanied the controller card.

4. Test the tape drive by performing a tape backup and verification test (see the tape backup software documentation).

If the tests fail, continue to [step 5](#page-56-1).

- <span id="page-56-1"></span>5. Reinstall the tape backup software as instructed in the tape backup software documentation.
- 6. Turn off the system, including any attached peripherals, and disconnect the system from the electrical outlet.
- 7. Remove the cover (see "[Removing the Cover"](#page-41-3)).
- 8. Lay the system on its right side.
- 9. Ensure that the tape drive interface cable is properly connected between the drive and the controller card (see the documentation that accompanied the controller card).
- 10. Ensure that a power cable is properly connected to the drive.
- 11. Ensure that the tape drive is configured with a unique SCSI ID number and that the drive is terminated or not terminated as appropriate.

See the documentation for the tape drive for instructions on configuring the SCSI ID and enabling or disabling termination.

- 12. Stand the system upright.
- 13. Install the cover (see ["Installing the Cover](#page-41-4)").
- 14. Reconnect the system to its electrical outlet and turn the system on, including any attached peripherals.
- 15. Test the tape drive by performing a tape backup and verification test (see the tape backup software documentation).
- 16. If the problem persists, see "[Getting Help](file:///c:/data/systems/pe1600sc/en/it/g3138c80.htm#1032182)."

## <span id="page-57-0"></span>**Troubleshooting Hard Drives**

### **Troubleshooting an IDE Hard Drive**

#### **Problem**

- l Faulty hard drive
- l Hard-drive cables

#### **Action**

**CAUTION: Before you perform this procedure, see "Safety First—[For You and Your System](#page-38-0)."**

CAUTION: See "Protecting Against Electrostatic Discharge" in the safety instructions in your *System Information Guide*.

NOTICE: This troubleshooting procedure can destroy data stored on the hard drive. Before you proceed, back up all the files on the hard drive.

**NOTE:** If the hard drive is used in a RAID configuration, see "[Troubleshooting an IDE Hard Drive in a RAID Configuration](#page-58-0)."

- 1. Enter the System Setup program, and verify that the system is configured correctly (see "Using the System Setup Program" in your *User's Guide*).
- 2. Run the hard drive and IDE devices tests in the system diagnostics to determine whether the hard drive operates properly (see "Running the System Diagnostics").

If the tests fail, continue to [step 3](#page-57-1).

- <span id="page-57-1"></span>3. Turn off the system, including any attached peripherals, and disconnect the system from the electrical outlet.
- 4. Remove the cover (see "[Removing the Cover"](#page-41-3)).
- 5. Lay the system on its right side.
- 6. Ensure that the hard drive interface cable is properly connected between the drive and the system board.

To identify system board connectors, see [Figure A](file:///c:/data/systems/pe1600sc/en/it/g3138aa0.htm#1059656)-3.

**A NOTE:** Ensure that the drive is configured and connected properly. See "[IDE Configuration Information"](file:///c:/data/systems/pe1600sc/en/it/g3138c70.htm#1054531) in "Installing Drives."

- 7. If the hard drive is the boot drive, ensure that the drive is configured and connected properly (see "[Configuring the Boot Drive](file:///c:/data/systems/pe1600sc/en/it/g3138c70.htm#1054616)" in "Installing Drives").
- 8. Ensure that a power cable is properly connected to the drive.
- 9. Stand the system upright.
- 10. Install the cover (see ["Installing the Cover](#page-41-4)").
- 11. Reconnect the system to its electrical outlet and turn the system on, including any attached peripherals.
- 12. Partition and logically format the hard drive (see the operating system documentation).
- 13. If possible, restore the files to the drive.

If the problem persists, see ["Getting Help.](file:///c:/data/systems/pe1600sc/en/it/g3138c80.htm#1032182)"

### <span id="page-58-0"></span>**Troubleshooting an IDE Hard Drive in a RAID Configuration**

#### **Problem**

- l Device driver error
- l Hard-drive cables
- l Device drivers

### **Action**

**CAUTION: Before you perform this procedure, see "Safety First—[For You and Your System](#page-38-0)."**

**CAUTION: See "Protecting Against Electrostatic Discharge" in the safety instructions in your** *System Information Guide***.** 

NOTICE: This troubleshooting procedure can destroy data stored on the hard drive. Before you proceed, back up all the files on the hard drive.

1. Run the hard drive tests in the system diagnostics (see "[Running the System Diagnostics](file:///c:/data/systems/pe1600sc/en/it/g3138c40.htm#1036750)").

For information on testing the controller, see the RAID controller's documentation.

If the tests fail, continue to [step 2](#page-58-1).

<span id="page-58-1"></span>2. Restart your system and enter the RAID configuration utility.

For information on the configuration utility, see the documentation supplied with the RAID controller card.

3. Ensure that any required device drivers are installed and are configured correctly.

For information on installing device drivers, see the *Dell OpenManage Server Assistant* CD and the documentation that accompanied the controller card.

- 4. Turn off the system, including any attached peripherals, and disconnect the system from the electrical outlet.
- 5. Remove the cover (see "[Removing the Cover"](#page-41-3)).
- 6. Lay the system on its right side.
- 7. Ensure that the hard drive interface cable is properly connected between the drive and the controller card (see the documentation that accompanied the controller card).
- 8. If the hard drive is the boot drive, ensure that the drive is configured and connected properly (see "[Configuring the Boot Drive](file:///c:/data/systems/pe1600sc/en/it/g3138c70.htm#1054616)" in "Installing Drives").
- 9. Ensure that a power cable is properly connected to the drive.
- 10. Stand the system upright.
- 11. Install the cover (see ["Installing the Cover](#page-41-4)").
- 12. Reconnect the system to its electrical outlet and turn the system on, including any attached peripherals.

If the problem persists, continue to [step 13](#page-58-2).

- <span id="page-58-2"></span>13. Partition and logically format the hard drive (see the operating system documentation).
- 14. If possible, restore the files to the drive.

If the problem persists, see ["Getting Help.](file:///c:/data/systems/pe1600sc/en/it/g3138c80.htm#1032182)"

### **Troubleshooting a SCSI Hard Drive (System With SCSI Backplane)**

#### **Problem**

- l Device driver error
- l Hard-drive cables
- l SCSI backplane board
- l Device drivers

### **Action**

**CAUTION: Before you perform this procedure, see "Safety First—[For You and Your System](#page-38-0)."**

**A** CAUTION: See "Protecting Against Electrostatic Discharge" in the safety instructions in your *System Information Guide*.

NOTICE: This troubleshooting procedure can destroy data stored on the hard drive. Before you proceed, back up all the files on the hard drive.

1. If the integrated SCSI host adapter is being used to control the SCSI hard drives, reboot the system and press <Ctrl><a> to enter the SCSI configuration utility program.

NOTE: If your system has an optional RAID controller card installed, reboot the system and press <Ctrl><h>, <Ctrl><a>, or <Ctrl><m>, depending<br>on the utility. See the documentation supplied with the controller for informat

- 2. Check that the primary SCSI channel is enabled, and reboot the system.
- 3. Verify that the device drivers are installed and configured correctly (see the operating system's documentation).
- 4. Remove the hard drive and install it in the another drive bay.
- 5. If the problem is resolved, reinstall the hard drive in the original bay.

If the hard drive functions properly in the original bay, the drive carrier could have intermittent problems. Replace the drive carrier (see "Installing SCSI Hard Drives" in "Installing Drives").

If the drive carrier still does not function properly in the original bay, the SCSI backplane board has a defective connector (see "<u>[Technical Assistance](file:///c:/data/systems/pe1600sc/en/it/g3138c80.htm#1049093)</u>" for<br>instructions).

- 6. Check the SCSI cable connections inside the system:
	- a. Turn off the system, including any attached peripherals, and disconnect the system from its electrical outlet.
	- b. Remove the system cover (see ["System Cover"](#page-41-0)).
	- c. Check the SCSI cable connection to the SCSI host adapter.

The SCSI cable may be connected to the SCSI host adapter on the system board or a SCSI host adapter card installed in an expansion slot.

7. Partition and logically format the hard drive. If possible, restore the files to the drive.

To partition and logically format the drive, see the operating system documentation.

If the problem is not resolved, see "Getting Help" for instructions on obtaining technical assistance.

### **Troubleshooting a SCSI Hard Drive (System Without SCSI Backplane)**

### **Problem**

- l Hard-drive cables
- l Device drivers

### **Action**

**A** CAUTION: Before you perform this procedure, see "Safety First-[For You and Your System](#page-38-0)."

**A** CAUTION: See "Protecting Against Electrostatic Discharge" in the safety instructions in your *System Information Guide*.

- NOTICE: This troubleshooting procedure can destroy data stored on the hard drive. Before you proceed, back up all the files on the hard drive.
- 1. Run the SCSI controllers test and the hard drive tests in the system diagnostics (see "[Running the System Diagnostics](file:///c:/data/systems/pe1600sc/en/it/g3138c40.htm#1036750)").

For information on testing the controller, see the SCSI or RAID controller's documentation.

If the tests fail, continue to step 2.

2. Reboot the system and enter the SCSI configuration utility.

To enter the utility, press <Ctrl><h>, <Ctrl><a>, or <Ctrl><m>, depending on the utility. See the documentation supplied with the controller for<br>information on the configuration utility.

- 3. Ensure that the primary SCSI channel is enabled, and restart the system (see the documentation for your SCSI controller).
- 4. Ensure that any required device drivers are installed and are configured correctly.

For information on installing device drivers, see the *Dell OpenManage Server Assistant* CD and the documentation that accompanied the controller card.

- 5. Turn off the system, including any attached peripherals, and disconnect the system from the electrical outlet.
- 6. Remove the cover (see "[Removing the Cover"](#page-41-3)).
- 7. Lay the system on its right side.
- 8. Ensure that the hard-drive interface cable is properly connected between the drive and the system board or controller card (see the documentation that accompanied the controller card).
- 9. If the hard drive is the boot drive, ensure that the drive is configured and connected properly (see "[Configuring the Boot Drive](file:///c:/data/systems/pe1600sc/en/it/g3138c70.htm#1054616)" in "Installing Drives.)"
- 10. Ensure that a power cable is properly connected to the drive.
- 11. Ensure that the hard drive is configured with a unique SCSI ID number and that the drive is terminated or not terminated as appropriate.

See the documentation for the hard drive for instructions on configuring the SCSI ID and enabling or disabling termination.

- 12. Stand the system upright.
- 13. Install the cover (see ["Installing the Cover](#page-41-4)").
- 14. Reconnect the system to its electrical outlet and turn the system on, including any attached peripherals.

If the problem persists, continue to [step 15](#page-60-2).

- <span id="page-60-2"></span>15. Partition and logically format the hard drive (see the operating system documentation).
- 16. If possible, restore the files to the drive.

If the problem persists, see ["Getting Help.](file:///c:/data/systems/pe1600sc/en/it/g3138c80.htm#1032182)"

## <span id="page-60-0"></span>**Troubleshooting a RAID Controller Card**

Your system may contain an optional RAID controller card. If you encounter problems with a RAID controller, see the RAID controller's documentation for detailed information on troubleshooting.

<span id="page-60-1"></span>**Troubleshooting a Microprocessor**

**A NOTE:** Microprocessors with an internal speed of less than 3.06 GHz use an active cooling heat sink. Microprocessors with internal speeds greater than or equal to 3.06 GHz use a passive heat sink and plastic shroud.

#### **Problem**

- l System message indicates a problem with the microprocessor
- l Heat sink is not installed for the microprocessor
- l Fan is not operating properly

#### **Action**

**CAUTION: Before you perform this procedure, see "Safety First—[For You and Your System](#page-38-0)."**

**CAUTION: See "Protecting Against Electrostatic Discharge" in the safety instructions in your** *System Information Guide***.** 

- 1. Turn off the system, including any attached peripherals, and disconnect the system from the electrical outlet.
- 2. Remove the cover (see "[Removing the Cover"](#page-41-3)).
- 3. Lay the system on its right side.
- 4. Ensure that the microprocessor and heat sink with cooling fan are properly installed (see "[Removing and Installing a Microprocessor"](file:///c:/data/systems/pe1600sc/en/it/g3138c6a.htm#1068767) in "Installing<br>System Options").
- 5. Stand the system upright.
- 6. Install the cover (see ["Installing the Cover](#page-41-4)").
- 7. Reconnect the system to its electrical outlet and turn the system on, including any attached peripherals.
- 8. Run **Quick Tests** in the system diagnostics (see "[Running the System Diagnostics](file:///c:/data/systems/pe1600sc/en/it/g3138c40.htm#1036750)").

If the tests fail or the problem persists, see "[Getting Help](file:///c:/data/systems/pe1600sc/en/it/g3138c80.htm#1032182)."

# <span id="page-61-0"></span>**Troubleshooting the System Board**

#### **Problem**

l System message indicates a problem with the system board

#### **Action**

**CAUTION: Before you perform this procedure, see "Safety First—[For You and Your System](#page-38-0)."**

**CAUTION: See "Protecting Against Electrostatic Discharge" in the safety instructions in your System Information Guide.** 

1. Turn off the system, including any attached peripherals, and disconnect the system from the electrical outlet.

- 2. Remove the cover (see "[Removing the Cover"](#page-41-3)).
- 3. Lay the system on its right side.

<span id="page-61-1"></span>4. Remove all expansion cards installed in the system (see "[Removing an Expansion Card"](file:///c:/data/systems/pe1600sc/en/it/g3138c6a.htm#1143207) in "Installing System Options").

**NOTE:** If the boot drive is connected to a SCSI or RAID controller card, remove all expansion cards except the controller card used by the boot drive.

- 5. Stand the system upright.
- 6. Install the cover (see ["Installing the Cover](#page-41-4)").
- 7. Reconnect the system to its electrical outlet and turn the system on, including any attached peripherals.
- 8. Run **Quick Tests** in the system diagnostics (see "[Running the System Diagnostics](file:///c:/data/systems/pe1600sc/en/it/g3138c40.htm#1036750)").

If the tests fail, see "[Getting Help](file:///c:/data/systems/pe1600sc/en/it/g3138c80.htm#1032182)."

- 9. For each expansion card, perform the following steps:
	- a. Turn off the system, including any attached peripherals, and disconnect the system from its electrical outlet.
	- b. Remove the cover (see "[Removing the Cover"](#page-41-3)).
	- c. Lay the system on its right side.
	- d. Reinstall one of the expansion cards you removed in [step 4](#page-61-1) (see ["Installing an Expansion Card"](file:///c:/data/systems/pe1600sc/en/it/g3138c6a.htm#1143123) in "Installing System Options").
	- e. Stand the system upright.
	- f. Install the cover (see "[Installing the Cover](#page-41-4)").
	- g. Reconnect the system to its electrical outlet and turn the system on, including any attached peripherals.
	- h. Run **Quick Tests** in the system diagnostics (see ["Running the System Diagnostics](file:///c:/data/systems/pe1600sc/en/it/g3138c40.htm#1036750)")

If the tests fail, see ["Getting Help](file:///c:/data/systems/pe1600sc/en/it/g3138c80.htm#1032182)."

If you have reinstalled all of the expansion cards and the **Quick Tests** still fail, see "[Getting Help](file:///c:/data/systems/pe1600sc/en/it/g3138c80.htm#1032182)."

# <span id="page-62-0"></span>**Resetting Corrupted BIOS Configuration**

If your system cannot boot and you have exhausted *all* other troubleshooting options, perform the following steps.

**CAUTION: Before you perform this procedure, see "Safety First—[For You and Your System](#page-38-0)."**

**CAUTION: See "Protecting Against Electrostatic Discharge" in the safety instructions in your System Information Guide.** 

**NOTICE:** After you reset the configuration settings using the NVRAM-clear jumper, you must enter the System Setup program and restore any option<br>settings that were not in your default configuration. For more information,

1. Turn off the system, including any attached peripherals, and disconnect the system from the electrical outlet.

- 2. Remove the cover (see "[Removing the Cover"](#page-41-3)).
- 3. Lay the system on its right side.
- 4. Install the NVRAM-clear jumper.

See **[Figure A](file:///c:/data/systems/pe1600sc/en/it/g3138aa0.htm#1046316)-2** to locate the jumper on the system board.

If you do not have a spare jumper, see ["Getting Help](file:///c:/data/systems/pe1600sc/en/it/g3138c80.htm#1032182)."

**NOTE:** The configuration settings will be cleared during the next system startup.

- 5. Stand the system upright.
- 6. Install the cover (see ["Installing the Cover](#page-41-4)").
- 7. Reconnect the system to its electrical outlet and turn the system on, including any attached peripherals.

**NOTE:** The configuration settings have been cleared.

- 8. Turn off the system, including any attached peripherals, and disconnect the system from the electrical outlet.
- 9. Remove the cover (see "[Removing the Cover"](#page-41-3)).
- 10. Lay the system on its right side.
- 11. Remove the NVRAM-clear jumper.

See [Figure A](file:///c:/data/systems/pe1600sc/en/it/g3138aa0.htm#1046316)-2 to locate the jumper on the system board.

- 12. Stand the system upright.
- 13. Install the cover (see ["Installing the Cover](#page-41-4)").
- 14. Reconnect the system to its electrical outlet and turn the system on, including any attached peripherals.
- 15. Enter the System Setup program, and change the configuration settings appropriate for your system (see "Using the System Setup Program" in your *User's Guide*).
- 16. Reboot the system.

If the problem persists, see ["Getting Help.](file:///c:/data/systems/pe1600sc/en/it/g3138c80.htm#1032182)"

17. Enter the System Setup program and restore any option settings that were not in your default configuration. For more information, see "Using the System Setup Program" in your *User's Guide*.

[Back to Contents Page](file:///c:/data/systems/pe1600sc/en/it/index.htm)

# **Installing System Options**

**Dell™ PowerEdge™ 1600SC Systems Installation and Troubleshooting Guide**

- [System Fans](#page-64-0)
- **C** [Redundant Power Supplies](#page-66-0)
- **O** [Expansion Cards](#page-67-0)
- **O** [Memory Modules](#page-68-0)
- **O** [Microprocessors](#page-71-0)
- **O** [System Battery](#page-73-0)

This section describes how to remove and install the following components:

- l System fans
- l Optional redundant power supplies
- l Expansion cards
- l Memory modules
- l Microprocessors
- l System battery

For information on installing a hard drive or other drives, see ["Installing Drives](file:///C:/data/systems/pe1600sc/en/it/g3138c70.htm#1037554)."

## <span id="page-64-0"></span>**System Fans**

Your system includes the following system cooling fans:

- l Front system fan
- l Back system fan

### **Removing the Front System Fan**

**CAUTION: Before you perform this procedure, see "Safety First-[For You and Your System](file:///C:/data/systems/pe1600sc/en/it/g3138c50.htm#1057956)" in "Troubleshooting Your System."** 

**CAUTION: See "Protecting Against Electrostatic Discharge" in the safety instructions in your** *System Information Guide***.** 

- 1. Turn off the system, including any attached peripherals, and disconnect the system from the electrical outlet.
- 2. Remove the bezel (see "[Removing the Bezel](file:///C:/data/systems/pe1600sc/en/it/g3138c50.htm#1114303)" in "Troubleshooting Your System").
- 3. Remove the cover (see "[Removing the Cover"](file:///C:/data/systems/pe1600sc/en/it/g3138c50.htm#1075150) in "Troubleshooting Your System").
- 4. Lay the system on its right side.
- 5. Disconnect the fan power cable from the fan power connector on the chassis (see [Figure 6](#page-64-1)-1).
- 6. Remove the fan power cable from the plastic retention clip.
- 7. Open the fan door (see [Figure 6](#page-64-1)-1).
- 8. Pull the wire handle on the fan upward and slide the fan out of the system (see [Figure 6](#page-64-1)-1).

<span id="page-64-1"></span>**Figure 6-1. Removing the Front and Back System Fans** 

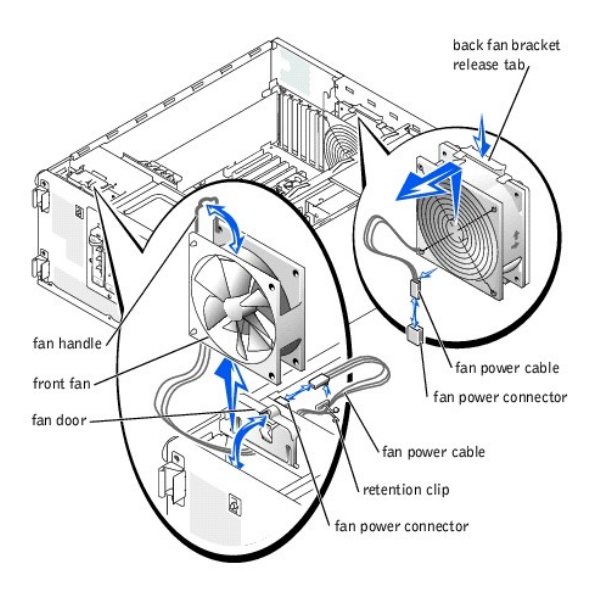

### **Installing the Front System Fan**

**CAUTION: Before you perform this procedure, see "Safety First—[For You and Your System](file:///C:/data/systems/pe1600sc/en/it/g3138c50.htm#1057956)" in "Troubleshooting Your System."**

**CAUTION: See "Protecting Against Electrostatic Discharge" in the safety instructions in your System Information Guide.** 

- 1. Insert the fan power cable into the fan bay and connect the fan power cable to the fan power connector on the chassis (see [Figure 6](#page-64-1)-1).
- 2. Slide the fan into the system chassis (see [Figure 6](#page-64-1)-1), being careful not to trap the power cable between the fan and chassis.
- 3. Secure the fan power cable with the plastic retention clip (see [Figure 6](#page-64-1)-1).
- 4. Close the fan handle.
- 5. Close the fan door.
- 6. Stand the system upright.
- 7. Install the cover (see ["Installing the Cover](file:///C:/data/systems/pe1600sc/en/it/g3138c50.htm#1112883)" in "Troubleshooting Your System").
- 8. Install the bezel (see ["Installing the Bezel"](file:///C:/data/systems/pe1600sc/en/it/g3138c50.htm#1123893) in "Troubleshooting Your System").
- 9. Reconnect the system to its electrical outlet and turn the system on, including any attached peripherals.

## <span id="page-65-0"></span>**Removing the Back System Fan**

**CAUTION: Before you perform this procedure, see "Safety First—[For You and Your System](file:///C:/data/systems/pe1600sc/en/it/g3138c50.htm#1057956)" in "Troubleshooting Your System."**

**CAUTION: See "Protecting Against Electrostatic Discharge" in the safety instructions in your System Information Guide.** 

1. Turn off the system, including any attached peripherals, and disconnect the system from the electrical outlet.

- 2. Remove the cover (see "[Removing the Cover"](file:///C:/data/systems/pe1600sc/en/it/g3138c50.htm#1075150) in "Troubleshooting Your System").
- 3. Lay the system on its right side.
- 4. Disconnect the fan power cable from the fan power connector on the system board.

To identify system board connectors, see [Figure A](file:///C:/data/systems/pe1600sc/en/it/g3138aa0.htm#1059656)-3.

- 5. Pull the fan bracket release tab away from the back panel and slide the fan assembly upward about 1 cm (0.5 inch) (see [Figure 6](#page-64-1)-1).
- 6. Lift the fan assembly away from the back panel and out of the system.

### **Installing the Back System Fan**

**CAUTION: Before you perform this procedure, see "Safety First—[For You and Your System](file:///C:/data/systems/pe1600sc/en/it/g3138c50.htm#1057956)" in "Troubleshooting Your System."**

**CAUTION: See "Protecting Against Electrostatic Discharge" in the safety instructions in your System Information Guide.** 

- 1. Insert the four tabs on the fan bracket into the mounting holes in the back panel and slide the fan assembly downward about 1 cm (0.5 inch) until the fan bracket release tab snaps into place.
- 2. Connect the fan power cable to the fan power connector on the system board.

To identify system board connectors, see [Figure A](file:///C:/data/systems/pe1600sc/en/it/g3138aa0.htm#1059656)-3.

- 3. Stand the system upright.
- 4. Install the cover (see ["Installing the Cover](file:///C:/data/systems/pe1600sc/en/it/g3138c50.htm#1112883)" in "Troubleshooting Your System").
- 5. Reconnect the system to its electrical outlet and turn the system on, including any attached peripherals.

### <span id="page-66-0"></span>**Redundant Power Supplies**

The optional redundant power supplies are accessible from the back panel.

### **Removing a Redundant Power Supply**

**CAUTION: To prevent risk of personal injury from electrical shock, do not reach into an empty power supply bay.** 

- **NOTICE:** The power supplies are hot-pluggable. The system requires one power supply to be installed for the system to operate normally. The system<br>is in the redundant mode when two power supplies are installed. Remove and
- 1. Disconnect the power cord from the power supply.
- 2. Using your thumb and index finger, squeeze the catch in the middle of the power supply handle (see [Figure 6](#page-66-1)-2).
- 3. Rotate the handle downward to release the power supply.
- 4. Slide the power supply out of the chassis.

### **Installing a Redundant Power Supply**

- 1. Slide the power supply into the chassis.
- 2. When the power supply is fully inserted, rotate the power supply handle upward to lock the power supply in place.

The power supply will not function until the handle is fully closed.

- 3. Plug the power cable into the power supply, making sure that the cable passes through the power cable strain relief loop.
	- **NOTE:** After installing a new power supply, allow several seconds for the system to recognize the power supply and determine whether it is working<br>properly. The power-on indicator turns green to signify that the power sup

<span id="page-66-1"></span>**Figure 6-2. Removing and Installing an Optional Redundant Power Supply** 

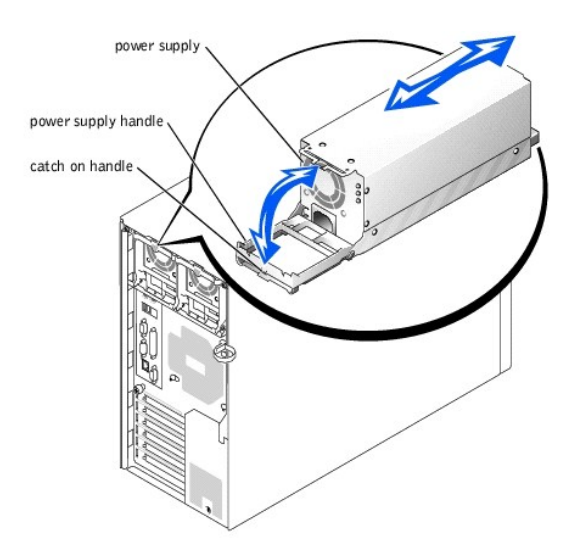

### <span id="page-67-0"></span>**Expansion Cards**

The system includes six expansion slots, configured as follows:

- l Slots 1 and 2 are 64-bit, 66-MHz PCI slots (3.3 V).
- l Slots 3 and 4 are 64-bit, 100-MHz PCI-X slots (3.3 V).
- l Slots 5 and 6 are 32-bit, 33-MHz PCI slots (5 V).

All expansion slots accommodate full-length cards, except for slot 1.

To identify expansion slots and operating speeds, see [Figure A](file:///C:/data/systems/pe1600sc/en/it/g3138aa0.htm#1059656)-3.

## **Installing an Expansion Card**

**CAUTION: Before you perform this procedure, see "Safety First—[For You and Your System](file:///C:/data/systems/pe1600sc/en/it/g3138c50.htm#1057956)" in "Troubleshooting Your System."**

**A** CAUTION: See "Protecting Against Electrostatic Discharge" in the safety instructions in your *System Information Guide*.

**INOTE:** If you install a RAID controller card, install the card in expansion slot 1 or 2. (See [Figure A](file:///C:/data/systems/pe1600sc/en/it/g3138aa0.htm#1059656)-3 to locate these expansion slots.)

1. Unpack the expansion card, and prepare it for installation.

For instructions, see the documentation that accompanied the card.

- 2. Turn off the system, including any attached peripherals, and disconnect the system from the electrical outlet.
- 3. Remove the cover (see "[Removing the Cover"](file:///C:/data/systems/pe1600sc/en/it/g3138c50.htm#1075150) in "Troubleshooting Your System").
- 4. Lay the system on its right side.
- 5. Remove the filler bracket from the expansion slot.
- 6. Install the expansion card (see **[Figure 6](#page-68-1)-3**):
	- a. Position the expansion card so that the card-edge connector aligns with the expansion-card connector on the system board.
	- b. Insert the card-edge connector firmly into the expansion-card connector until the card is fully seated.
	- c. Install the screw that secures the expansion-card bracket to the back panel.
	- d. If the card is a full-length card, close the card-guide latch.

7. Connect any cables that should be attached to the card.

See the documentation that accompanied the card for information about its cable connections.

- 8. Stand the system upright.
- 9. Install the cover (see ["Installing the Cover](file:///C:/data/systems/pe1600sc/en/it/g3138c50.htm#1112883)" in "Troubleshooting Your System").
- 10. Reconnect the system to its electrical outlet and turn the system on, including any attached peripherals.

#### <span id="page-68-1"></span>**Figure 6-3. Removing and Installing an Expansion Card**

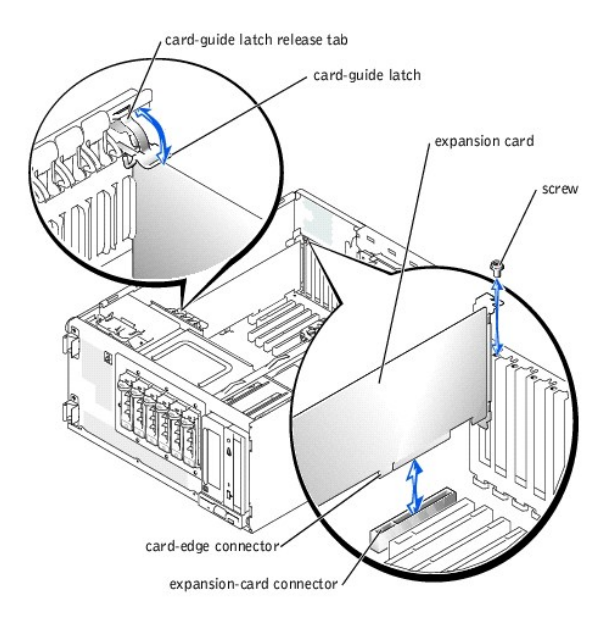

### **Removing an Expansion Card**

**CAUTION: Before you perform this procedure, see "Safety First—[For You and Your System](file:///C:/data/systems/pe1600sc/en/it/g3138c50.htm#1057956)" in "Troubleshooting Your System."**

**CAUTION: See "Protecting Against Electrostatic Discharge" in the safety instructions in your** *System Information Guide***.** 

- 1. Turn off the system, including any attached peripherals, and disconnect the system from the electrical outlet.
- 2. Remove the cover (see "[Removing the Cover"](file:///C:/data/systems/pe1600sc/en/it/g3138c50.htm#1075150) in "Troubleshooting Your System").
- 3. Lay the system on its right side.
- 4. Disconnect any cables attached to the card.
- 5. Remove the expansion card (see **[Figure 6](#page-68-1)-3**):
	- a. If the card is a full-length card, press the release tab on the card-guide latch and open the latch.
	- b. Remove the screw that secures the expansion-card bracket to the back panel.
	- c. Grasp the expansion card by its top corners, and carefully remove it from the expansion-card connector.
- 6. If you are removing the card permanently, install a metal filler bracket over the empty expansion slot opening and close the expansion-card latch.

**NOTICE:** You must install a filler bracket over an empty expansion slot to maintain Federal Communications Commission (FCC) certification of the<br>system. The brackets also help keep dust and dirt out of the system and aid

- 8. Install the cover (see ["Installing the Cover](file:///C:/data/systems/pe1600sc/en/it/g3138c50.htm#1112883)" in "Troubleshooting Your System").
- <span id="page-68-0"></span>9. Reconnect the system to its electrical outlet and turn the system on, including any attached peripherals.

<sup>7.</sup> Stand the system upright.

## **Memory Modules**

The four memory module connectors on the system board can accommodate from 128 MB to 4 GB of registered memory modules.

## **Memory Upgrade Kits**

System memory is upgradable to 4 GB by installing combinations of 128-, 256-, 512-MB, and 1-GB registered DDR SDRAM modules. You can purchase memory upgrade kits as needed.

**NOTICE:** The DDR SDRAM memory modules must be PC-266 compliant.

### **Memory Module Installation Guidelines**

Starting with the connector nearest the side of the system board, the memory module sockets are labeled "DIMMA" through "DIMMD" (see <u>Fiqure A-3</u>). When<br>you install memory modules, install the first module in connector DIM

[Table 6](#page-69-0)-1 lists sample memory configurations based on these guidelines.

### <span id="page-69-0"></span>**Table 6-1. Sample Memory Module Configurations**

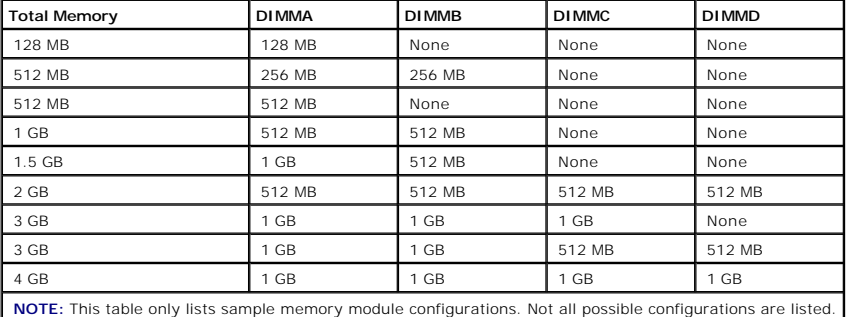

## <span id="page-69-3"></span>**Performing a Memory Upgrade**

**CAUTION: Before you perform this procedure, see "Safety First—[For You and Your System](file:///C:/data/systems/pe1600sc/en/it/g3138c50.htm#1057956)" in "Troubleshooting Your System."**

**A** CAUTION: See "Protecting Against Electrostatic Discharge" in the safety instructions in your *System Information Guide*.

- <span id="page-69-1"></span>1. Turn off the system, including any attached peripherals, and disconnect the system from the electrical outlet.
- 2. Remove the cover (see "[Removing the Cover"](file:///C:/data/systems/pe1600sc/en/it/g3138c50.htm#1075150) in "Troubleshooting Your System").
- 3. Lay the system on its right side.
- 4. Install or remove memory modules as necessary to reach the desired memory total (see "Installing Memory Modules" and "Removing Memory Modules").

See **[Figure A](file:///C:/data/systems/pe1600sc/en/it/g3138aa0.htm#1059656)-3** to locate the memory module connectors.

- <span id="page-69-2"></span>5. Stand the system upright.
- 6. Install the cover (see ["Installing the Cover](file:///C:/data/systems/pe1600sc/en/it/g3138c50.htm#1112883)" in "Troubleshooting Your System").
- 7. Reconnect the system to its electrical outlet and turn the system on, including any attached peripherals.

After the system completes the POST routine, it runs a memory test.

The system detects that the new memory does not match the system configuration information, which is stored in NVRAM. The monitor displays an error message that ends with the following words:

Press <F1> to continue; <F2> to enter System Setup

<span id="page-70-2"></span>8. Press <F2> to enter the System Setup program, and check the **System Memory** setting.

The system should have already changed the value in the **System Memory** setting to reflect the newly installed memory.

- 9. If the System Memory value is incorrect, one or more of the memory modules may not be installed properly. Repeat [step 1](#page-69-1) through [step 8](#page-70-2), ensuring that the memory modules are firmly seated in their connectors.
- <span id="page-70-6"></span><span id="page-70-1"></span>10. Run the system memory test in the system diagnostics.

### **Installing Memory Modules**

**CAUTION: Before you perform this procedure, see "Safety First—[For You and Your System](file:///C:/data/systems/pe1600sc/en/it/g3138c50.htm#1057956)" in "Troubleshooting Your System."**

**CAUTION: See "Protecting Against Electrostatic Discharge" in the safety instructions in your** *System Information Guide***.** 

1. Turn off the system, including any attached peripherals, and disconnect the system from the electrical outlet.

- 2. Remove the cover (see "[Removing the Cover"](file:///C:/data/systems/pe1600sc/en/it/g3138c50.htm#1075150) in "Troubleshooting Your System").
- 3. Lay the system on its right side.
- <span id="page-70-4"></span>4. Locate the memory module connectors in which you will install a memory module (see [Figure A](file:///C:/data/systems/pe1600sc/en/it/g3138aa0.htm#1059656)-3).
- 5. Press down and outward on the memory module connector ejectors, as shown in [Figure 6](#page-70-3)-4, to allow the memory module to be inserted into the connector.

### <span id="page-70-3"></span>**Figure 6-4. Removing and Installing a Memory Module**

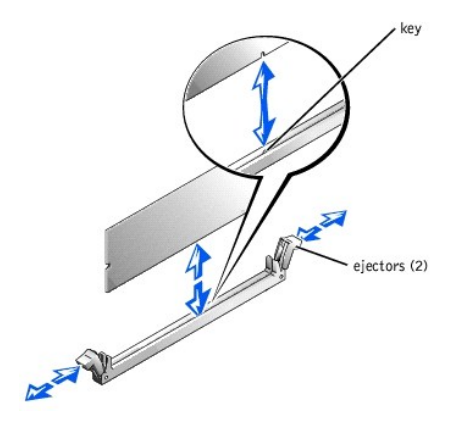

6. Align the notch in the memory module's edge connector with the alignment key in the socket, and insert the memory module in the connector (see [Figure 6](#page-70-3)-4).

The memory module connector has an alignment key that allows the memory module to be installed in the connector in only one way.

<span id="page-70-5"></span>7. Press down on the memory module with your thumbs while pulling up on the ejectors with your index fingers to lock the memory module into the connector (see **[Figure 6](#page-70-3)-4**)

When the memory module is properly seated in the connector, the memory module connector ejectors should align with the ejectors on the other connectors with memory modules installed.

- 8. Repeat [step 4](#page-70-4) through [step 7](#page-70-5) to install the remaining memory modules.
- <span id="page-70-0"></span>9. Perform [step 5](#page-69-2) through [step 10](#page-70-6) of "[Performing a Memory Upgrade.](#page-69-3)"

### **Removing Memory Modules**

**CAUTION: Before you perform this procedure, see "Safety First—[For You and Your System](file:///C:/data/systems/pe1600sc/en/it/g3138c50.htm#1057956)" in "Troubleshooting Your System."**

**CAUTION: See "Protecting Against Electrostatic Discharge" in the safety instructions in your System Information Guide.** 

- 1. Turn off the system, including any attached peripherals, and disconnect the system from the electrical outlet.
- 2. Remove the cover (see "[Removing the Cover"](file:///C:/data/systems/pe1600sc/en/it/g3138c50.htm#1075150) in "Troubleshooting Your System").
- 3. Lay the system on its right side.
- <span id="page-71-1"></span>4. Locate the memory module connectors from which you will remove memory modules (see [Figure A](file:///C:/data/systems/pe1600sc/en/it/g3138aa0.htm#1059656)-3).
- <span id="page-71-2"></span>5. Press down and outward on the memory module connector ejectors until the memory module pops out of the connector (see [Figure 6](#page-70-3)-4).
- 6. Repeat [step 4](#page-71-1) and [step 5](#page-71-2) of this procedure to remove any other memory modules.
- 7. Perform [step 5](#page-69-2) through [step 10](#page-70-6) of "[Performing a Memory Upgrade.](#page-69-3)"

### <span id="page-71-0"></span>**Microprocessors**

To take advantage of future options in speed and functionality, you can add a second microprocessor or replace either the primary or secondary microprocessor.

**INOTE:** The second microprocessor must be of the same type as the first. If the two microprocessors are different speeds, both will operate at the speed of the slower microprocessor.

Each microprocessor and its associated cache memory are contained in a PGA package that is installed in a ZIF socket on the system board.

The following items are included in the microprocessor upgrade kit:

- l A microprocessor
- l A heat sink with cooling fan

### **Removing and Installing a Microprocessor**

**CAUTION: Before you perform this procedure, see "Safety First—[For You and Your System](file:///C:/data/systems/pe1600sc/en/it/g3138c50.htm#1057956)" in "Troubleshooting Your System."**

**A** CAUTION: See "Protecting Against Electrostatic Discharge" in the safety instructions in your *System Information Guide*.

- 1. Turn off the system, including any attached peripherals, and disconnect the system from the electrical outlet.
- 2. Remove the cover (see "[Removing the Cover"](file:///C:/data/systems/pe1600sc/en/it/g3138c50.htm#1075150) in "Troubleshooting Your System").
- 3. Lay the system on its right side.
- 4. If you are removing or installing a microprocessor in socket CPU2, remove the vertical plastic baffle to improve access to the microprocessor socket (see "[Removing the Baffle"](file:///C:/data/systems/pe1600sc/en/it/g3138c50.htm#1125490) in "Troubleshooting Your System").
- 5. Disconnect the microprocessor fan cable from the fan power connector on the system board (see [Figure 6](#page-72-0)-5).

To identify system board connectors, see [Figure A](file:///C:/data/systems/pe1600sc/en/it/g3138aa0.htm#1059656)-3.

6. Remove the back system fan (see "[Removing the Back System Fan](#page-65-0)").

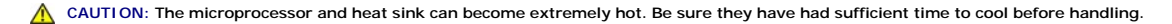

NOTICE: Do not operate the system without the fan and heat sink assembly installed. The assembly is required to maintain proper thermal conditions.

NOTICE: After removing the fan and heat sink assembly, place it upside down on a flat surface to prevent the thermal interface material on the heat sink from being damaged or contaminated.

NOTICE: The microprocessor fan and heat sink are constructed together as a single assembly. Do not attempt to remove the fan from the heat sink.
- 7. Remove the microprocessor fan and heat sink assembly (see **[Figure 6](#page-72-0)-5**):
	- a. Press down on the release tabs on the heat-sink retention clips to release the clips from the retaining tabs on the ZIF socket.
	- b. Lift the assembly away from the microprocessor.

#### <span id="page-72-0"></span>**Figure 6-5. Removing the Microprocessor Fan and Heat Sink Assembly**

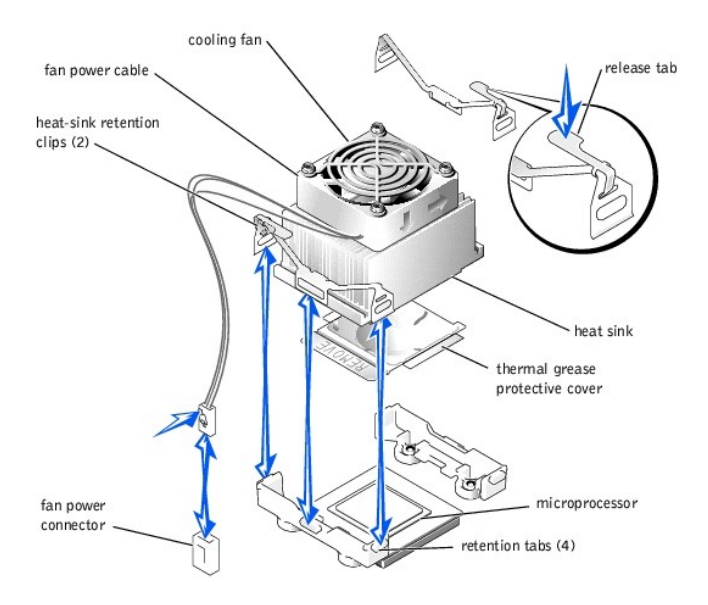

8. Pull the microprocessor socket release lever upward to the fully open position (see [Figure 6](#page-72-1)-6).

NOTICE: Be careful not to bend any of the pins when removing the microprocessor. Bending the pins can permanently damage the microprocessor.

9. Lift the microprocessor out of the socket and leave the release lever in the open position so that the socket is ready for the new microprocessor (see<br>Figure 6-6). Figure

<span id="page-72-1"></span>**Figure 6-6. Removing and Installing a Microprocessor** 

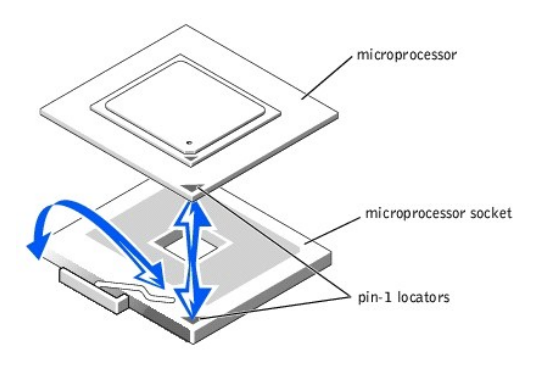

10. Unpack the new microprocessor.

If any of the pins on the microprocessor appear bent, see "[Getting Help"](file:///C:/data/systems/pe1600sc/en/it/g3138c80.htm#1032182) for instructions on obtaining technical assistance.

11. Ensure that the microprocessor socket release lever is in the fully open position.

**NOTICE:** The microprocessor and system board can be damaged if the microprocessor socket release lever is not fully open when you insert the new microprocessor.

12. Align pin 1 on the microprocessor (see [Figure 6](#page-72-1)-6) with pin 1 on the microprocessor socket.

- **NOTICE:** Positioning the microprocessor incorrectly can permanently damage the microprocessor and the system when you turn on the system. When placing the microprocessor in the socket, be sure that all of the pins on the microprocessor go into the corresponding holes and that the processor is<br>parallel to the surface of the socket. Be careful not to bend the pins.
- 13. Install the microprocessor in the socket (see [Figure 6](#page-72-1)-6)

**A NOTE:** No force is needed to install the microprocessor in the socket. When the microprocessor is aligned correctly, it should drop into the socket.

- 14. When the microprocessor is fully seated in the socket, rotate the socket release lever back down until it snaps into place, securing the microprocessor in the socket.
- 15. Place the microprocessor fan and heat sink assembly on top of the microprocessor (see [Figure 6](#page-72-0)-5).
	- I If the heat sink has a protective cover on the underside of the heat sink (see [Figure 6](#page-72-0)-5), remove and discard the cover to expose the thermal grease, and then place the heat sink on the microprocessor.
	- l If the heat sink has a foil thermal interface material on the bottom, place the heat sink on the microprocessor.
- 16. To reinstall the heat-sink retention clips, hold the clip by the release tab (see [Figure 6](#page-72-0)-5), fit the opposite end of the clip over the tab on the microprocessor socket, and press down on the release tab until the free end of the clip snaps into place.
- **NOTICE:** The cooling fan must be connected for the microprocessor to maintain proper thermal conditions.
- 17. Connect the microprocessor fan cable to the fan connector on the system board (see [Figure 6](#page-72-0)-5).

To identify system board connectors, see [Figure A](file:///C:/data/systems/pe1600sc/en/it/g3138aa0.htm#1059656)-3.

- 18. Reinstall the back system fan (see "[Installing the Back System Fan](#page-65-0)").
- 19. If you removed the baffle in [step 4](#page-71-0), replace the baffle now (see "[Installing the Baffle](file:///C:/data/systems/pe1600sc/en/it/g3138c50.htm#1126516)" in "Troubleshooting Your System").

**NOTICE:** You must reinstall the baffle to maintain proper airflow for system cooling.

- 20. Stand the system upright.
- 21. Install the cover (see ["Installing the Cover](file:///C:/data/systems/pe1600sc/en/it/g3138c50.htm#1112883)" in "Troubleshooting Your System").
- 22. Reconnect the system to its electrical outlet and turn the system on, including any attached peripherals.
- 23. Enter the System Setup program, and ensure that the microprocessor options match the new system configuration (see "Using the System Setup Program" in your *User's Guide*).

As the system boots, it detects the presence of the new microprocessor and automatically changes the system configuration information in the System Setup program. A message similar to the following appears:

One 1.8 GHz Processor, Processor Bus: 400 MHz, L2 cache 512 KB Advanced

- 24. Confirm that the top line of the system data area in the System Setup program correctly identifies the installed microprocessor(s) (see "Using the System Setup Program" in your *User's Guide*).
- 25. Exit the System Setup program.
- 26. Run the system diagnostics to verify that the new microprocessor is operating correctly.

See ["Running the System Diagnostics"](file:///C:/data/systems/pe1600sc/en/it/g3138c40.htm#1036750) for information on running the diagnostics and troubleshooting any problems that may occur.

# **System Battery**

The system battery is a 3-V, coin-cell battery.

### **Replacing the System Battery**

**CAUTION: Before you perform this procedure, see "Safety First—[For You and Your System](file:///C:/data/systems/pe1600sc/en/it/g3138c50.htm#1057956)" in "Troubleshooting Your System."**

CAUTION: See "Protecting Against Electrostatic Discharge" in the safety instructions in your *System Information Guide*.

CAUTION: There is a danger of a new battery exploding if it is incorrectly installed. Replace the battery only with the same or equivalent type<br>recommended by the manufacturer. Discard used batteries according to the manuf **additional information.**

- 1. Turn off the system, including any attached peripherals, and disconnect the system from the electrical outlet.
- 2. Remove the cover (see "[Removing the Cover"](file:///C:/data/systems/pe1600sc/en/it/g3138c50.htm#1075150) in "Troubleshooting Your System").
- 3. Lay the system on its right side.

See [Figure A](file:///C:/data/systems/pe1600sc/en/it/g3138aa0.htm#1059656)-3 to locate the system battery on the system board.

4. If necessary, remove the expansion cards to access the battery socket.

See ["Removing an Expansion Card.](#page-68-0)"

5. Remove the system battery (see [Figure 6](#page-74-0)-7).

You can pry the system battery out of its connector with your fingers or with a blunt, nonconductive object such as a plastic screwdriver.

- 6. Install the new system battery with the side labeled "+" facing up (see [Figure 6](#page-74-0)-7).
- 7. If you removed expansion cards in step 4, replace them now.

See ["Installing an Expansion Card](#page-67-0)."

- 8. Stand the system upright.
- 9. Install the cover.

See ["Installing the Cover](file:///C:/data/systems/pe1600sc/en/it/g3138c50.htm#1112883)" in "Troubleshooting Your System."

10. Reconnect the system to its electrical outlet and turn the system on, including any attached peripherals.

#### <span id="page-74-0"></span>**Figure 6-7. Replacing the System Battery**

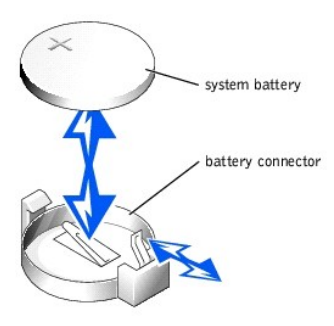

- 11. Enter the System Setup program to confirm that the battery is operating properly (see "Using the System Setup Program" in your *User's Guide*).
- 12. Enter the correct time and date in the System Setup program's **Time** and **Date** fields.
- 13. Exit the System Setup program.
- 14. To test the newly installed battery, turn off the system and disconnect it from the electrical outlet for at least an hour.
- 15. After an hour, reconnect the system to its electrical outlet and turn it on.
- 16. Enter the System Setup program and if the time and date are still incorrect, see "[Getting Help](file:///C:/data/systems/pe1600sc/en/it/g3138c80.htm#1032182)" for instructions on obtaining technical assistance.

#### [Back to Contents Page](file:///C:/data/systems/pe1600sc/en/it/index.htm)

[Back to Contents Page](file:///C:/data/systems/pe1600sc/en/it/index.htm)

# **Installing Drives**

**Dell™ PowerEdge™ 1600SC Systems Installation and Troubleshooting Guide**

- [Connecting Drives](#page-75-0)<br> [IDE Configuration Information](#page-76-0)
[5.25-Inch Drives](#page-79-0)<br>
 5.25-Inch Drives **O** [SCSI Configuration Information](#page-76-1) **CONFIGURER CONFIGURER CONFIGURER CONFIGURER CONFIGURER** Configuring the Boot Drive
- 

**Configure Entitle Configurer Card**<br> **O** [Installing a RAID Controller Card](#page-87-0)

Your system can contain the following drives:

- 1 Up to two externally accessible 5.25-inch drives (typically CD drives or tape drives). A CD or other optical drive is standard in the first external drive bay,<br>and an additional drive of your choice can be installed in
- l An externally accessible 3.5-inch diskette drive.
- l Up to four 1-inch non-hot-plug IDE or SCSI hard drives.
- l Up to six hot-plug SCSI hard drives.

# <span id="page-75-0"></span>**Connecting Drives**

### **Interface Cables**

Most interface connectors are keyed for correct insertion. When you disconnect an interface cable, take care to grasp the cable connector, rather than the cable itself, to avoid stress on the cable.

## **Drive Cable Configurations**

Your system can accommodate many different drive configurations, each with specific cable requirements. [Table 7](#page-75-1)-1 shows the cable requirements for common drive configurations.

### <span id="page-75-1"></span>**Table 7-1. Drive Cable Configuration**

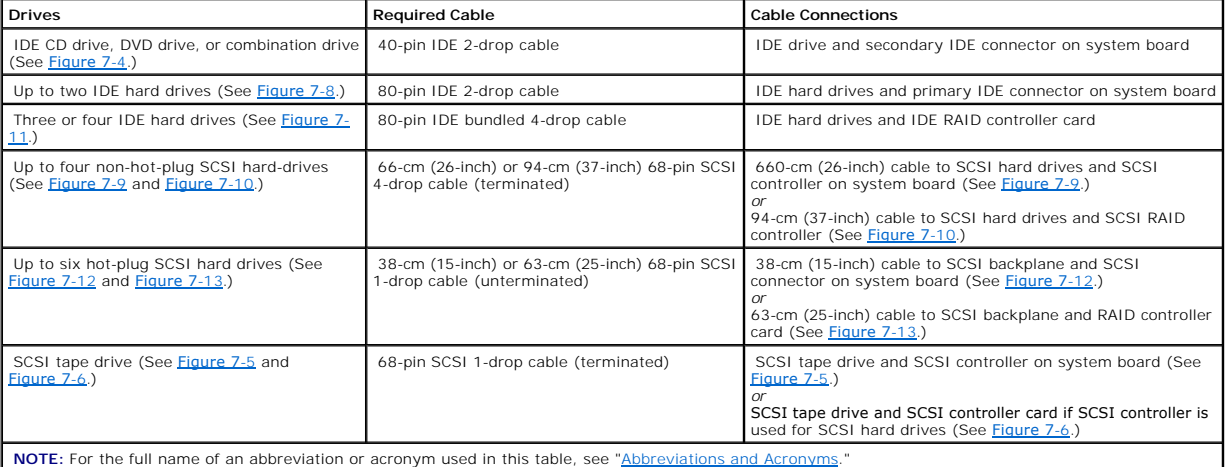

## **DC Power Cables**

The 3.5-inch diskette drive, 5.25-inch devices, and non-hot-plug hard drives must connect to a DC power cable from the system power supply. (Hot-plug SCSI drives obtain their power from the optional SCSI backplane.)

# <span id="page-76-0"></span>**IDE Configuration Information**

The IDE subsystem provides two channels (primary and secondary). Each channel can support up to two IDE drives such as high-capacity hard drives, CD drives, DVD drives, and tape drives.

Each IDE drive should be configured for the **Cable Select** setting, which assigns master and slave status to a drive according to its position on the interface<br>cable. In this configuration, the drive attached to the eart c

[Table 7](#page-76-3)-2 lists guidelines for installing IDE drives connected to the IDE system board connectors.

#### <span id="page-76-3"></span>**Table 7-2. IDE Drive Configuration Guidelines**

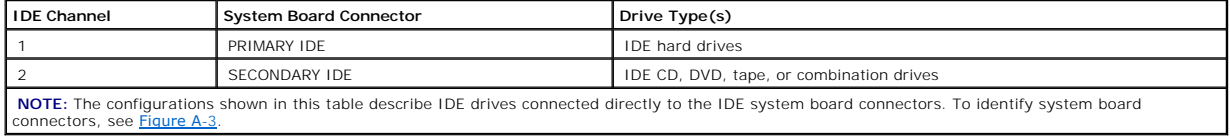

## <span id="page-76-1"></span>**SCSI Configuration Information**

Although SCSI drives are installed in essentially the same way as other drives, their configuration requirements are different. To install and configure a SCSI drive, follow the guidelines in the following subsections.

# **SCSI Interface Cables**

SCSI interface connectors are keyed for correct insertion. Keying ensures that the pin-1 wire in the cable connects to pin 1 in the connectors on both ends. When you disconnect an interface cable, take care to grasp the cable connector, rather than the cable itself, to avoid stress on the cable.

# **SCSI ID Numbers**

Each drive attached to a SCSI controller must have a unique SCSI ID number from 0 to 15.

- l The SCSI hard drive from which the system boots is configured as SCSI ID 0.
- l A SCSI tape drive is typically configured as SCSI ID 6.
- 1 If you install optional SCSI drives or change your SCSI configuration, see the documentation for each SCSI drive for information on setting the appropriate SCSI ID number.

**NOTE:** There is no requirement that SCSI ID numbers be assigned sequentially or that drives be attached to the cable in order by ID number.

### **Device Termination**

<span id="page-76-2"></span>SCSI logic requires that termination be enabled for the two drives at opposite ends of the SCSI chain and disabled for all drives in between. For internal SCSI<br>drives, termination is configured automatically. See the docum termination.

# **Configuring the Boot Drive**

The drive or device from which the system boots is determined by the boot order specified in the System Setup program (see "Using the System Setup<br>Program" in your *User's Guide*). To boot the system from a hard drive or d

- 1 To boot from a single IDE hard drive, the master drive (drive 0) must be connected to the secondary controller on the system board. To identify system board connectors, see [Figure A](file:///C:/data/systems/pe1600sc/en/it/g3138aa0.htm#1059656)-3.
- 1 To boot from a single SCSI hard drive, the drive must be connected to the SCSI controller card (see the documentation that accompanied the controller card).
- 1 To boot from an IDE or SCSI RAID array, the drive must be connected to the RAID controller card (see the documentation that accompanied the controller card).

# <span id="page-77-0"></span>**Diskette Drive**

## **Removing a Diskette Drive**

**CAUTION: Before you perform this procedure, see "Safety First—[For You and Your System](file:///C:/data/systems/pe1600sc/en/it/g3138c50.htm#1057956)" in "Troubleshooting Your System."**

CAUTION: See "Protecting Against Electrostatic Discharge" in the safety instructions in your *System Information Guide*.

- 1. Turn off the system, including any attached peripherals, and disconnect the system from the electrical outlet.
- 2. Remove the bezel (see "[Removing the Bezel](file:///C:/data/systems/pe1600sc/en/it/g3138c50.htm#1114303)" in "Troubleshooting Your System").
- 3. Remove the cover (see "[Removing the Cover"](file:///C:/data/systems/pe1600sc/en/it/g3138c50.htm#1075150) in "Troubleshooting Your System").
- 4. Lay the system on its right side.
- 5. Use your thumb and index finger to depress the tabs that secure the diskette drive in the drive bay (see [Figure 7](#page-77-1)-1).
- 6. Slide the diskette drive forward out of the drive bay.
- 7. Disconnect the power cable and the interface cable from the diskette drive.

#### <span id="page-77-1"></span>**Figure 7-1. Removing a Diskette Drive**

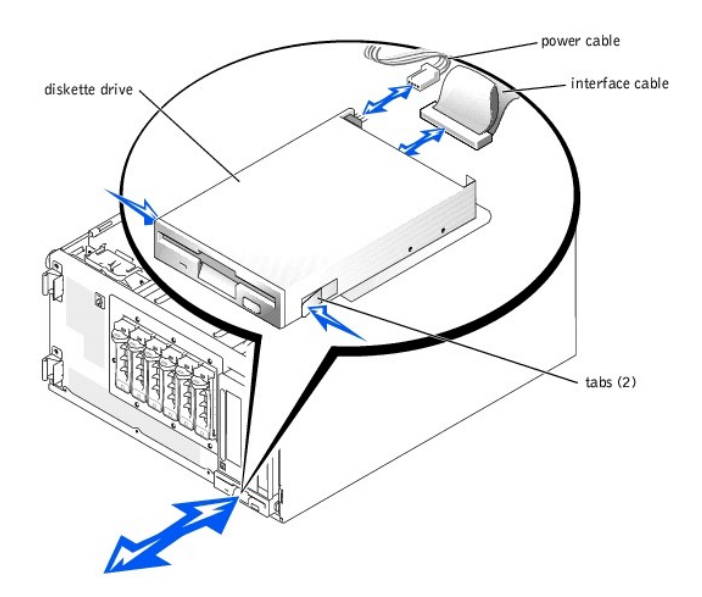

**Installing a Diskette Drive** 

**CAUTION: Before you perform this procedure, see "Safety First—[For You and Your System](file:///C:/data/systems/pe1600sc/en/it/g3138c50.htm#1057956)" in "Troubleshooting Your System."**

**CAUTION: See "Protecting Against Electrostatic Discharge" in the safety instructions in your System Information Guide.** 

- 1. Connect the power cable and the interface cable to the diskette drive.
- 2. Slide the diskette drive into the externally accessible drive bay (see [Figure 7](#page-77-1)-1).
- 3. Stand the system upright.
- 4. Install the cover (see ["Installing the Cover](file:///C:/data/systems/pe1600sc/en/it/g3138c50.htm#1112883)" in "Troubleshooting Your System").
- 5. Install the bezel (see ["Installing the Bezel"](file:///C:/data/systems/pe1600sc/en/it/g3138c50.htm#1123893) in "Troubleshooting Your System").
- 6. Reconnect the system to its electrical outlet and turn the system on, including any attached peripherals.

## <span id="page-78-0"></span>**Front-Panel Drive Inserts**

To help keep dust and dirt out of the system, a plastic insert in the bezel covers each empty external drive bay. Additionally, each empty external drive bay is<br>covered by a metal insert in the chassis to maintain to maint

Before you install a 5.25-inch drive in an empty external drive bay, you must first remove both drive inserts. If you remove a 5.25-inch drive permanently, you must install both the chassis and bezel inserts.

# <span id="page-78-2"></span>**Removing the Front-Panel Drive Inserts**

**CAUTION: Before you perform this procedure, see "Safety First—[For You and Your System](file:///C:/data/systems/pe1600sc/en/it/g3138c50.htm#1057956)" in "Troubleshooting Your System."**

- 1. Turn off the system, including any attached peripherals, and disconnect the system from the electrical outlet.
- 2. Remove the bezel (see "[Removing the Bezel](file:///C:/data/systems/pe1600sc/en/it/g3138c50.htm#1114303)" in "Troubleshooting Your System").
- 3. Remove the cover (see "[Removing the Cover"](file:///C:/data/systems/pe1600sc/en/it/g3138c50.htm#1075150) in "Troubleshooting Your System").
- 4. Remove the bezel drive insert:
	- a. From inside the bezel, press the tabs at each end of the insert inward with your thumbs.
	- b. Pull the insert out of the bezel.
- 5. Remove the chassis drive insert (see [Figure 7](#page-78-1)-2):
	- a. Press the tabs at each end of the insert inward.
	- b. Pull the insert out of the chassis.

### <span id="page-78-1"></span>**Figure 7-2. Removing the Chassis Drive Insert**

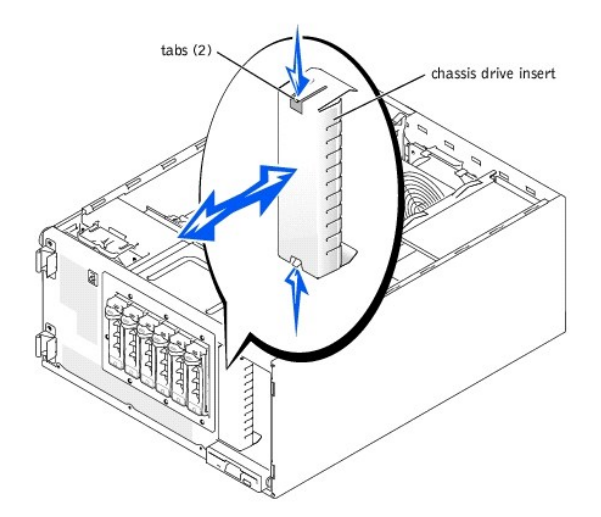

### **Installing the Front-Panel Drive Inserts**

**CAUTION: Before you perform this procedure, see "Safety First—[For You and Your System](file:///C:/data/systems/pe1600sc/en/it/g3138c50.htm#1057956)" in "Troubleshooting Your System."**

**NOTICE:** You must install both inserts in an empty 5.25-inch drive bay to maintain Federal Communications Commission (FCC) certification of the system. The inserts also help keep dust and dirt out of the system.

- 1. Install the chassis drive insert by sliding the insert into the chassis until the tabs on the side of the insert snap into place (see [Figure 7](#page-78-1)-2).
- 2. Install the bezel drive insert by sliding the insert into the bezel until the tabs on the side of the insert snap into place.
- 3. Install the cover (see ["Installing the Cover](file:///C:/data/systems/pe1600sc/en/it/g3138c50.htm#1112883)" in "Troubleshooting Your System").
- 4. Install the bezel (see ["Installing the Bezel"](file:///C:/data/systems/pe1600sc/en/it/g3138c50.htm#1123893) in "Troubleshooting Your System").
- 5. Reconnect the system to its electrical outlet and turn the system on, including any attached peripherals.

## <span id="page-79-0"></span>**5.25-Inch Drives**

A CD drive, DVD drive, or combination drive is standard in the first external drive bay, and an additional drive of your choice can be installed in the second external drive bay. These drives connect either to the system board or to an optional controller card.

## **Installing a 5.25-Inch Drive**

**CAUTION: Before you perform this procedure, see "Safety First—[For You and Your System](file:///C:/data/systems/pe1600sc/en/it/g3138c50.htm#1057956)" in "Troubleshooting Your System."**

**CAUTION: See "Protecting Against Electrostatic Discharge" in the safety instructions in your System Information Guide.** 

1. Unpack the drive (and controller card, if applicable), and prepare the drive for installation.

For instructions, see the documentation that accompanied the drive. Also, see ["IDE Configuration Information](#page-76-0)" or ["SCSI Configuration Information"](#page-76-1) for information on configuring the drive.

- 2. Turn off the system, including any attached peripherals, and disconnect the system from the electrical outlet.
- 3. Remove the front-panel inserts for the empty external drive bay (see ["Removing the Front-Panel Drive Inserts](#page-78-2)").
- 4. Lay the system on its right side.
- 5. If the drive was supplied with a controller card, install the controller card in an expansion slot (see "[Installing an Expansion Card](file:///C:/data/systems/pe1600sc/en/it/g3138c6a.htm#1143123)" in "Installing System Options").
- 6. Slide the drive into the external drive bay.
- 7. Install the screws that secure the drive in the drive bay (see [Figure 7](#page-79-1)-3).

#### <span id="page-79-1"></span>**Figure 7-3. Installing a 5.25-Inch Drive**

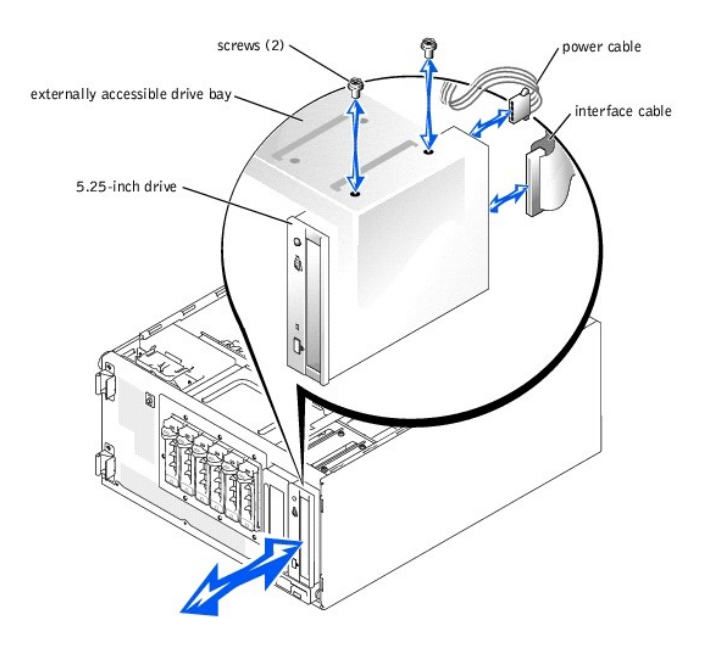

- 8. Connect a DC power cable connector to the drive's power input connector (see [Figure 7](#page-79-1)-3).
- <span id="page-80-2"></span>9. Connect the interface cable to the drive (see [Figure 7](#page-79-1)-3) and to the system board or controller card:
	- 1 [Figure 7](#page-80-0)-4 illustrates a common cable configuration for externally accessible IDE drives.
	- 1 [Figure 7](#page-80-1)-5 illustrates a SCSI tape drive connected to the SCSI controller on the system board.
	- 1 [Figure 7](#page-81-1)-6 shows a SCSI tape drive connected to a SCSI controller card.

If necessary, temporarily remove the baffle to allow easier routing of the interface cable (see "<u>Removing the Baffle</u>" in "Troubleshooting Your<br>System").

For information about the controller card, see the documentation that accompanied the card.

<span id="page-80-0"></span>**Figure 7-4. Connecting an IDE CD Drive and Optional IDE Tape Drive to the Integrated IDE Controller** 

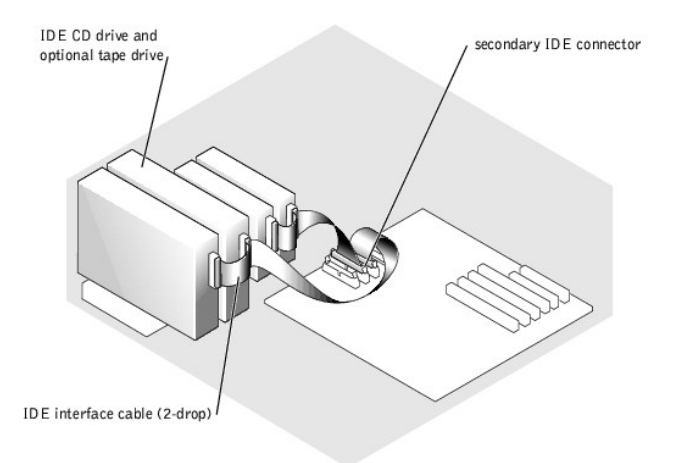

<span id="page-80-1"></span>**Figure 7-5. Connecting an SCSI Tape Drive to the Integrated SCSI Controller** 

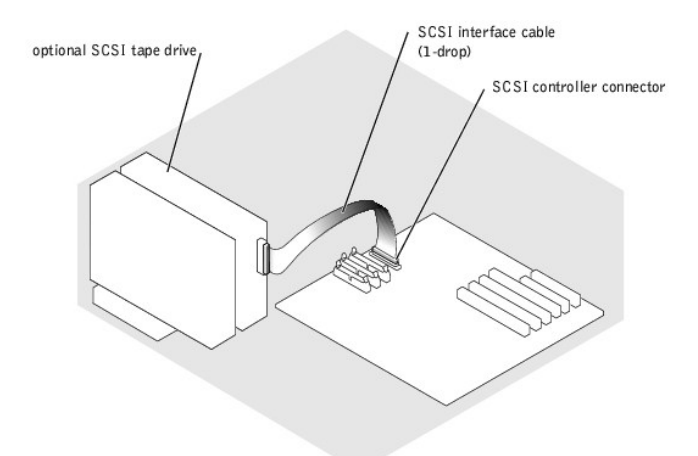

<span id="page-81-1"></span>**Figure 7-6. Connecting an SCSI Tape Drive to a SCSI Controller Card** 

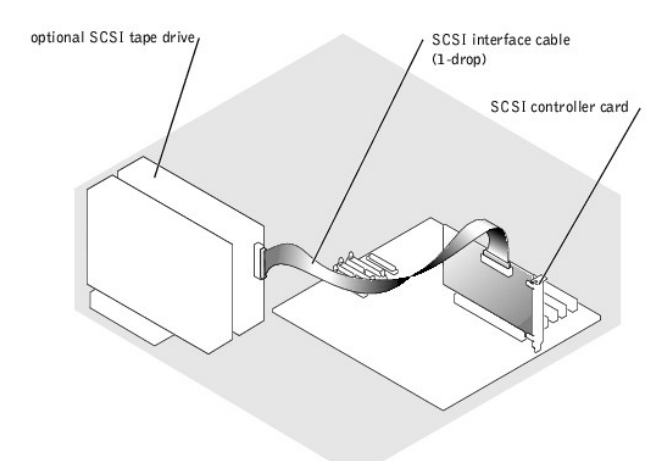

- 10. Ensure that all cables are firmly connected and arranged so that they will not catch on the computer covers or block airflow inside the system.
- 11. If you removed the baffle in [step 9](#page-80-2), replace the baffle now (see "[Installing the Baffle](file:///C:/data/systems/pe1600sc/en/it/g3138c50.htm#1126516)" in "Troubleshooting Your System").
- 12. Stand the system upright.
- 13. Install the cover (see ["Installing the Cover](file:///C:/data/systems/pe1600sc/en/it/g3138c50.htm#1112883)" in "Troubleshooting Your System").
- 14. Reconnect the system to its electrical outlet and turn the system on, including any attached peripherals.
- 15. Test the drive:
	- 1 If you installed an IDE drive, run the IDE devices tests in the system diagnostics to determine whether the tape drive operates properly (see<br>"Running the System Diagnostics"). m Diagnostics").
	- l If you installed a SCSI drive, run the SCSI controllers test in the system diagnostics (see ["Running the System Diagnostics](file:///C:/data/systems/pe1600sc/en/it/g3138c40.htm#1036750)").
	- l If you installed a tape drive, see the tape drive software documentation to perform a backup and verification test.

# <span id="page-81-0"></span>**Hard Drives**

You can install up to four non-hot-plug IDE or SCSI hard drives in a removable drive bay or up to six hot-plug SCSI hard drives connected to the optional SCSI backplane.

## **General Installation Guidelines**

Use the following guidelines when installing hard drives:

- l You should only use drives tested and approved for use in your system.
- l You may need to use different programs than those provided with the operating system to partition and format a hard drive. See the hard drive's<br>documentation for information on setting up the drive.
- l When you format a high-capacity hard drive, allow enough time for the formatting to be completed. Long format times for these drives are normal. For example, a large drive can take over an hour to format.
- l Do not turn off or reboot your system while the drive is being formatted. Doing so can cause a drive failure.

## **Installing and Removing Non-Hot-Plug Hard Drives**

### **Removing a Non-Hot-Plug Hard Drive**

**CAUTION: Before you perform this procedure, see "Safety First—[For You and Your System](file:///C:/data/systems/pe1600sc/en/it/g3138c50.htm#1057956)" in "Troubleshooting Your System."**

#### **A** CAUTION: See "Protecting Against Electrostatic Discharge" in the safety instructions in your *System Information Guide*.

- 1. Turn off the system, including any attached peripherals, and disconnect the system from the electrical outlet.
- 2. Remove the cover (see "[Removing the Cover"](file:///C:/data/systems/pe1600sc/en/it/g3138c50.htm#1075150) in "Troubleshooting Your System").
- 3. Lay the system on its right side.
- 4. Disconnect all power cables and interface cables from the hard drives in the drive bay.
- 5. Remove the hard-drive bay (see [Figure 7](#page-82-0)-7):
	- a. Loosen the four Phillips-head screws that secure the drive bay in the system.
	- b. Slide the drive bay out of the system.
- 6. If you are removing a drive, remove the drive from the drive bay (see **[Figure 7](#page-82-0)-7**):
	- a. Remove the two screws that secure the drive in the drive bay.
	- b. Slide the drive out of the drive bay.

### <span id="page-82-0"></span>**Figure 7-7. Removing and Installing a Non-Hot-Plug Hard Drive**

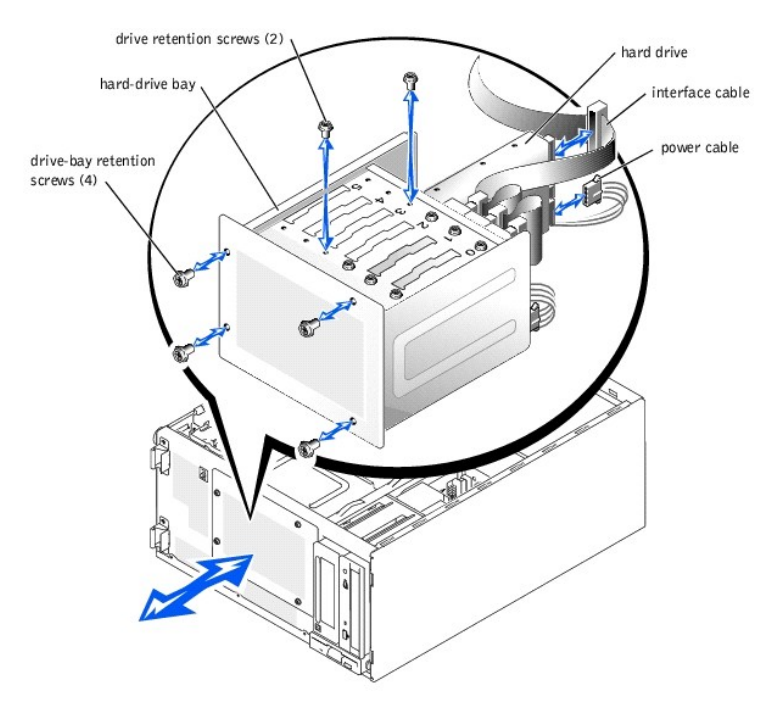

- 7. Install the hard-drive bay (see [Figure 7](#page-82-0)-7):
	- a. With the side of the drive bay labeled "Top" facing toward the external drive bays, slide the drive bay into the system.
- b. Replace the four screws that secure the drive bay in the system.
- 8. Connect all power cables and interface cables to the hard drives remaining in the drive bay.
- 9. Stand the system upright.
- 10. Install the cover (see ["Installing the Cover](file:///C:/data/systems/pe1600sc/en/it/g3138c50.htm#1112883)" in "Troubleshooting Your System").
- 11. Reconnect the system to its electrical outlet and turn the system on, including any attached peripherals.

### **Installing a Non-Hot-Plug Hard Drive**

**CAUTION: Before you perform this procedure, see "Safety First—[For You and Your System](file:///C:/data/systems/pe1600sc/en/it/g3138c50.htm#1057956)" in "Troubleshooting Your System."**

**A** CAUTION: See "Protecting Against Electrostatic Discharge" in the safety instructions in your *System Information Guide*.

1. Unpack the drive (and controller card, if applicable), and prepare the drive for installation.

For instructions, see the documentation that accompanied the drive. Also, see "<u>IDE Configuration Information</u>" or "<u>SCSI Configuration Information</u>" for<br>information on configuring the drive.

- 2. Turn off the system, including any attached peripherals, and disconnect the system from the electrical outlet.
- 3. Remove the cover (see "[Removing the Cover"](file:///C:/data/systems/pe1600sc/en/it/g3138c50.htm#1075150) in "Troubleshooting Your System").
- 4. Lay the system on its right side.
- 5. If the drive was supplied with a controller card, install the controller card in an expansion slot (see "<u>[Installing an Expansion Card](file:///C:/data/systems/pe1600sc/en/it/g3138c6a.htm#1143123)</u>" in "Installing System<br>Options").
- 6. Disconnect all power cables and interface cables from the hard drives in the drive bay.
- 7. Remove the hard-drive bay (see **[Figure 7](#page-82-0)-7**):
	- a. Loosen the four Phillips-head screws that secure the drive bay in the system.
	- b. Slide the drive bay out of the system.
- 8. Install the drive in the drive bay (see **[Figure 7](#page-82-0)-7**):
	- a. Slide the drive into the drive bay with the back of the drive toward the back of the drive bay.
	- b. Install the two screws that secure the drive in the drive bay.
- 9. Install the hard-drive bay (see [Figure 7](#page-82-0)-7):
	- a. With the side of the drive bay labeled "Top" facing toward the external drive bays, slide the drive bay into the system.
	- b. Replace the four screws that secure the drive bay in the system.
- 10. Connect a DC power cable connector to the drive's power input connector.
- <span id="page-83-1"></span>11. Connect the interface cable connector to the drive's interface connector:
	- 1 If you are installing one or two IDE hard drives, connect the interface cable between the drive(s) and the system board (see [Figure 7](#page-83-0)-8).
	- 1 If you are installing one or more SCSI hard drives, connect the interface cable to the drive(s) and the SCSI controller on the system board (see [Figure 7](#page-84-1)-9).
	- l If you are installing drives in an IDE or SCSI RAID array, connect the interface cable to the drives and the optional RAID controller card (see [Figure 7](#page-84-2)-10 or [Figure 7](#page-84-0)-11).

If necessary, temporarily remove the baffle to allow easier routing of the interface cable (see ["Removing the Baffle](file:///C:/data/systems/pe1600sc/en/it/g3138c50.htm#1125490)" in "Troubleshooting Your System").

For information about the controller card, see the documentation that accompanied the card.

#### <span id="page-83-0"></span>**Figure 7-8. Connecting IDE Hard Drives to the Integrated IDE Controller**

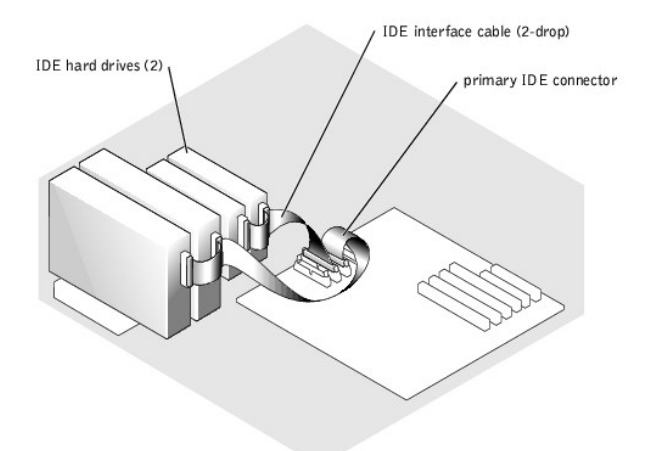

<span id="page-84-1"></span>**Figure 7-9. Connecting Non-Hot-Plug SCSI Hard Drives to the Integrated SCSI Controller** 

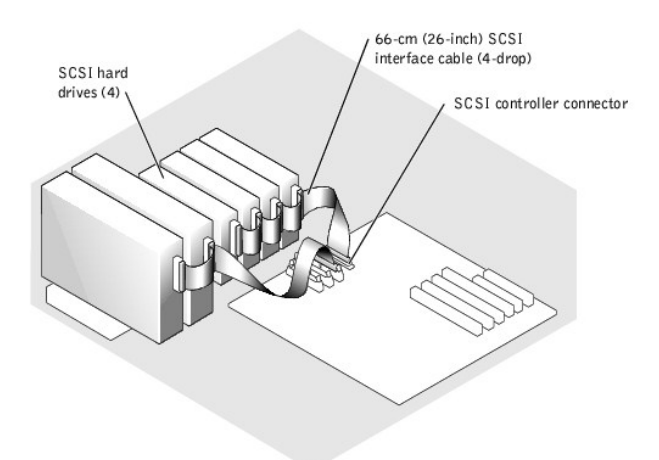

<span id="page-84-2"></span>**Figure 7-10. Connecting Non-Hot-Plug SCSI Hard Drives to an Optional SCSI RAID Controller Card** 

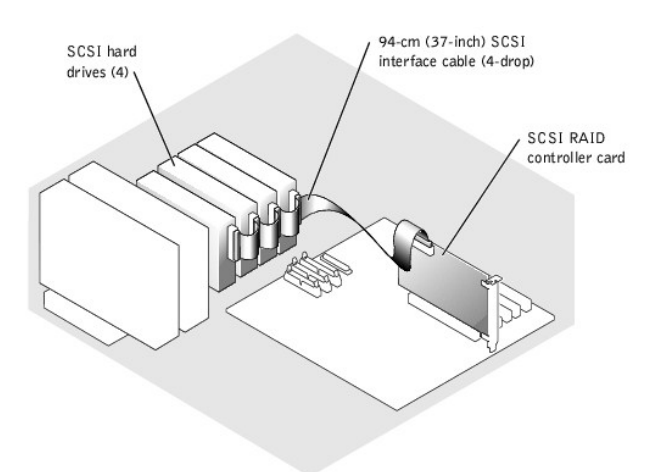

<span id="page-84-0"></span>**Figure 7-11. Connecting IDE Hard Drives to an Optional IDE RAID Controller Card** 

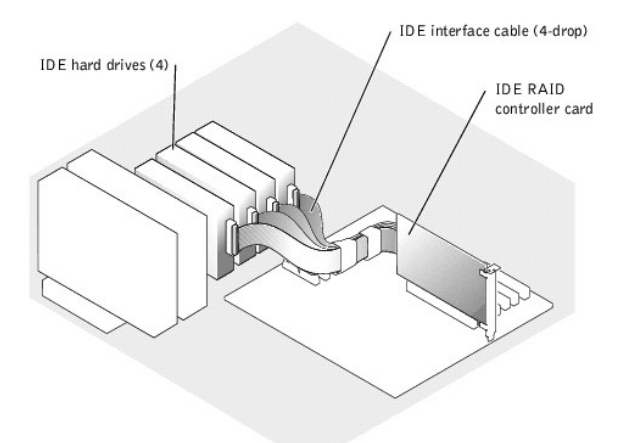

- 12. Connect all power cables and interface cables to the other hard drives in the drive bay.
- 13. Ensure that all cables are firmly connected and arranged so that they will not catch on the computer covers or block airflow inside the system.
- 14. If you removed the baffle in [step 11](#page-83-1), replace the baffle now (see ["Installing the Baffle](file:///C:/data/systems/pe1600sc/en/it/g3138c50.htm#1126516)" in "Troubleshooting Your System").
- 15. Stand the system upright.
- 16. Install the cover (see ["Installing the Cover](file:///C:/data/systems/pe1600sc/en/it/g3138c50.htm#1112883)" in "Troubleshooting Your System").
- 17. Reconnect the system to its electrical outlet and turn the system on, including any attached peripherals.

**NOTICE:** Do not turn off or reboot your system while the drive is being formatted. Doing so can cause a drive failure.

- 18. Partition and logically format the hard drive (see the operating system documentation).
- 19. Test the drive:
	- l If you installed one or more IDE hard drives connected to the IDE controller on the system board, run the hard drive tests in the system<br>diagnostics to determine whether the drive operates properly (see "<u>Running the Sys</u>
	- 1 If you installed a drive in an IDE RAID array, run the hard drive tests in the system diagnostics (see "[Running the System Diagnostics"](file:///C:/data/systems/pe1600sc/en/it/g3138c40.htm#1036750)). Also, see the RAID controller's documentation for information on testing the controller.
	- 1 If you installed one or more SCSI hard drives connected to the SCSI controller on the system board, run the SCSI controllers tests and the hard<br>drive tests in the system diagnostics (see "[Running the System Diagnostics](file:///C:/data/systems/pe1600sc/en/it/g3138c40.htm#1036750)")
	- 1 If you installed a drive in a SCSI RAID array, run the SCSI controllers tests and the hard drive tests in the system diagnostics (see "Running the System Diagnostics Theorem Diagnostics Community Controller in the Controller that the Controller in the controller's documentation for information on testing the array.

### **Installing and Removing Hot-Plug SCSI Hard Drives**

The drive bays in a system with an optional SCSI backplane board provide space for up to six 1-inch hard drives. The hard drives plug into the SCSI backplane<br>board, which is connected to a controller on the system board (s

<span id="page-85-0"></span>**Figure 7-12. Hot-Plug SCSI Hard Drives Connected to the Integrated SCSI Controller** 

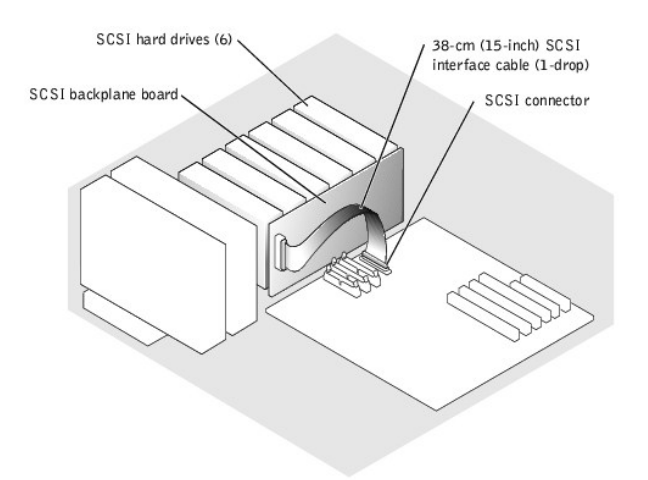

<span id="page-86-0"></span>**Figure 7-13. Hot-Plug SCSI Hard Drives Connected to a RAID Controller Card** 

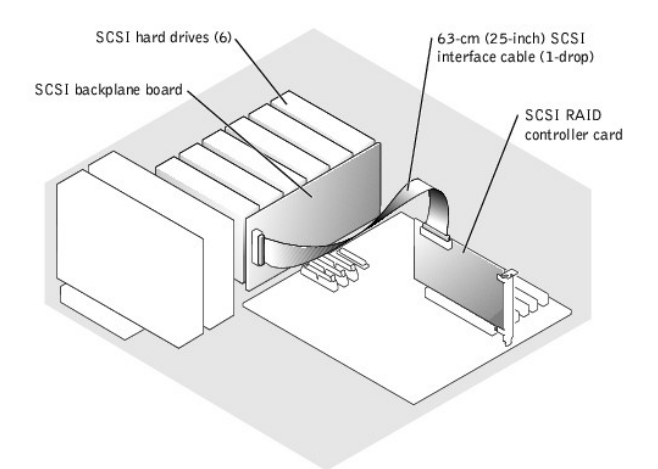

### **Removing a Hot-Plug Hard Drive**

**NOTICE:** Not all operating systems support hot-plug drive installation. See the documentation supplied with your operating system.

- 1. Remove the bezel (see "[Removing the Bezel](file:///C:/data/systems/pe1600sc/en/it/g3138c50.htm#1114303)" in "Troubleshooting Your System").
- 2. Take the hard drive offline and wait until the hard-drive indicator codes on the drive carrier signal that the drive can be removed safely (see [Table 2](file:///C:/data/systems/pe1600sc/en/it/g3138c20.htm#1107148)-5).

If the drive has been online, the drive-status indicator will blink green two times a second as the drive is powered down. When all indicators are off, the drive is ready for removal.

See your operating system documentation for more information on taking the hard drive offline.

3. Open the hard-drive carrier handle to release the drive (see [Figure 7](#page-86-1)-14).

<span id="page-86-1"></span>**Figure 7-14. Removing and Installing a Hot-Plug Hard-Drive** 

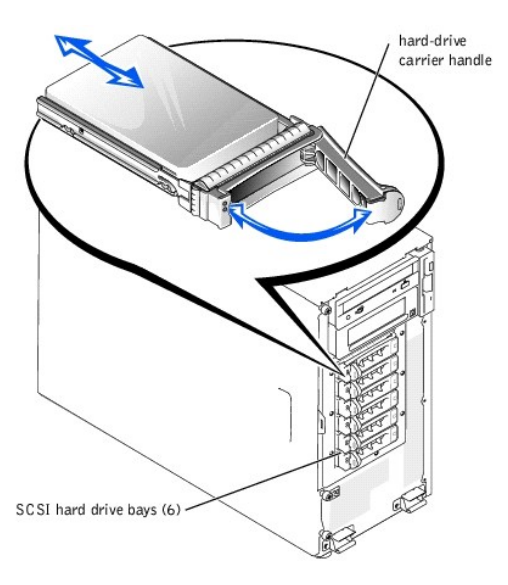

- 4. Slide the hard drive out until it is free of the drive bay (see **[Figure 7](#page-86-1)-14**).
- 5. Replace the bezel (see ["Installing the Bezel](file:///C:/data/systems/pe1600sc/en/it/g3138c50.htm#1123893)" in "Troubleshooting Your System").

### **Installing a Hot-Plug Hard Drive**

**NOTICE:** Not all operating systems support hot-plug drive installation. See the documentation supplied with your operating system.

- 1. Remove the bezel (see "[Removing the Bezel](file:///C:/data/systems/pe1600sc/en/it/g3138c50.htm#1114303)" in "Troubleshooting Your System").
- 2. Open the hard-drive carrier handle (see [Figure 7](#page-86-1)-14).

**NOTICE:** Do not insert a hard-drive carrier and attempt to lock its handle next to a partially installed carrier. Doing so can damage the partially installed<br>carrier's shield spring and make it unusable. Ensure that the a

3. Insert the hard-drive carrier into the drive bay (see **[Figure 7](#page-86-1)-14**).

- 4. Close the hard-drive carrier handle to lock it in place.
- 5. Replace the bezel (see ["Installing the Bezel](file:///C:/data/systems/pe1600sc/en/it/g3138c50.htm#1123893)" in "Troubleshooting Your System").
- 6. Install any required SCSI device drivers.
- 7. If the hard drive is new, run the SCSI controllers test in the system diagnostics.

# <span id="page-87-0"></span>**Installing a RAID Controller Card**

Follow this general procedure when installing a RAID controller card. For specific instructions, see the documentation supplied with the card.

**CAUTION: Before you perform this procedure, see "Safety First—[For You and Your System](file:///C:/data/systems/pe1600sc/en/it/g3138c50.htm#1057956)" in "Troubleshooting Your System."**

**CAUTION: See "Protecting Against Electrostatic Discharge" in the safety instructions in your** *System Information Guide***.** 

1. Unpack the expansion card, and prepare it for installation.

For instructions, see the documentation that accompanied the card.

- 2. Turn off the system, including any attached peripherals, and disconnect the system from the electrical outlet.
- 3. Remove the cover (see "[Removing the Cover"](file:///C:/data/systems/pe1600sc/en/it/g3138c50.htm#1075150) in "Troubleshooting Your System").
- 4. Lay the system on its right side.
- 5. Install the controller card in expansion slot 1 or 2 (see "[Installing an Expansion Card](file:///C:/data/systems/pe1600sc/en/it/g3138c6a.htm#1143123)" in "Installing System Options").

6. Connect the interface cable to the card and to the drives.

See [Figure 7](#page-85-0)-10, Figure 7-12, and the documentation that accompanied the card for information about cable connections between the drives and RAID card.

- 7. Stand the system upright.
- 8. Install the cover (see ["Installing the Cover](file:///C:/data/systems/pe1600sc/en/it/g3138c50.htm#1112883)" in "Troubleshooting Your System").
- 9. Reconnect the system to its electrical outlet and turn the system on, including any attached peripherals.
- 10. Ensure that any required device drivers are installed and are configured correctly.

For information on installing device drivers, see the *Dell OpenManage Server Assistant* CD and the documentation that accompanied the controller card.

- 11. Test the array:
	- 1 If you are setting up an IDE RAID array, run the hard drive tests in the system diagnostics (see "[Running the System Diagnostics](file:///C:/data/systems/pe1600sc/en/it/g3138c40.htm#1036750)").
	- 1 If you are setting up a SCSI RAID array, run the SCSI controllers tests and the hard drive tests in the system diagnostics (see "Running the System Diagnostics").

Also, see the RAID controller's documentation for information on testing the array.

[Back to Contents Page](file:///C:/data/systems/pe1600sc/en/it/index.htm)

[Back to Contents Page](file:///C:/data/systems/pe1600sc/en/it/index.htm)

# **Getting Help**

**Dell™ PowerEdge™ 1600SC Systems Installation and Troubleshooting Guide**

- **O** [Technical Assistance](#page-89-0)
- **O** [Dell Enterprise Training and Certification](#page-91-0)
- **[Problems With Your Order](#page-91-1)**
- **[Product Information](#page-91-2)**
- **[Returning Items for Warranty Repair or Credit](#page-91-3)**
- **[Before You Call](#page-91-4)**
- **O** [Contacting Dell](#page-92-0)

# <span id="page-89-0"></span>**Technical Assistance**

If you need assistance with a technical problem, perform the following steps:

- 1. Complete the procedures in "Troubleshooting Your System."
- 2. Run the system diagnostics and record any information provided.
- 3. Make a copy of the [Diagnostics Checklist](#page-92-1), and fill it out.
- 4. Use Dell's extensive suite of online services available at Dell Support at **support.dell.com** for help with installation and troubleshooting procedures.

For more information, see "Online Services."

5. If the preceding steps have not resolved the problem, call Dell for technical assistance.

**A NOTE:** Call technical support from a phone near or at the system so that technical support can assist you with any necessary procedures.

**NOTE:** Dell's Express Service Code system may not be available in all countries.

When prompted by Dell's automated telephone system, enter your Express Service Code to route the call directly to the proper support personnel. If<br>you do not have an Express Service Code, open the **Dell Accessories** folder

For instructions on using the technical support service, see ["Technical Support Service](#page-90-0)" and ["Before You Call.](#page-91-4)"

**A NOTE:** Some of the following services are not always available in all locations outside the continental U.S. Call your local Dell representative for information on availability.

# **Online Services**

You can access Dell Support at **support.dell.com**. Select your region on the **WELCOME TO DELL SUPPORT** page, and fill in the requested details to access<br>help tools and information.

You can contact Dell electronically using the following addresses:

l World Wide Web

**www.dell.com/**

**www.dell.com/ap/** (Asian/Pacific countries only)

**www.euro.dell.com** (Europe only)

**www.dell.com/la** (Latin American countries)

**www.dell.ca** (Canada only)

l Anonymous file transfer protocol (FTP)

#### **ftp.dell.com/**

Log in as user:anonymous, and use your e-mail address as your password.

l Electronic Support Service

support@us.dell.com

apsupport@dell.com (Asian/Pacific countries only)

**support.euro.dell.com** (Europe only)

l Electronic Quote Service

sales@dell.com

apmarketing@dell.com (Asian/Pacific countries only)

sales\_canada@dell.com (Canada only)

l Electronic Information Service

info@dell.com

## **AutoTech Service**

Dell's automated technical support service—AutoTech—provides recorded answers to the questions most frequently asked by Dell customers about their portable and desktop computer systems.

When you call AutoTech, use your touch-tone telephone to select the subjects that correspond to your questions.

The AutoTech service is available 24 hours a day, 7 days a week. You can also access this service through the technical support service. See the contact information for your region.

# **Automated Order-Status Service**

To check on the status of any Dell™ products that you have ordered, you can go to support.dell.com, or you can call the automated order-status service. A<br>recording prompts you for the information needed to locate and repo

### <span id="page-90-0"></span>**Technical Support Service**

Dell's technical support service is available 24 hours a day, 7 days a week, to answer your questions about Dell hardware. Our technical support staff use<br>computer-based diagnostics to provide fast, accurate answers.

To contact Dell's technical support service, see ["Before You Call](#page-91-4)" and then see the contact information for your region.

# <span id="page-91-0"></span>**Dell Enterprise Training and Certification**

Dell Enterprise Training and Certification is available; see **www.dell.com/training** for more information. This service may not be offered in all locations.

# <span id="page-91-1"></span>**Problems With Your Order**

If you have a problem with your order, such as missing parts, wrong parts, or incorrect billing, contact Dell for customer assistance. Have your invoice or<br>packing slip available when you call. See the contact information

# <span id="page-91-2"></span>**Product Information**

If you need information about additional products available from Dell, or if you would like to place an order, visit the Dell website at **www.dell.com**. For the telephone number to call to speak to a sales specialist, see the contact information for your region.

# <span id="page-91-3"></span>**Returning Items for Warranty Repair or Credit**

Prepare all items being returned, whether for repair or credit, as follows:

1. Call Dell to obtain a Return Material Authorization Number, and write it clearly and prominently on the outside of the box.

For the telephone number to call, see the contact information for your region.

- 2. Include a copy of the invoice and a letter describing the reason for the return.
- 3. Include a copy of any diagnostic information (including the Diagnostics Checklist) indicating the tests you have run and any error messages reported by the system diagnostics.
- 4. Include any accessories that belong with the item(s) being returned (such as power cables, media such as CDs and diskettes, and guides) if the return is for credit.
- 5. Pack the equipment to be returned in the original (or equivalent) packing materials.

You are responsible for paying shipping expenses. You are also responsible for insuring any product returned, and you assume the risk of loss during shipment to Dell. Collect-on-delivery (C.O.D.) packages are not accepted.

Returns that are missing any of the preceding requirements will be refused at our receiving dock and returned to you.

# <span id="page-91-4"></span>**Before You Call**

NOTE: Have your Express Service Code ready when you call. The code helps Dell's automated-support telephone system direct your call more efficiently.

Remember to fill out the [Diagnostics Checklist.](#page-92-1) If possible, turn on your system before you call Dell for technical assistance and call from a telephone at or near

the computer. You may be asked to type some commands at the keyboard, relay detailed information during operations, or try other troubleshooting steps<br>possible only at the computer system itself. Ensure that the system doc

CAUTION: Before servicing any components inside your computer, see your *System Information Guide* for important safety information.

<span id="page-92-1"></span>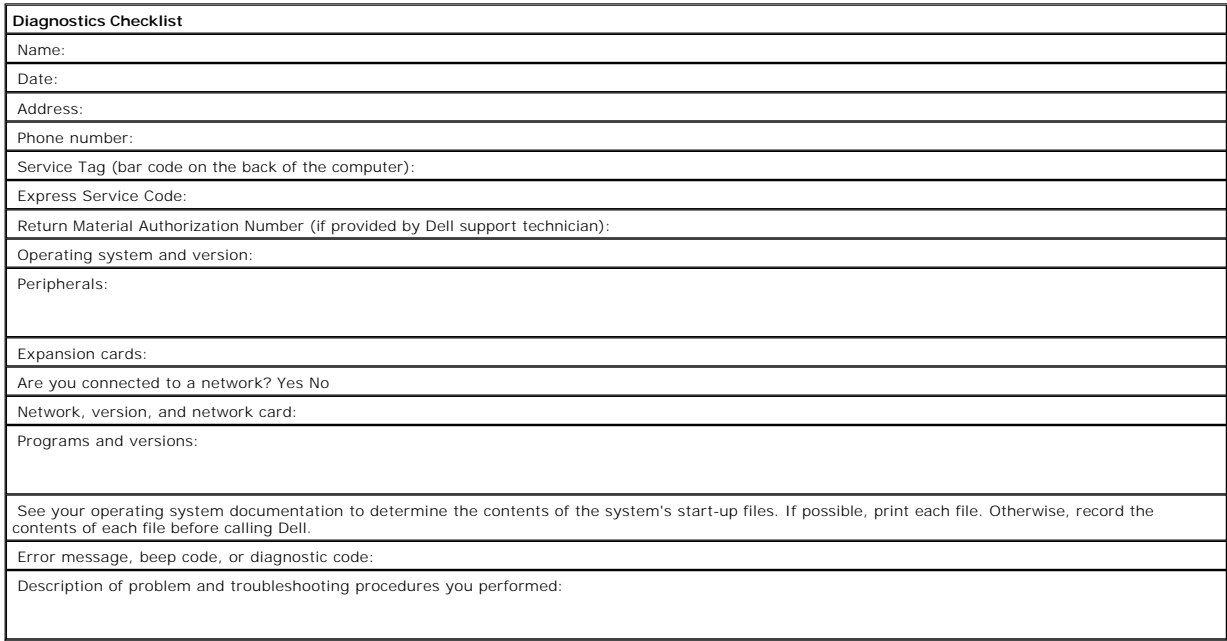

# <span id="page-92-0"></span>**Contacting Dell**

To contact Dell electronically, you can access the following websites:

- l **www.dell.com**
- l **support.dell.com** (technical support)
- l **premiersupport.dell.com** (technical support for educational, government, healthcare, and medium/large business customers, including Premier, Platinum, and Gold customers)

For specific web addresses for your country, find the appropriate country section in the table below.

**NOTE:** Toll-free numbers are for use within the country for which they are listed.

When you need to contact Dell, use the electronic addresses, telephone numbers, and codes provided in the following table. If you need assistance in<br>determining which codes to use, contact a local or an international opera

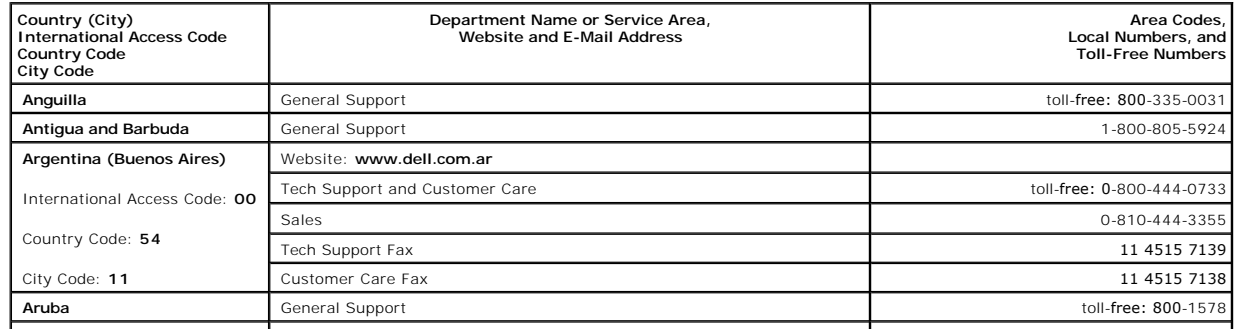

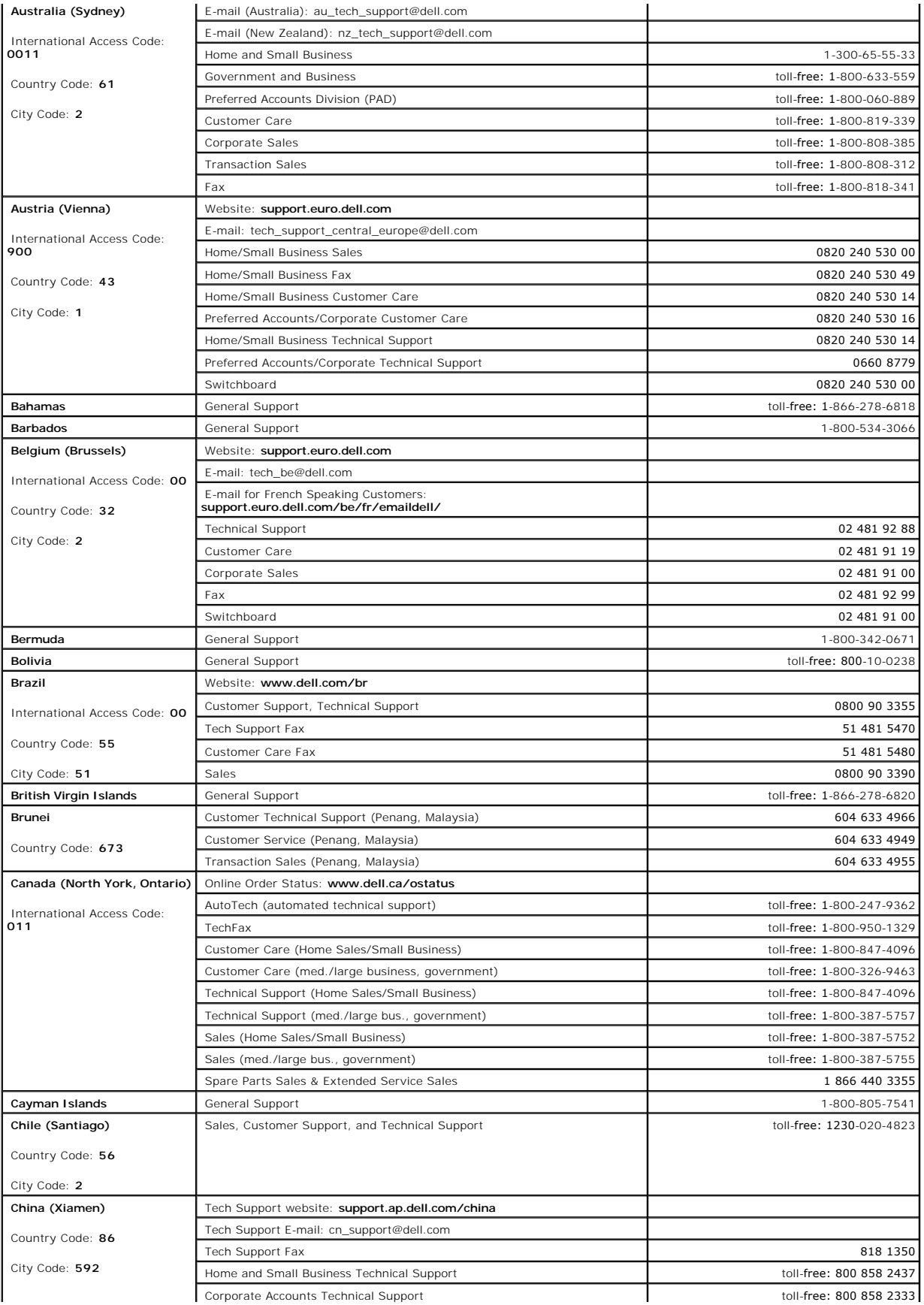

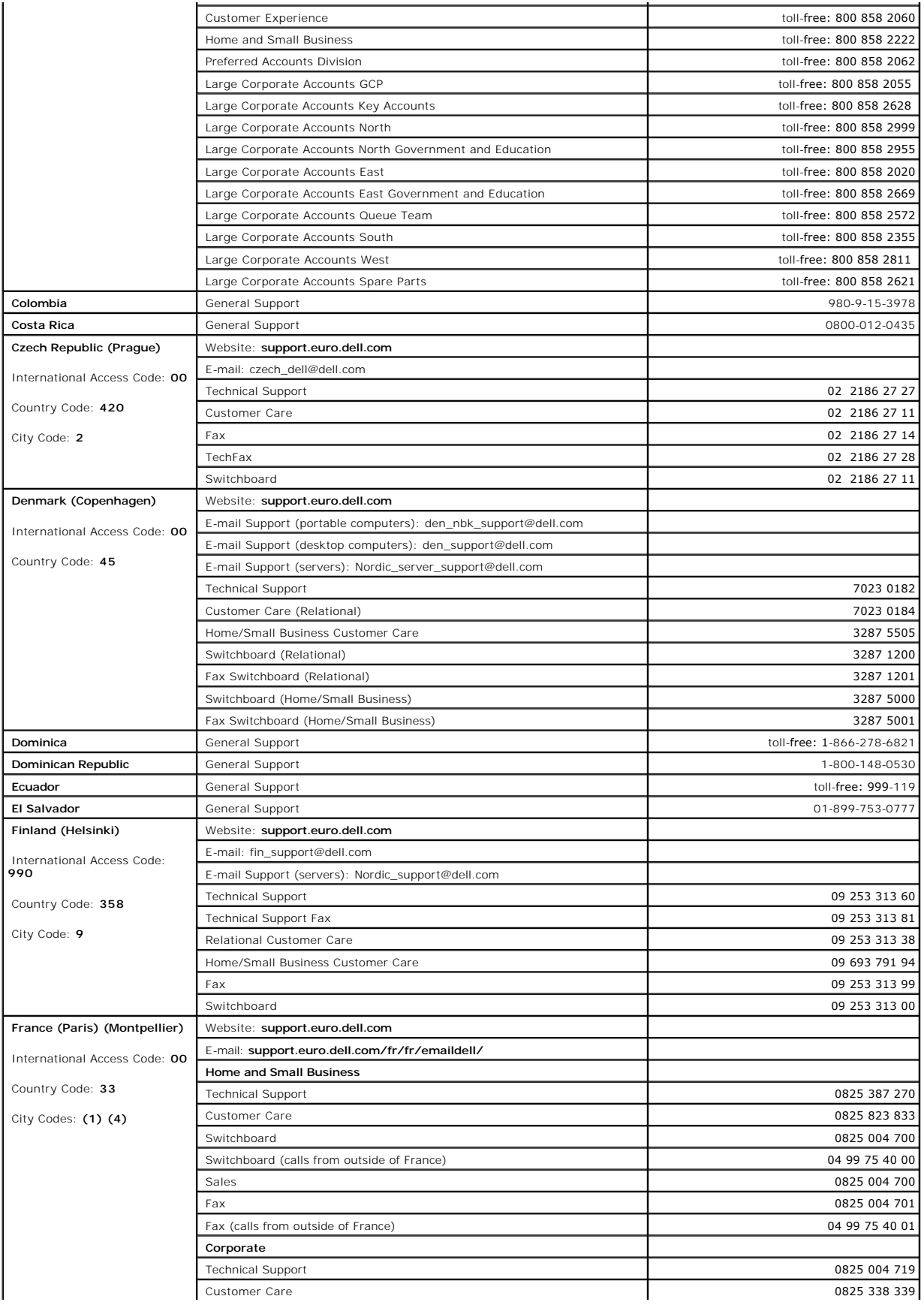

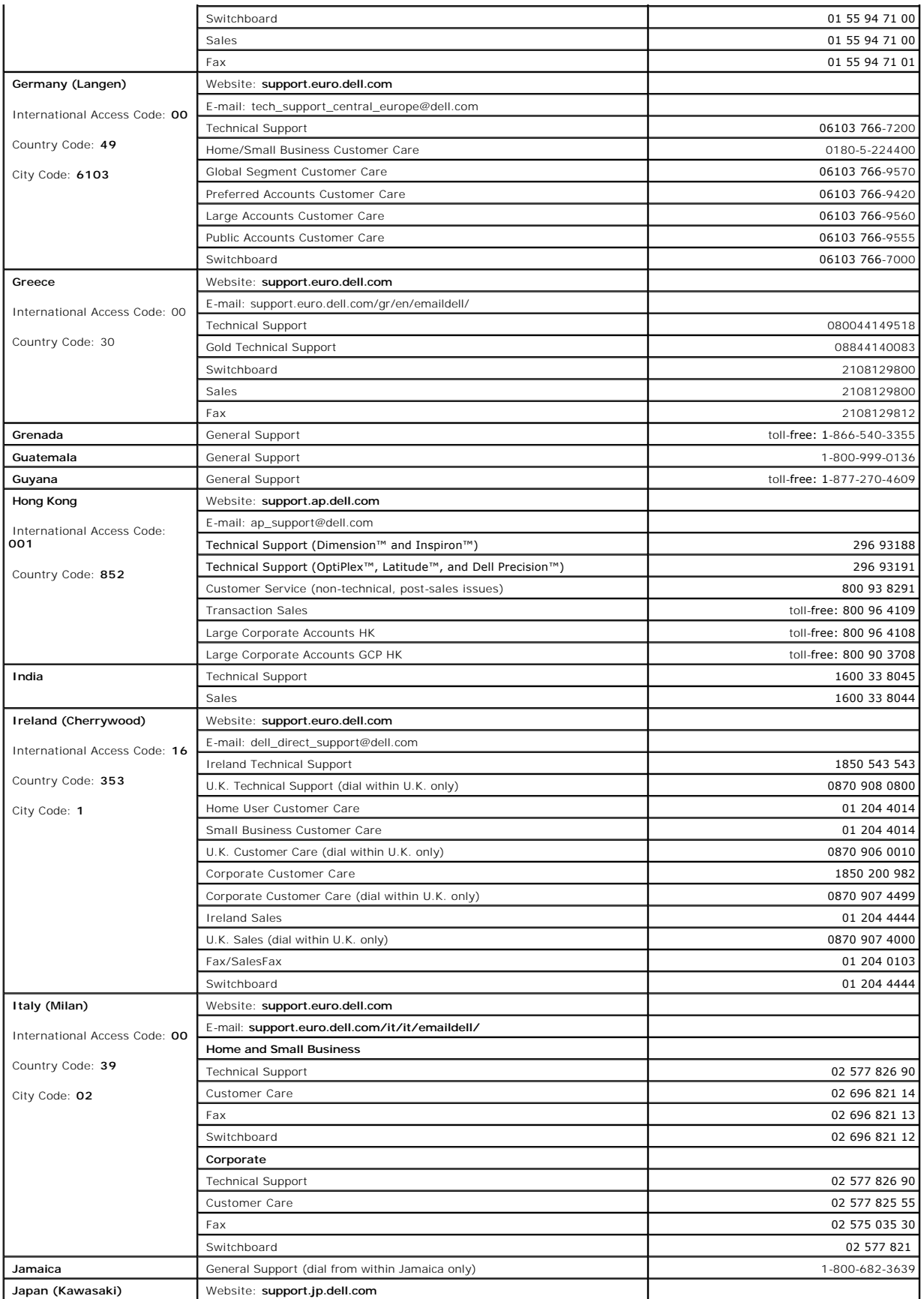

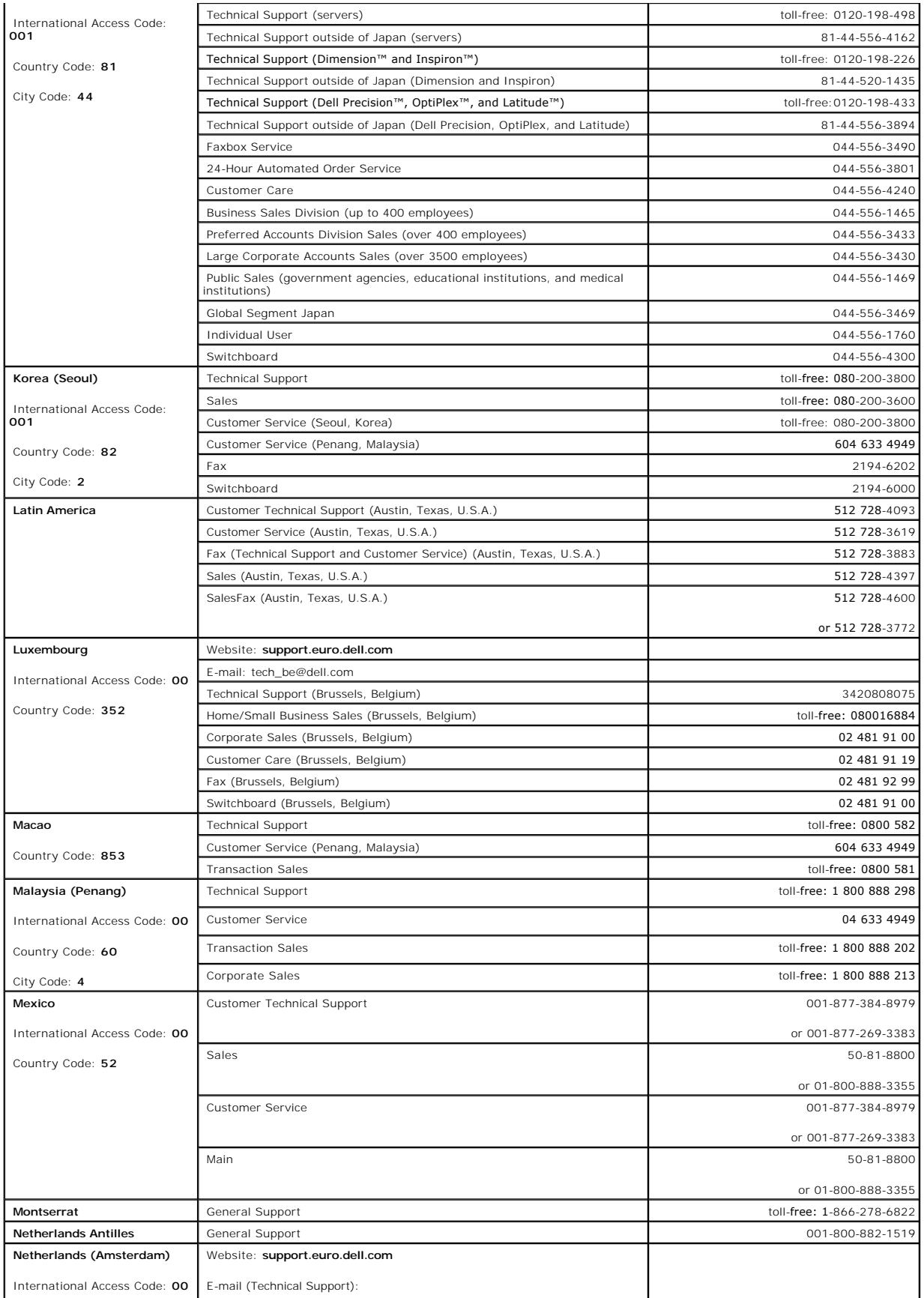

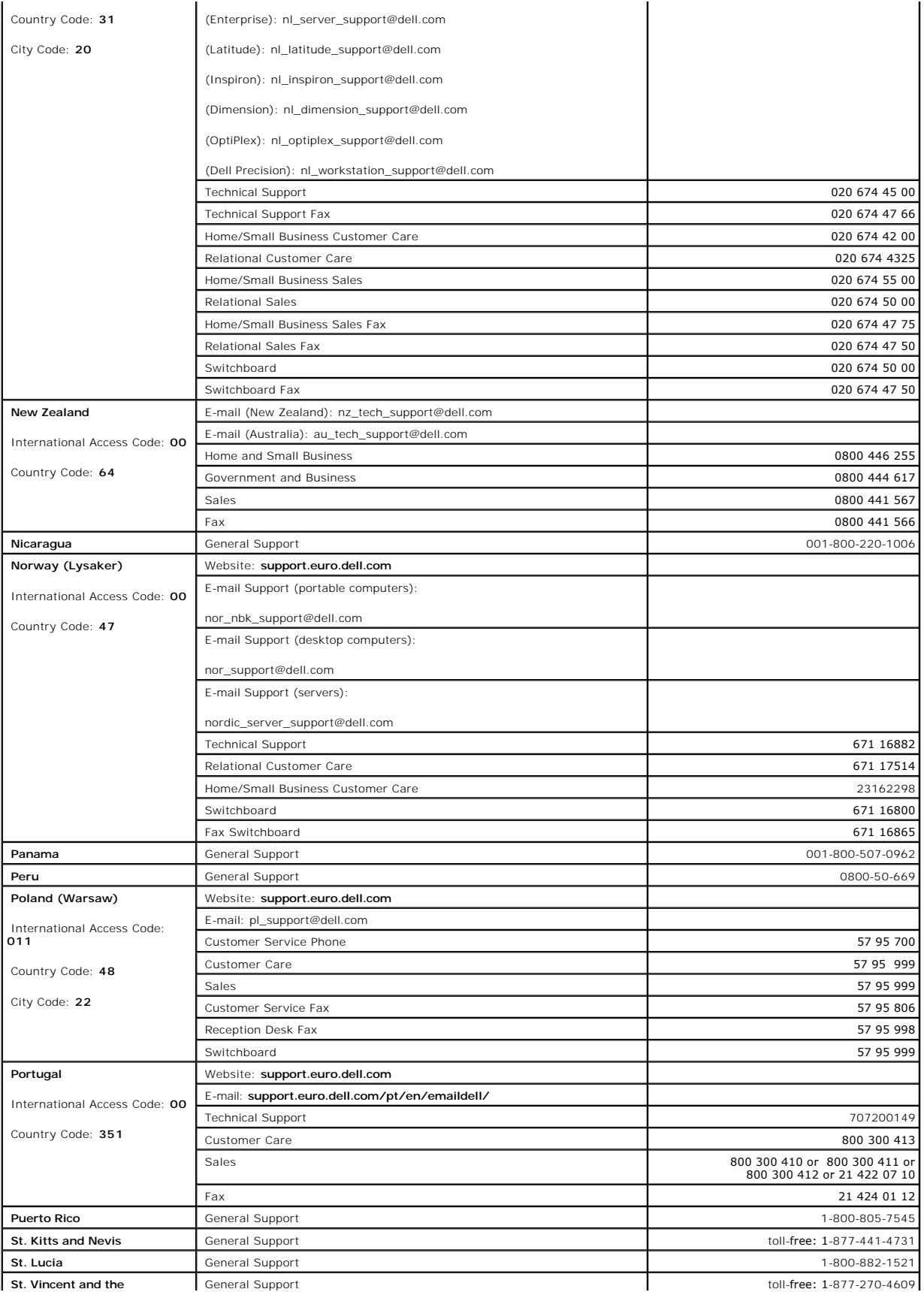

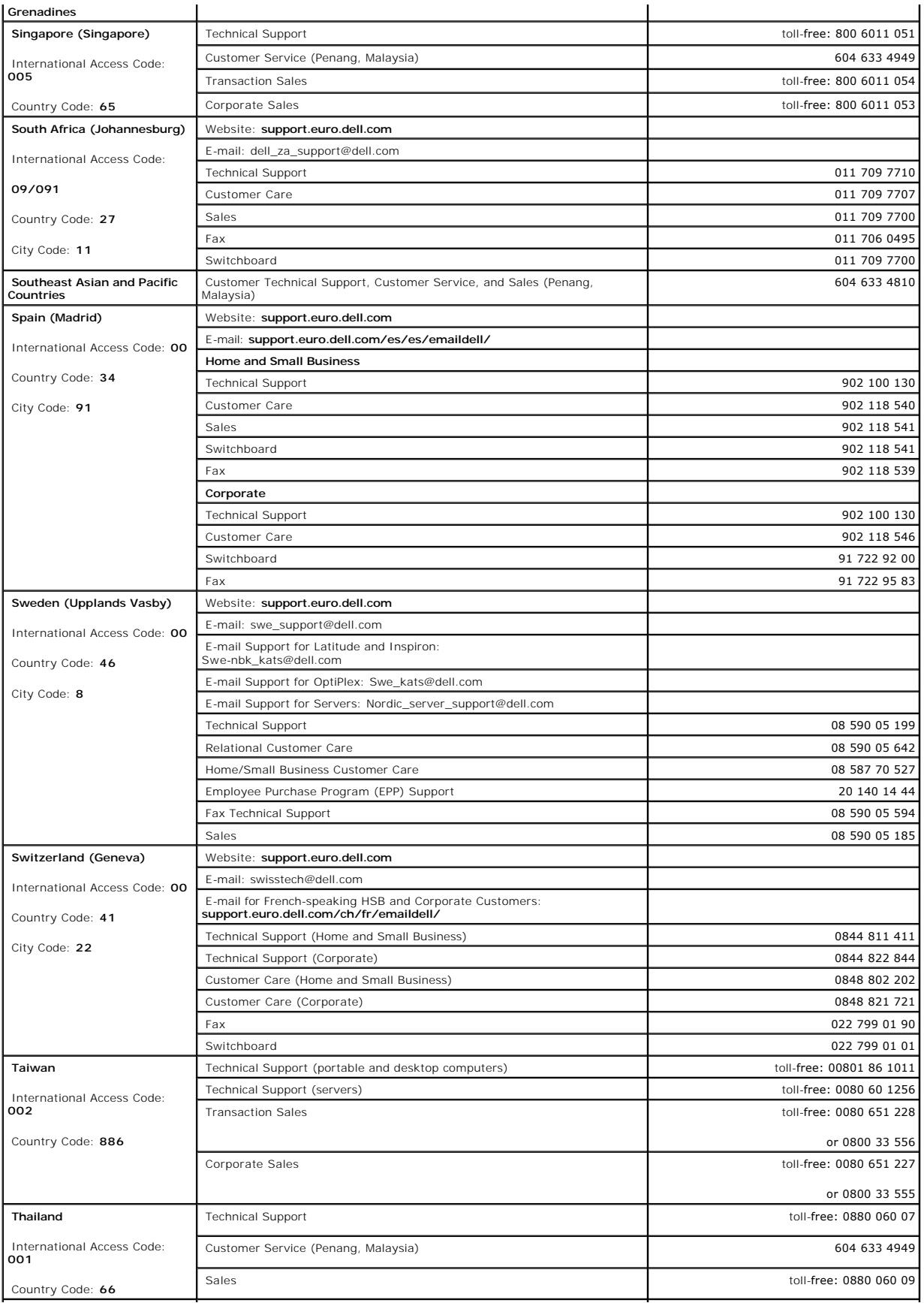

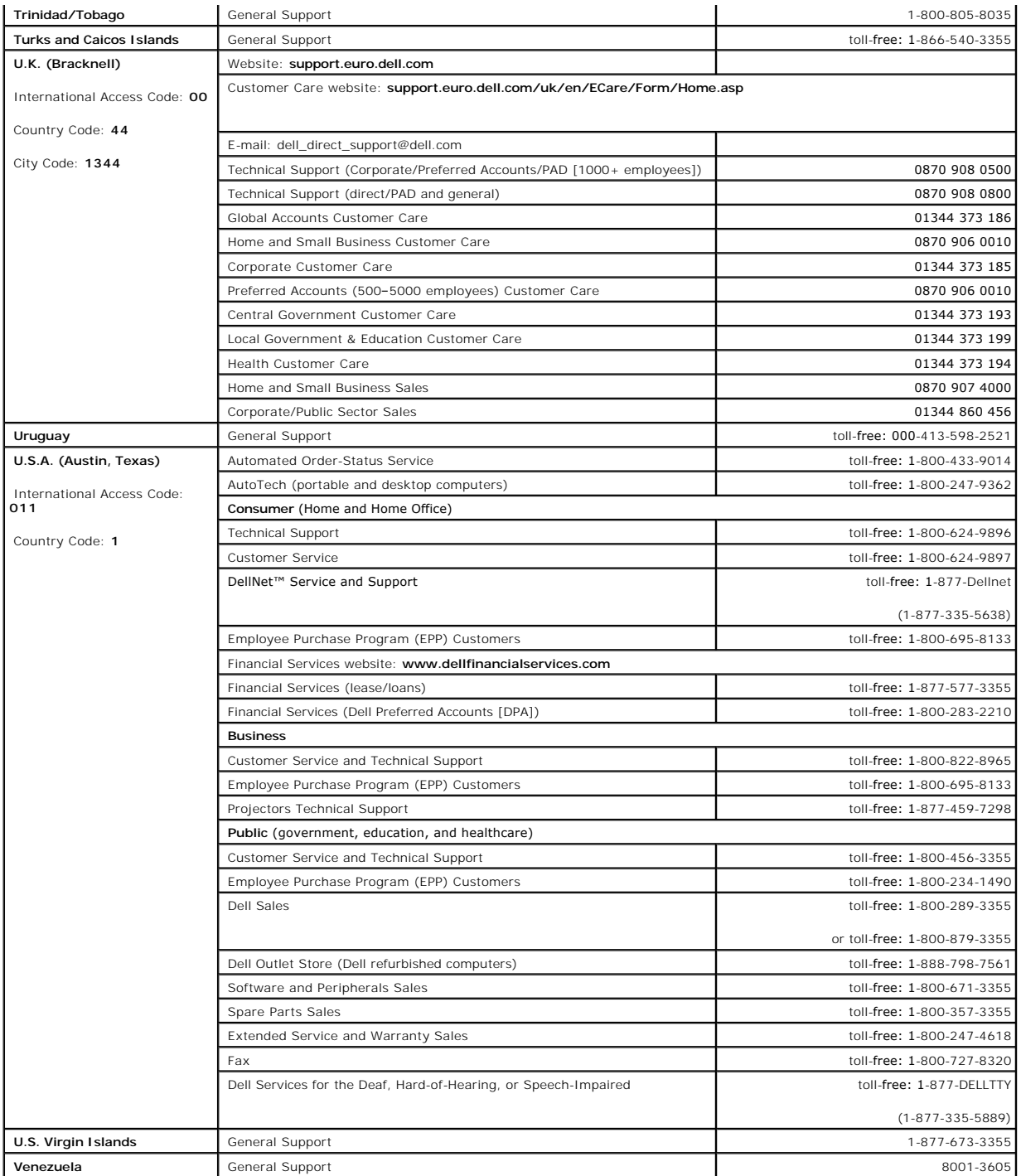

[Back to Contents Page](file:///C:/data/systems/pe1600sc/en/it/index.htm)

Free Manuals Download Website [http://myh66.com](http://myh66.com/) [http://usermanuals.us](http://usermanuals.us/) [http://www.somanuals.com](http://www.somanuals.com/) [http://www.4manuals.cc](http://www.4manuals.cc/) [http://www.manual-lib.com](http://www.manual-lib.com/) [http://www.404manual.com](http://www.404manual.com/) [http://www.luxmanual.com](http://www.luxmanual.com/) [http://aubethermostatmanual.com](http://aubethermostatmanual.com/) Golf course search by state [http://golfingnear.com](http://www.golfingnear.com/)

Email search by domain

[http://emailbydomain.com](http://emailbydomain.com/) Auto manuals search

[http://auto.somanuals.com](http://auto.somanuals.com/) TV manuals search

[http://tv.somanuals.com](http://tv.somanuals.com/)